# **Precision 3650 Tower**

Service-Handbuch

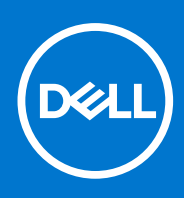

**Vorschriftenmodell: D24M Vorschriftentyp: D24M005 August 2021 Rev. A01**

Hinweise, Vorsichtshinweise und Warnungen

**ANMERKUNG:** Eine ANMERKUNG macht auf wichtige Informationen aufmerksam, mit denen Sie Ihr Produkt besser einsetzen können.

**VORSICHT: Ein VORSICHTSHINWEIS warnt vor möglichen Beschädigungen der Hardware oder vor Datenverlust und zeigt, wie diese vermieden werden können.**

**WARNUNG: Mit WARNUNG wird auf eine potenziell gefährliche Situation hingewiesen, die zu Sachschäden, Verletzungen oder zum Tod führen kann.**

© 2021–2022 Dell Inc. oder ihre Tochtergesellschaften. Alle Rechte vorbehalten. Dell, EMC und andere Marken sind Marken von Dell Inc. oder entsprechenden Tochtergesellschaften. Andere Marken können Marken ihrer jeweiligen Inhaber sein.

**1**

# **Arbeiten an Komponenten im Inneren des Computers**

# **Sicherheitshinweise**

Beachten Sie folgende Sicherheitsrichtlinien, damit Ihr Computer vor möglichen Schäden geschützt und Ihre eigene Sicherheit sichergestellt ist. Wenn nicht anders angegeben, wird bei jedem in diesem Dokument enthaltenen Verfahren davon ausgegangen, dass Sie die im Lieferumfang des Computers enthaltenen Sicherheitshinweise gelesen haben.

- **WARNUNG: Bevor Sie Arbeiten im Inneren des Computers ausführen, lesen Sie zunächst die im** ∕N **Lieferumfang des Computers enthaltenen Sicherheitshinweise. Weitere Informationen zur bestmöglichen Einhaltung der Sicherheitsrichtlinien finden Sie auf der Homepage zur Richtlinienkonformität unter [www.dell.com/](https://www.dell.com/regulatory_compliance) [regulatory\\_compliance](https://www.dell.com/regulatory_compliance).**
- **WARNUNG: Trennen Sie den Computer von sämtlichen Stromquellen, bevor Sie die Computerabdeckung oder** ∕ዮ **Verkleidungselemente entfernen. Bringen Sie nach Abschluss der Arbeiten innerhalb des Computers wieder alle Abdeckungen, Verkleidungselemente und Schrauben an, bevor Sie den Computer erneut an das Stromnetz anschließen.**
- **VORSICHT: Achten Sie auf eine ebene, trockene und saubere Arbeitsfläche, um Schäden am Computer zu vermeiden.**
- **VORSICHT: Greifen Sie Bauteile und Karten nur an den Außenkanten und berühren Sie keine Steckverbindungen oder Kontakte, um Schäden an diesen zu vermeiden.**
- **VORSICHT: Sie dürfen nur Fehlerbehebungsmaßnahmen durchführen und Reparaturen vornehmen, wenn Sie durch das Dell Team für technische Unterstützung dazu autorisiert oder angeleitet wurden. Schäden durch nicht von Dell genehmigte Wartungsversuche werden nicht durch die Garantie abgedeckt. Lesen Sie die Sicherheitshinweise, die Sie zusammen mit dem Produkt erhalten haben bzw. die unter [www.dell.com/regulatory\\_compliance](https://www.dell.com/regulatory_compliance) bereitgestellt werden.**
- **VORSICHT: Bevor Sie Komponenten im Innern des Computers berühren, müssen Sie sich erden. Berühren Sie dazu eine nicht lackierte Metalloberfläche, beispielsweise Metallteile an der Rückseite des Computers. Berühren Sie regelmäßig während der Arbeiten eine nicht lackierte metallene Oberfläche, um statische Aufladungen abzuleiten, die zur Beschädigung interner Komponenten führen können.**
- **VORSICHT: Ziehen Sie beim Trennen eines Kabels nur am Stecker oder an der Zuglasche und nicht am Kabel selbst. Einige Kabel verfügen über Anschlussstecker mit Sperrzungen oder Fingerschrauben, die vor dem Trennen des Kabels gelöst werden müssen. Ziehen Sie die Kabel beim Trennen möglichst gerade ab, um die Anschlussstifte nicht zu beschädigen bzw. zu verbiegen. Stellen Sie beim Anschließen von Kabeln sicher, dass die Anschlüsse korrekt orientiert und ausgerichtet sind.**
- **VORSICHT: Drücken Sie auf im Medienkartenlesegerät installierte Karten, um sie auszuwerfen.**

**VORSICHT: Seien Sie vorsichtig beim Umgang mit Lithium-Ionen-Akkus in Laptops. Geschwollene Akkus dürfen nicht verwendet werden und sollten ausgetauscht und fachgerecht entsorgt werden.**

**ANMERKUNG:** Die Farbe Ihres Computers und bestimmter Komponenten kann von den in diesem Dokument gezeigten Farben ⋒ abweichen.

### <span id="page-3-0"></span>**Vor der Arbeit an Komponenten im Innern des Computers**

### **Info über diese Aufgabe**

**ANMERKUNG:** Die Abbildungen in diesem Dokument können von Ihrem Computer abweichen, je nach der von Ihnen bestellten Konfiguration.

#### **Schritte**

- 1. Speichern und schließen Sie alle geöffneten Dateien und beenden Sie alle geöffneten Programme.
- 2. Fahren Sie den Computer herunter. Klicken Sie auf **Start** > **Ein/Aus** > **Herunterfahren**.

**ANMERKUNG:** Wenn Sie ein anderes Betriebssystem benutzen, lesen Sie bitte in der entsprechenden Betriebssystemdokumentation nach, wie der Computer heruntergefahren wird.

- 3. Trennen Sie Ihren Computer sowie alle daran angeschlossenen Geräte vom Stromnetz.
- 4. Trennen Sie alle angeschlossenen Netzwerkgeräte und Peripheriegeräte wie z. B. Tastatur, Maus und Monitor vom Computer.

**VORSICHT: Wenn Sie ein Netzwerkkabel trennen, ziehen Sie es zuerst am Computer und dann am Netzwerkgerät ab.**

5. Entfernen Sie alle Medienkarten und optische Datenträger aus dem Computer, falls vorhanden.

### **Sicherheitsvorkehrungen**

Im Kapitel zu den Vorsichtsmaßnahmen werden die primären Schritte, die vor der Demontage durchzuführen sind, detailliert beschrieben.

Lesen Sie die folgenden Vorsichtsmaßnahmen vor der Durchführung von Installations- oder Reparaturverfahren, bei denen es sich um Demontage oder Neumontage handelt:

- Schalten Sie das System und alle angeschlossenen Peripheriegeräte aus.
- Trennen Sie das System und alle angeschlossenen Peripheriegeräte von der Netzstromversorgung.
- Trennen Sie alle Netzwerkkabel, Telefon- und Telekommunikationsverbindungen vom System.
- Verwenden Sie ein ESD-Service-Kit beim Arbeiten im Inneren eines Desktops, um Schäden durch elektrostatische Entladungen (ESD) zu vermeiden.
- Nach dem Entfernen von Systemkomponenten setzen Sie die entfernte Komponente vorsichtig auf eine antistatische Matte.
- Tragen Sie Schuhe mit nicht leitenden Gummisohlen, um das Risiko eines Stromschlags zu reduzieren.

### Standby-Stromversorgung

Dell-Produkte mit Standby-Stromversorgung müssen vom Strom getrennt sein, bevor das Gehäuse geöffnet wird. Systeme mit Standby-Stromversorgung werden im ausgeschalteten Zustand mit einer minimalen Stromzufuhr versorgt. Durch die interne Stromversorgung kann das System remote eingeschaltet werden (Wake on LAN), vorübergehend in einen Ruhemodus versetzt werden und verfügt über andere erweiterte Energieverwaltungsfunktionen.

Ziehen Sie den Netzstecker und halten Sie den Netzschalter 20 Sekunden lang gedrückt, um die Restspannung auf der Systemplatine zu entladen.

### **Bonding**

Bonding ist eine Methode zum Anschließen von zwei oder mehreren Erdungsleitern an dieselbe elektrische Spannung. Dies erfolgt durch die Nutzung eines Field Service Electrostatic Discharge (ESD)-Kits. Stellen Sie beim Anschließen eines Bonddrahts sicher, dass er mit blankem Metall und nicht mit einer lackierten oder nicht metallischen Fläche verbunden ist. Das Armband sollte sicher sitzen und sich in vollem Kontakt mit Ihrer Haut befinden. Entfernen Sie außerdem sämtlichen Schmuck wie Uhren, Armbänder oder Ringe, bevor Sie die Bonding-Verbindung mit dem Geräte herstellen.

### **Schutz vor elektrostatischer Entladung**

Die elektrostatische Entladung ist beim Umgang mit elektronischen Komponenten, insbesondere empfindlichen Komponenten wie z. B. Erweiterungskarten, Prozessoren, Speicher-DIMMs und Systemplatinen, ein wichtiges Thema. Sehr leichte Ladungen können Schaltkreise bereits auf eine Weise schädigen, die eventuell nicht offensichtlich ist (z. B. zeitweilige Probleme oder eine verkürzte Produktlebensdauer). Da die Branche auf geringeren Leistungsbedarf und höhere Dichte drängt, ist der ESD-Schutz von zunehmender Bedeutung.

Aufgrund der höheren Dichte von Halbleitern, die in aktuellen Produkten von Dell verwendet werden, ist die Empfindlichkeit gegenüber Beschädigungen durch elektrostatische Entladungen inzwischen größer als bei früheren Dell-Produkten. Aus diesem Grund sind einige zuvor genehmigte Verfahren zur Handhabung von Komponenten nicht mehr anwendbar.

Es gibt zwei anerkannte Arten von Schäden durch elektrostatische Entladung (ESD): katastrophale und gelegentliche Ausfälle.

- **Katastrophal:** Katastrophale Ausfälle machen etwa 20 Prozent der ESD-bezogenen Ausfälle aus. Der Schaden verursacht einen sofortigen und kompletten Verlust der Gerätefunktion. Ein Beispiel eines katastrophalen Ausfalls ist ein Speicher-DIMM, das einen elektrostatischen Schock erhalten hat und sofort das Symptom "No POST/No Video" (Kein POST/Kein Video) mit einem Signaltoncode erzeugt, der im Falle von fehlendem oder nicht funktionsfähigem Speicher ertönt.
- Gelegentlich: Gelegentliche Ausfälle machen etwa 80 Prozent der ESD-bezogenen Ausfälle aus. Die hohe Rate gelegentlicher Ausfälle bedeutet, dass auftretende Schäden in den meisten Fällen nicht sofort zu erkennen sind. Das DIMM erhält einen elektrostatischen Schock, aber die Ablaufverfolgung erfolgt nur langsam, sodass nicht sofort ausgehende Symptome im Bezug auf die Beschädigung erzeugt werden. Die Verlangsamung der Ablaufverfolgung kann Wochen oder Monate andauern und kann in der Zwischenzeit zur Verschlechterung der Speicherintegrität, zu zeitweiligen Speicherfehlern usw. führen.

Gelegentliche Ausfälle (auch bekannt als latente Ausfälle oder "walking wounded") sind deutlich schwieriger zu erkennen und zu beheben.

Führen Sie die folgenden Schritte durch, um Beschädigungen durch elektrostatische Entladungen zu vermeiden:

- Verwenden Sie ein kabelgebundenes ESD-Armband, das ordnungsgemäß geerdet ist. Die Verwendung von drahtlosen antistatischen Armbändern ist nicht mehr zulässig; sie bieten keinen ausreichenden Schutz. Das Berühren des Gehäuses vor der Handhabung von Komponenten bietet keinen angemessenen ESD-Schutz auf Teilen mit erhöhter Empfindlichkeit auf ESD-Schäden.
- Arbeiten Sie mit statikempfindlichen Komponenten ausschließlich in einer statikfreien Umgebung. Verwenden Sie nach Möglichkeit antistatische Bodenmatten und Werkbankunterlagen.
- Beim Auspacken einer statikempfindlichen Komponente aus dem Versandkarton, entfernen Sie die Komponente erst aus der antistatischen Verpackung, wenn Sie bereit sind, die Komponente tatsächlich zu installieren. Stellen Sie vor dem Entfernen der antistatischen Verpackung sicher, dass Sie statische Elektrizität aus Ihrem Körper ableiten.
- Legen Sie eine statikempfindliche Komponente vor deren Transport in einen antistatischen Behälter oder eine antistatische Verpackung.

### **ESD-Service-Kit**

Das nicht kontrollierte Service-Kit ist das am häufigsten verwendete Service-Kit. Jedes Service-Kit beinhaltet drei Hauptkomponenten: antistatische Matte, Armband, und Bonddraht.

### Komponenten eines ESD-Service-Kits

ESD-Service-Kits enthalten folgende Komponenten:

- **Antistatische Matte**: Die antistatische Matte ist ableitfähig. Während Wartungsverfahren können Sie Teile darauf ablegen. Wenn Sie mit einer antistatischen Matte arbeiten, sollte Ihr Armband fest angelegt und der Bonddraht mit der Matte und mit sämtlichen blanken Metallteilen im System verbunden sein, an denen Sie arbeiten. Nach ordnungsgemäßer Bereitstellung können Ersatzteile aus dem ESD-Beutel entnommen und auf der Matte platziert werden. ESD-empfindliche Elemente sind sicher geschützt – in Ihrer Hand, auf der ESD-Matte, im System oder innerhalb des Beutels.
- **Armband und Bonddraht:** Das Armband und der Bonddraht können entweder direkt zwischen Ihrem Handgelenk und blankem Metall auf der Hardware befestigt werden, falls die ESD-Matte nicht erforderlich ist, oder mit der antistatischen Matte verbunden werden, sodass Hardware geschützt wird, die vorübergehend auf der Matte platziert wird. Die physische Verbindung zwischen dem Armband bzw. dem Bonddraht und Ihrer Haut, der ESD-Matte und der Hardware wird als Bonding bezeichnet. Verwenden Sie nur Service-Kits mit einem Armband, einer Matte und Bonddraht. Verwenden Sie niemals kabellose Armbänder. Bedenken Sie immer, dass bei den internen Kabeln eines Erdungsarmbands die Gefahr besteht, dass sie durch normale Abnutzung beschädigt werden, und daher müssen Sie regelmäßig mit einem Armbandtester geprüft werden, um versehentliche ESD-Hardwareschäden zu vermeiden. Es wird empfohlen, das Armband und den Bonddraht mindestens einmal pro Woche zu überprüfen.
- **ESD Armbandtester:** Die Kabel innerhalb eines ESD-Armbands sind anfällig für Schäden im Laufe der Zeit. Bei der Verwendung eines nicht kontrollierten Kits sollten Sie das Armband regelmäßig vor jeder Wartungsanfrage bzw. mindestens einmal pro Woche testen. Ein Armbandtester ist für diese Zwecke die beste Lösung. Wenn Sie keinen eigenen Armbandtester besitzen, fragen Sie bei Ihrem regionalen Büro nach, ob dieses über einen verfügt. Stecken Sie für den Test den Bonddraht des Armbands in den Tester (während das Armband an Ihrem Handgelenk angelegt ist) und drücken Sie die Taste zum Testen. Eine grüne LED leuchtet auf, wenn der Test erfolgreich war. Eine rote LED leuchtet auf und ein Alarmton wird ausgegeben, wenn der Test fehlschlägt.
- **Isolatorelemente**: Es ist sehr wichtig, ESD-empfindliche Geräte, wie z. B. Kunststoff-Kühlkörpergehäuse, von internen Teilen fernzuhalten, die Isolatoren und oft stark geladen sind.
- <span id="page-5-0"></span>● **Arbeitsumgebung:** Vor der Bereitstellung des ESD-Service-Kits sollten Sie die Situation am Standort des Kunden überprüfen. Zum Beispiel unterscheidet sich die Bereitstellung des Kits für eine Serverumgebung von der Bereitstellung für eine Desktop-PC- oder mobile Umgebung. Server werden in der Regel in einem Rack innerhalb eines Rechenzentrums montiert. Desktop-PCs oder tragbare Geräte befinden sich normalerweise auf Schreibtischen oder an Arbeitsplätzen. Achten Sie stets darauf, dass Sie über einen großen, offenen, ebenen und übersichtlichen Arbeitsbereich mit ausreichend Platz für die Bereitstellung des ESD-Kits und mit zusätzlichem Platz für den jeweiligen Systemtyp verfügen, den Sie reparieren. Der Arbeitsbereich sollte zudem frei von Isolatoren sein, die zu einem ESD-Ereignis führen können. Isolatoren wie z. B. Styropor und andere Kunststoffe sollten vor dem physischen Umgang mit Hardwarekomponenten im Arbeitsbereich immer mit mindestens 12" bzw. 30 cm Abstand von empfindlichen Teilen platziert werden.
- **ESD-Verpackung:** Alle ESD-empfindlichen Geräte müssen in einer Schutzverpackung zur Vermeidung von elektrostatischer Aufladung geliefert und empfangen werden. Antistatische Beutel aus Metall werden bevorzugt. Beschädigte Teile sollten Sie immer unter Verwendung des gleichen ESD-Beutels und der gleichen ESD-Verpackung zurückschicken, die auch für den Versand des Teils verwendet wurde. Der ESD-Beutel sollte zugefaltet und mit Klebeband verschlossen werden und Sie sollten dasselbe Schaumstoffverpackungsmaterial verwenden, das in der Originalverpackung des neuen Teils genutzt wurde. ESD-empfindliche Geräte sollten aus der Verpackung nur an einer ESD-geschützten Arbeitsfläche entnommen werden und Ersatzteile sollte nie auf dem ESD-Beutel platziert werden, da nur die Innenseite des Beutels abgeschirmt ist. Legen Sie Teile immer in Ihre Hand, auf die ESD-Matte, ins System oder in einen antistatischen Beutel.
- **Transport von empfindlichen Komponenten**: Wenn empfindliche ESD-Komponenten, wie z. B. Ersatzteile oder Teile, die an Dell zurückgesendet werden sollen, transportiert werden, ist es äußerst wichtig, diese Teile für den sicheren Transport in antistatischen Beuteln zu platzieren.

### ESD-Schutz – Zusammenfassung

Es wird empfohlen, dass Servicetechniker das herkömmliche verkabelte ESD-Erdungsarmband und die antistatische Matte jederzeit bei der Wartung von Dell Produkten verwenden. Darüber hinaus ist es äußerst wichtig, dass Techniker während der Wartung empfindliche Teile separat von allen Isolatorteilen aufbewahren und dass sie einen antistatischen Beutel für den Transport empfindlicher Komponenten verwenden.

### **Nach der Arbeit an Komponenten im Inneren des Computers**

### **Info über diese Aufgabe**

**VORSICHT: Im Inneren des Computers vergessene oder lose Schrauben können den Computer erheblich beschädigen.**

### **Schritte**

- 1. Bringen Sie alle Schrauben wieder an und stellen Sie sicher, dass sich im Inneren des Computers keine losen Schrauben mehr befinden.
- 2. Schließen Sie alle externen Geräte, Peripheriegeräte oder Kabel wieder an, die Sie vor dem Arbeiten an Ihrem Computer entfernt haben.
- 3. Setzen Sie alle Medienkarten, Laufwerke oder andere Teile wieder ein, die Sie vor dem Arbeiten an Ihrem Computer entfernt haben.
- 4. Schließen Sie den Computer sowie alle daran angeschlossenen Geräte an das Stromnetz an.
- 5. Schalten Sie den Computer ein.

# **Ausbau und Wiedereinbau**

# **Empfohlene Werkzeuge**

Für die in diesem Dokument beschriebenen Arbeitsschritte können die folgenden Werkzeuge erforderlich sein:

- Kreuzschlitzschraubendreher Nr. 0
- Kreuzschlitzschraubenzieher Nr. 1
- Kunststoffstift empfohlen für Kundendiensttechniker

# **Schraubenliste**

Die folgende Tabelle zeigt die Schraubenliste und die Abbildungen für verschiedene Komponenten:

- **ANMERKUNG:** Beim Entfernen der Schrauben von einer Komponente wird empfohlen, sich den Schraubentyp und die Menge der Schrauben zu notieren und die Schrauben anschließend in einer Box aufzubewahren. So wird sichergestellt, dass die richtige Anzahl der Schrauben und der richtige Schraubentyp wieder angebracht werden, wenn die Komponente ausgetauscht wird.
- **ANMERKUNG:** Manche Computer verfügen über magnetische Oberflächen. Stellen Sie sicher, dass die Schrauben nicht an solchen Oberflächen befestigt bleiben, wenn Sie eine Komponente austauschen.
- **ANMERKUNG:** Die Farbe der Schraube kann je nach bestellter Konfiguration variieren.

### **Tabelle 1. Schraubenliste**

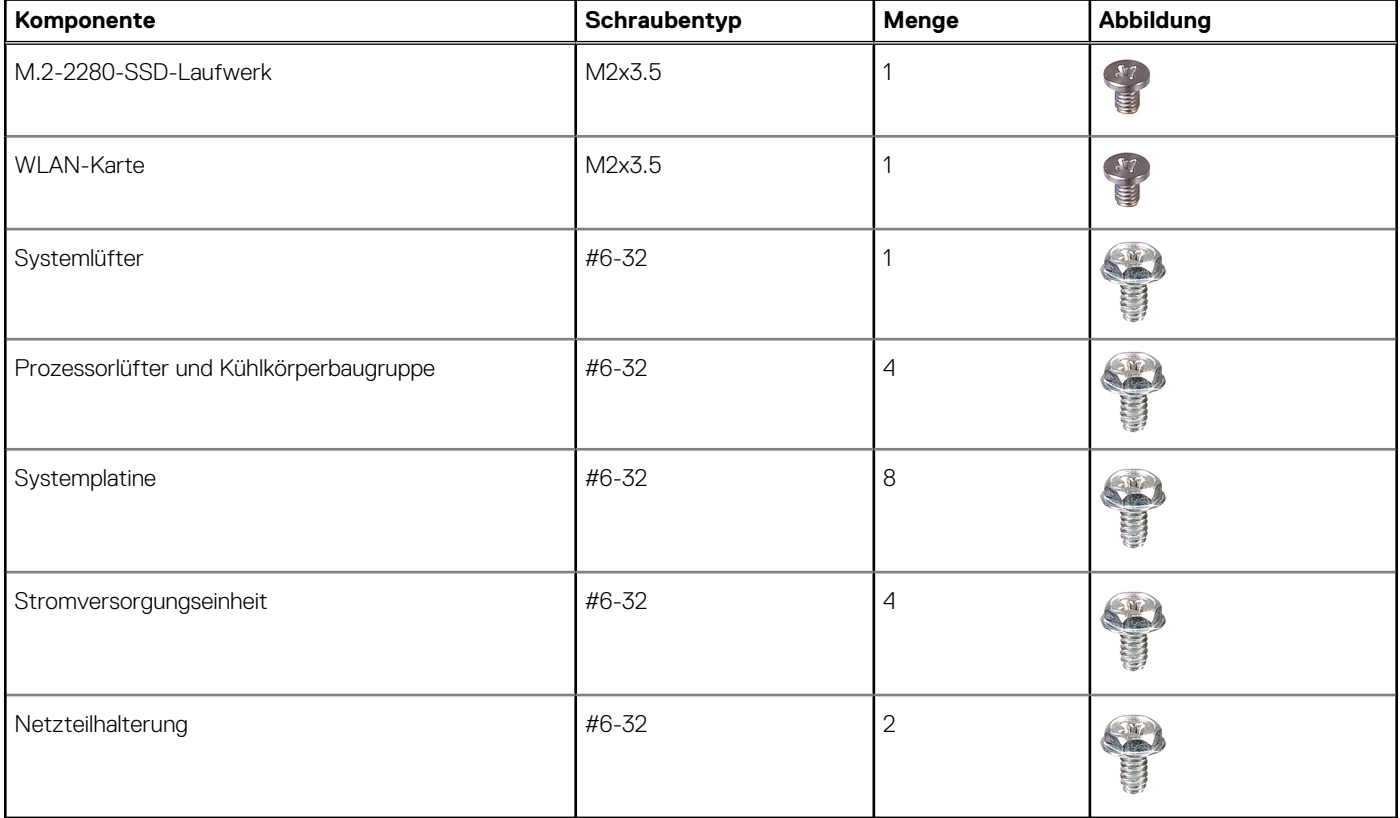

# <span id="page-7-0"></span>**Hauptkomponenten Ihres Systems**

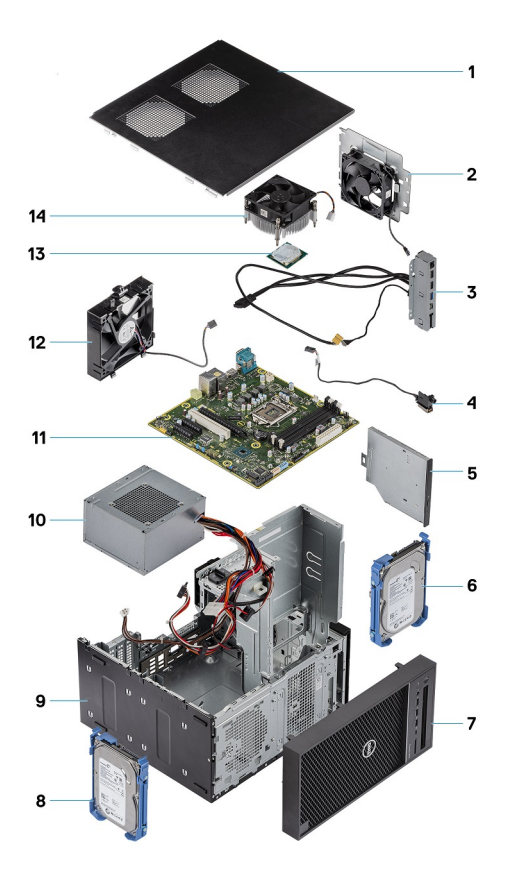

- 1. Abdeckung
- 2. Systemlüfter
- 3. E/A-Leiste
- 4. Betriebsschaltermodul
- 5. Optisches Laufwerk
- 6. Festplattenlaufwerk
- 7. Blende
- 8. Festplattenlaufwerk
- 9. Gehäuse
- 10. Stromversorgungseinheit
- 11. Systemplatine
- 12. Vorderer Lüfter
- 13. Prozessor
- 14. Kühlkörperbaugruppe

# **Seitenabdeckung**

### **Entfernen der Seitenabdeckung**

### **Voraussetzungen**

1. Befolgen Sie die Anweisungen im Abschnitt [Vor der Arbeit an Komponenten im Inneren des Computers](#page-3-0). **ANMERKUNG:** Entfernen Sie das Sicherheitskabel vom Sicherheitskabeleinschub (falls vorhanden).

### **Info über diese Aufgabe**

Die nachfolgenden Abbildungen zeigen die Position der Seitenabdeckung und stellen das Verfahren zum Entfernen bildlich dar.

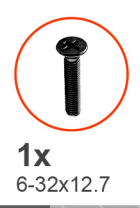

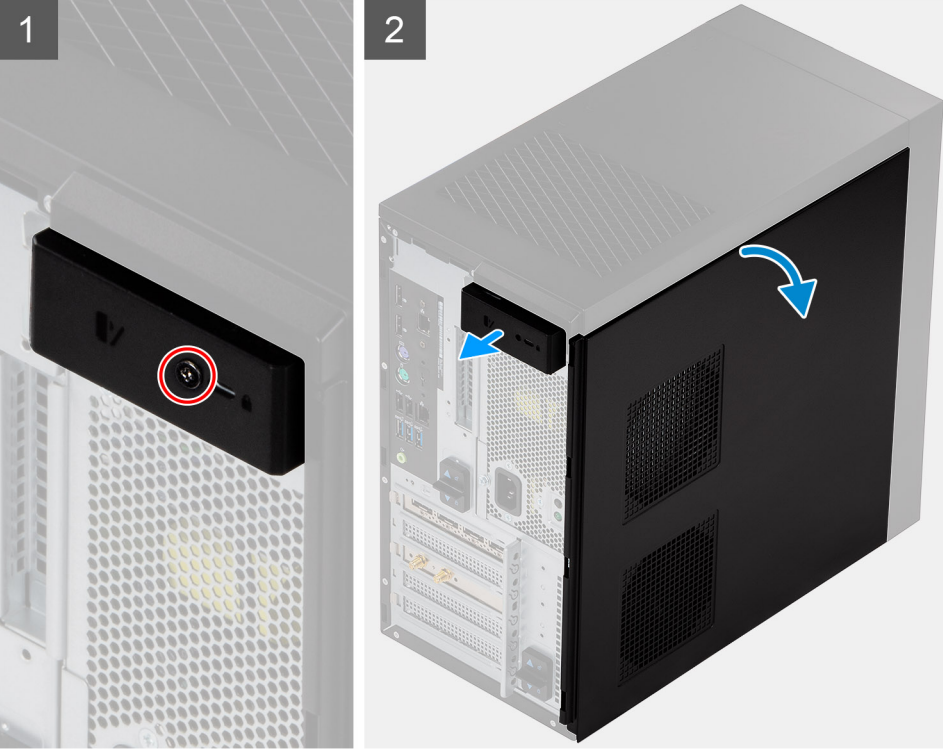

<span id="page-9-0"></span>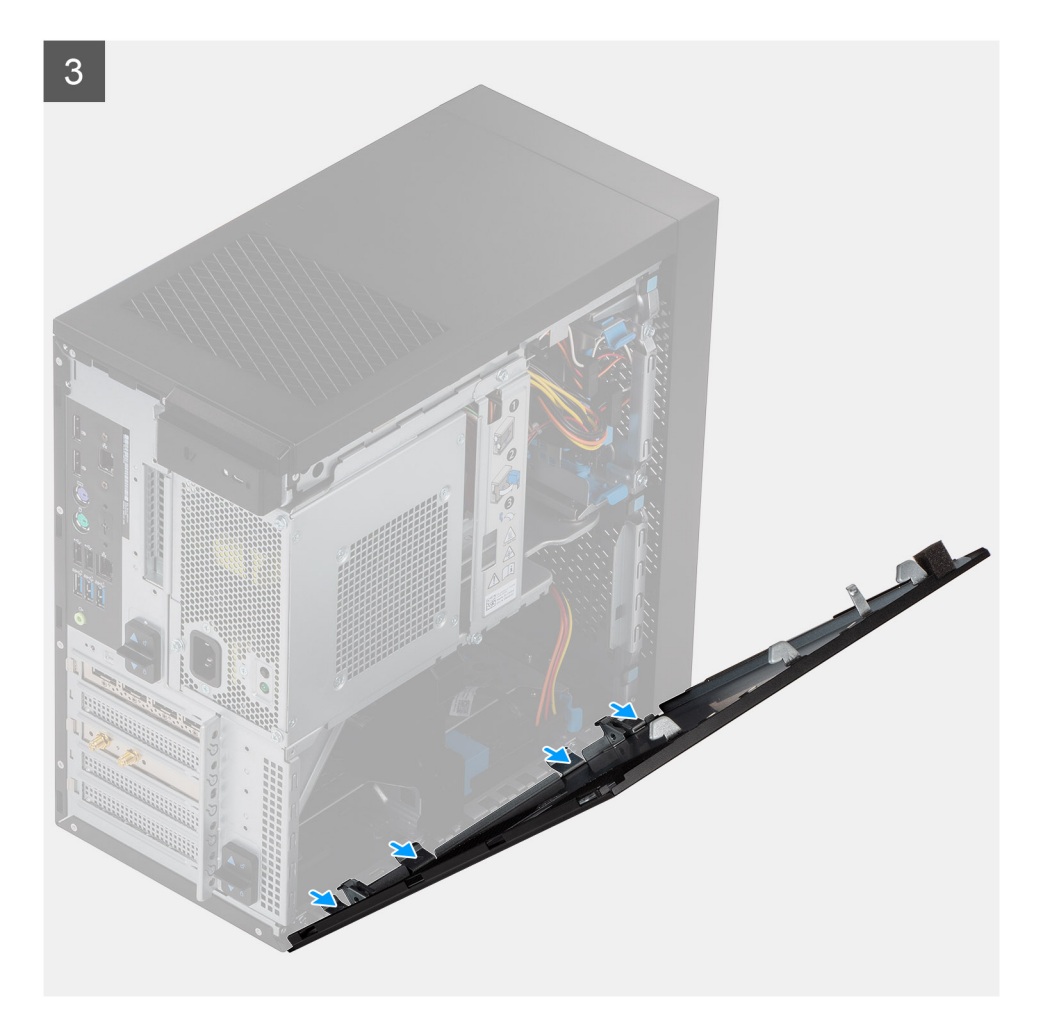

- 1. Entfernen Sie die einzelne Schraube (M6,32x12,7), um die Verriegelung zu entsperren.
- 2. Ziehen Sie an der Verriegelung, um die Seitenabdeckung vom Computer zu lösen.
- 3. Öffnen Sie die Seitenabdeckung zur Seite des Computers und heben Sie die Abdeckung vorsichtig vom Computer ab.

### **Anbringen der Seitenabdeckung**

#### **Voraussetzungen**

Wenn Sie eine Komponente austauschen, muss die vorhandene Komponente entfernt werden, bevor Sie das Installationsverfahren durchführen.

### **Info über diese Aufgabe**

Die folgende Abbildung zeigt die Position der Seitenabdeckungen und stellt das Installationsverfahren bildlich dar.

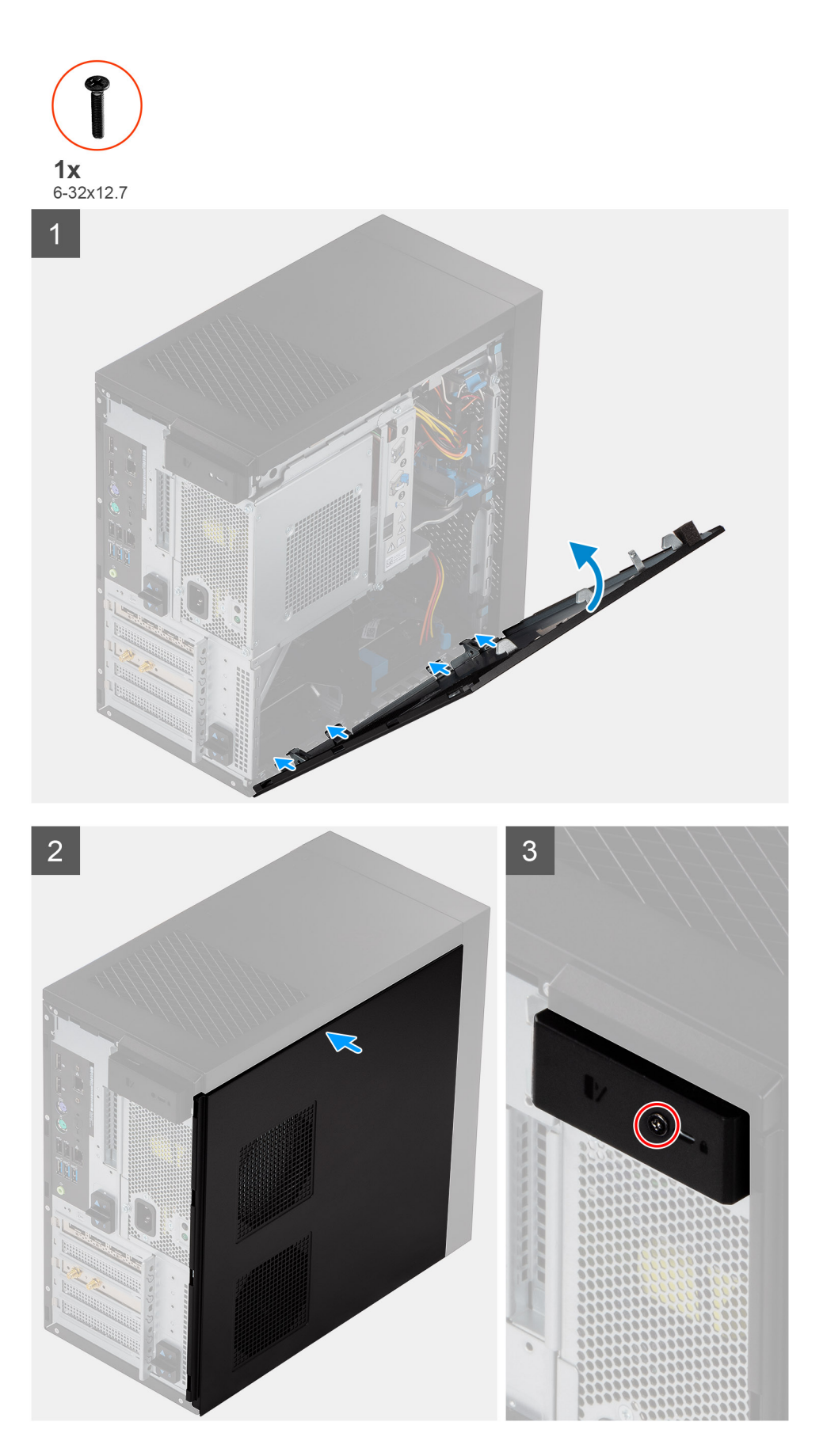

1. Machen Sie den Steckplatz für die Seitenabdeckung in Ihrem Computer ausfindig.

- <span id="page-11-0"></span>2. Richten Sie die Laschen der Seitenabdeckung an den Schlitzen am Gehäuse aus.
- 3. Drücken Sie vorsichtig auf die seitliche Abdeckung.
- 4. Der Entriegelungsriegel verriegelt die Seitenabdeckung automatisch am Computer.
- 5. Bringen Sie die Schraube (M6,32x12,7) zur Befestigung der Verriegelung wieder an.

### **Nächste Schritte**

1. Befolgen Sie die Anweisungen im Abschnitt [Nach der Arbeit an Komponenten im Inneren des Computers.](#page-5-0)

# **Netzteilgehäuse**

## **Öffnen des Netzteilgehäuses**

### **Voraussetzungen**

- 1. Befolgen Sie die Anweisungen im Abschnitt [Vor der Arbeit an Komponenten im Inneren des Computers](#page-3-0).
- 2. Entfernen Sie die [Seitenabdeckung](#page-7-0).

### **Info über diese Aufgabe**

Die nachfolgenden Abbildungen zeigen die Position des Netzteilgehäuses und bieten eine visuelle Darstellung des Verfahrens zum Entfernen.

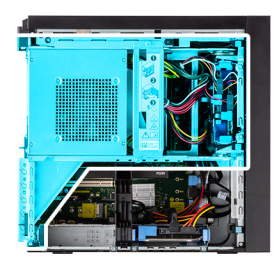

<span id="page-12-0"></span>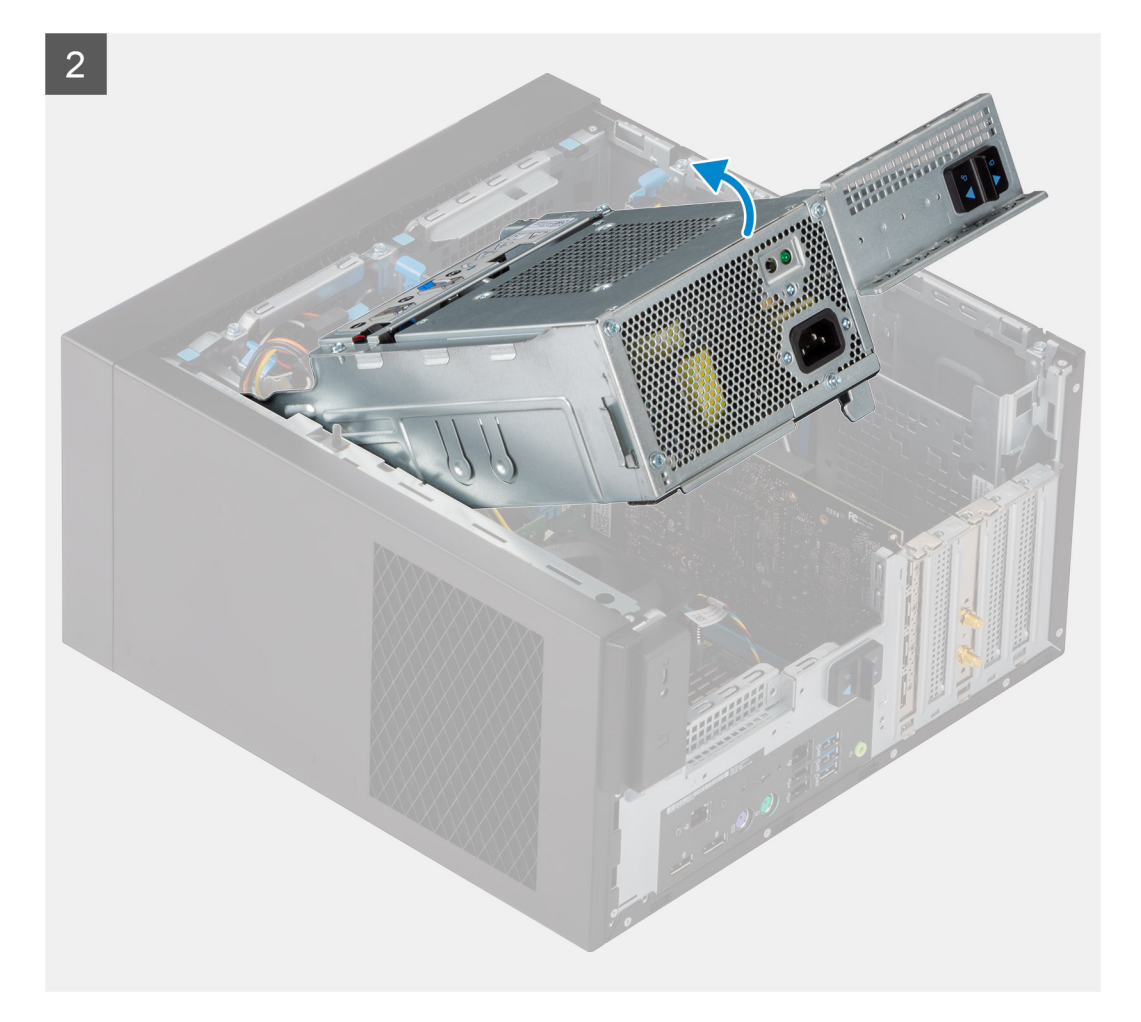

- 1. Legen Sie den Computer auf die rechte Seite.
- 2. Schieben Sie das PSU-Scharnier und die PSU-Verriegelung auf, um das PSU-Gehäuse zu entsperren.
- 3. Heben Sie das PSU-Gehäuse an und öffnen Sie es.

### **Schließen des Netzteilgehäuses**

#### **Voraussetzungen**

Wenn Sie eine Komponente austauschen, muss die vorhandene Komponente entfernt werden, bevor Sie das Installationsverfahren durchführen.

### **Info über diese Aufgabe**

Die nachfolgenden Abbildungen zeigen die Position des Netzteilgehäuses und bieten eine visuelle Darstellung des Installationsverfahrens.

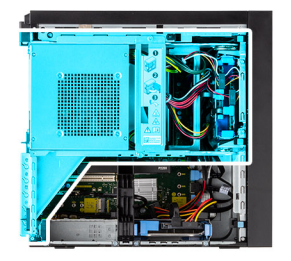

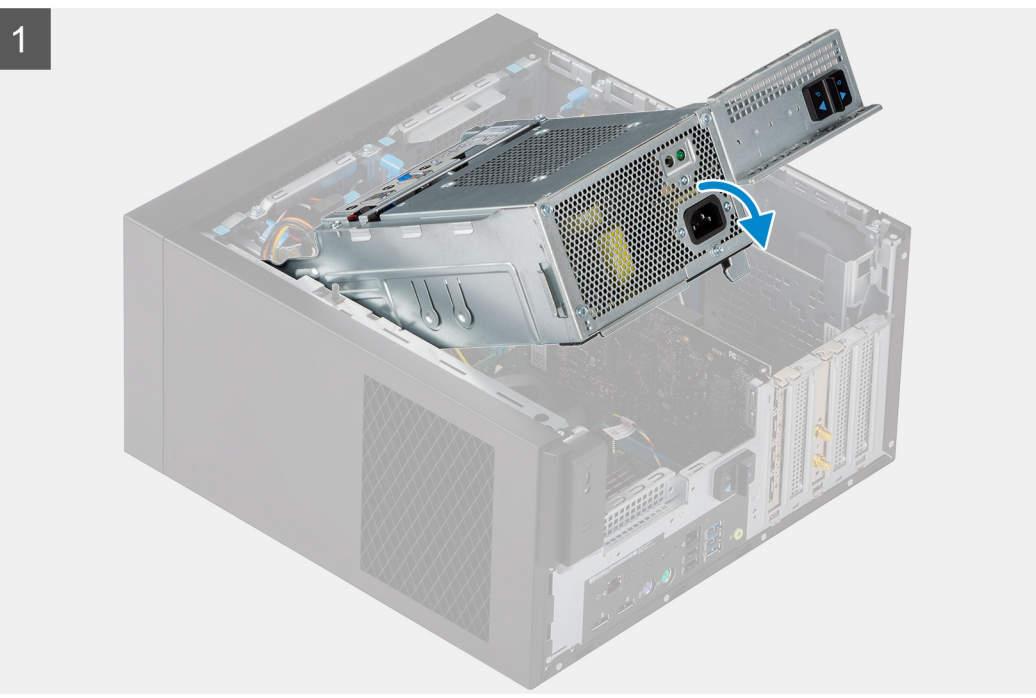

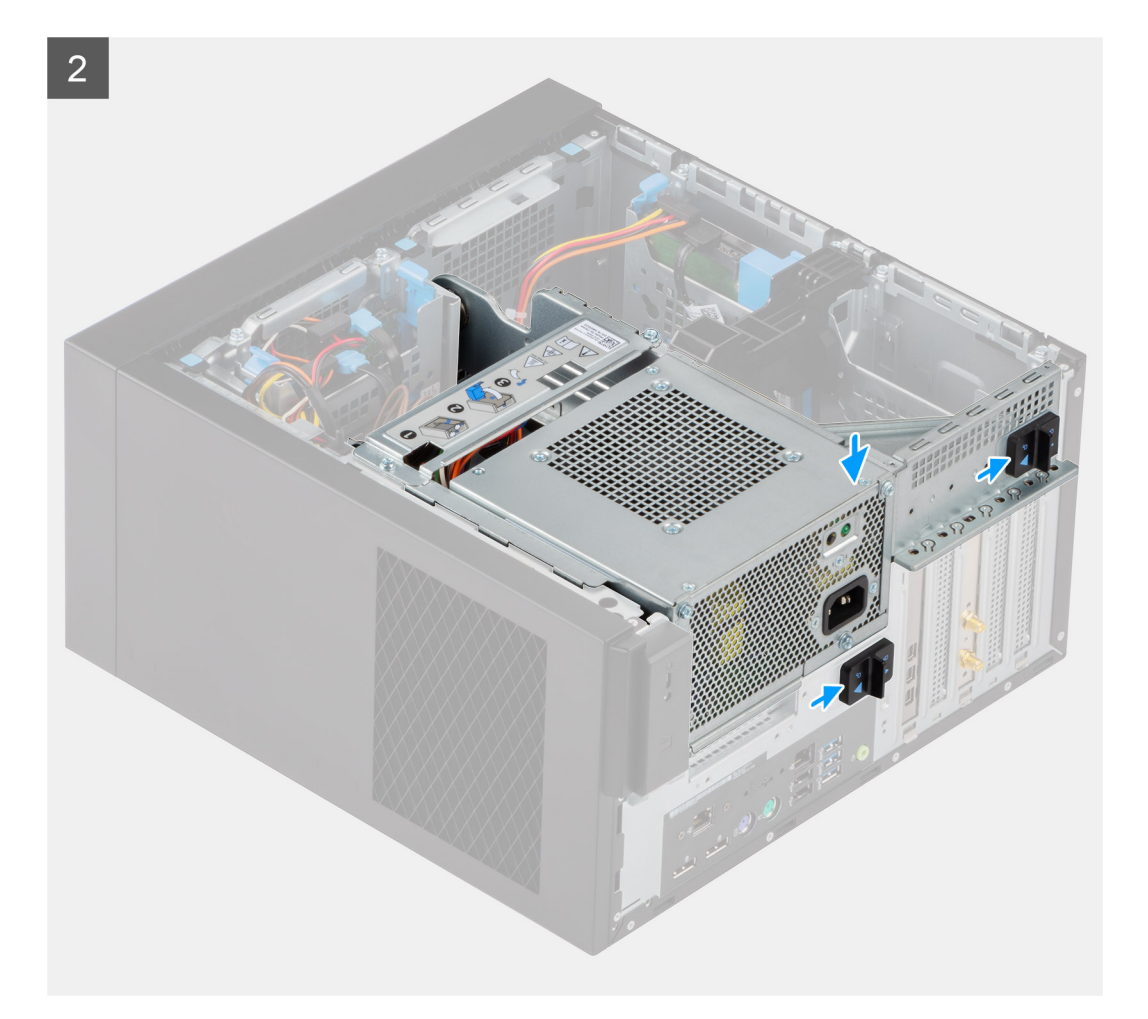

- 1. Drehen Sie das PSU-Gehäuse.
- 2. Drücken Sie das PSU-Gehäuse nach unten und schieben Sie das PSU-Scharnier und die PSU-Verriegelungen zu, um das PSU-Gehäuse zu verriegeln.

### **Nächste Schritte**

- 1. Bringen Sie die [Seitenabdeckung](#page-9-0) an.
- 2. Befolgen Sie die Anweisungen im Abschnitt [Nach der Arbeit an Komponenten im Inneren des Computers.](#page-5-0)

# **Frontverkleidung**

### **Entfernen der Frontblende**

### **Voraussetzungen**

- 1. Befolgen Sie die Anweisungen im Abschnitt [Vor der Arbeit an Komponenten im Inneren des Computers](#page-3-0).
- 2. Entfernen Sie die [Seitenabdeckung](#page-7-0).

#### **Info über diese Aufgabe**

Die nachfolgenden Abbildungen zeigen die Position der Frontblende und stellen das Verfahren zum Entfernen bildlich dar.

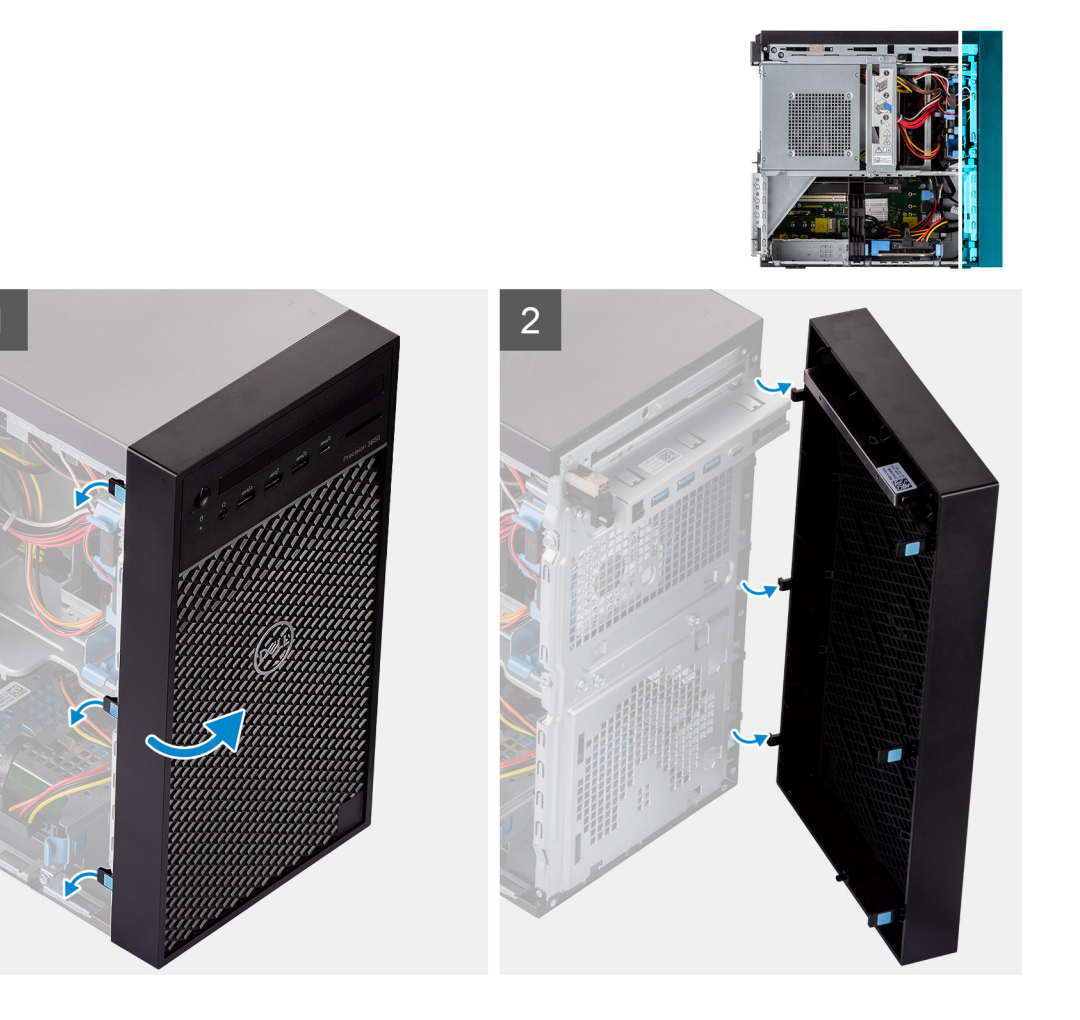

- 1. Hebeln Sie die Halteklammern aus, um die Frontblende vom Computer zu lösen.
- 2. Ziehen Sie leicht an der Frontblende und drehen Sie sie vorsichtig, um die anderen Laschen an der Blende aus den Schlitzen im Computergehäuse zu lösen.
- 3. Entfernen Sie die Frontverkleidung vom Computer.

### **Installieren der Frontblende**

#### **Voraussetzungen**

Wenn Sie eine Komponente austauschen, muss die vorhandene Komponente entfernt werden, bevor Sie das Installationsverfahren durchführen.

#### **Info über diese Aufgabe**

Die nachfolgenden Abbildungen zeigen die Position der Frontblende und stellen das Installationsverfahren bildlich dar.

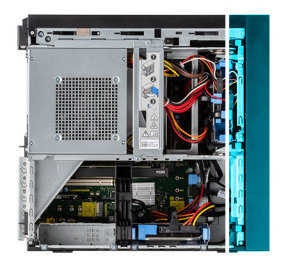

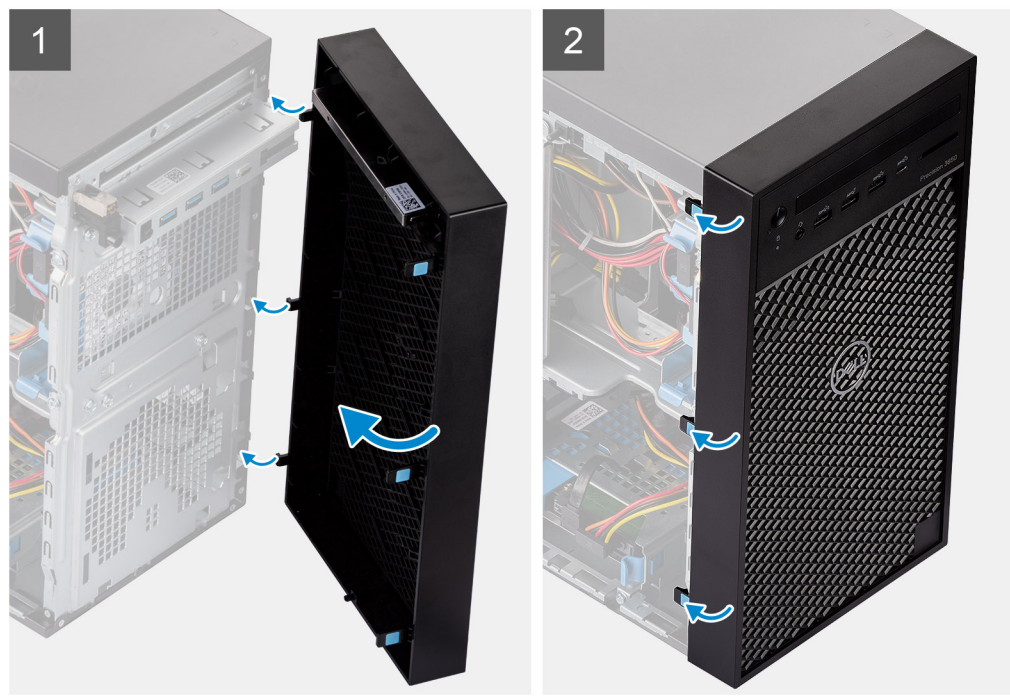

- 1. Positionieren Sie die Frontblende so, dass die Laschen der Blende mit den Schlitzen am Gehäuse ausgerichtet sind.
- 2. Drücken Sie auf die Blende, bis die Laschen einrasten.

### **Nächste Schritte**

- 1. Bringen Sie die [Seitenabdeckung](#page-9-0) an.
- 2. Befolgen Sie die Anweisungen im Abschnitt [Nach der Arbeit an Komponenten im Inneren des Computers.](#page-5-0)

## **Speichermodule**

### **Entfernen der Speichermodule**

#### **Voraussetzungen**

- 1. Befolgen Sie die Anweisungen im Abschnitt [Vor der Arbeit an Komponenten im Inneren des Computers](#page-3-0).
- 2. Entfernen Sie die [Seitenabdeckung](#page-7-0).
- 3. Öffnen Sie das [Netzteilgehäuse](#page-11-0).

### **Info über diese Aufgabe**

Die nachfolgenden Abbildungen zeigen die Position der Speichermodule und stellen das Verfahren zum Entfernen bildlich dar.

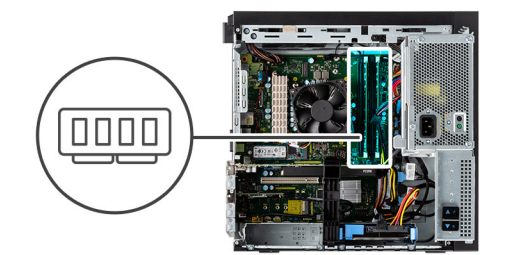

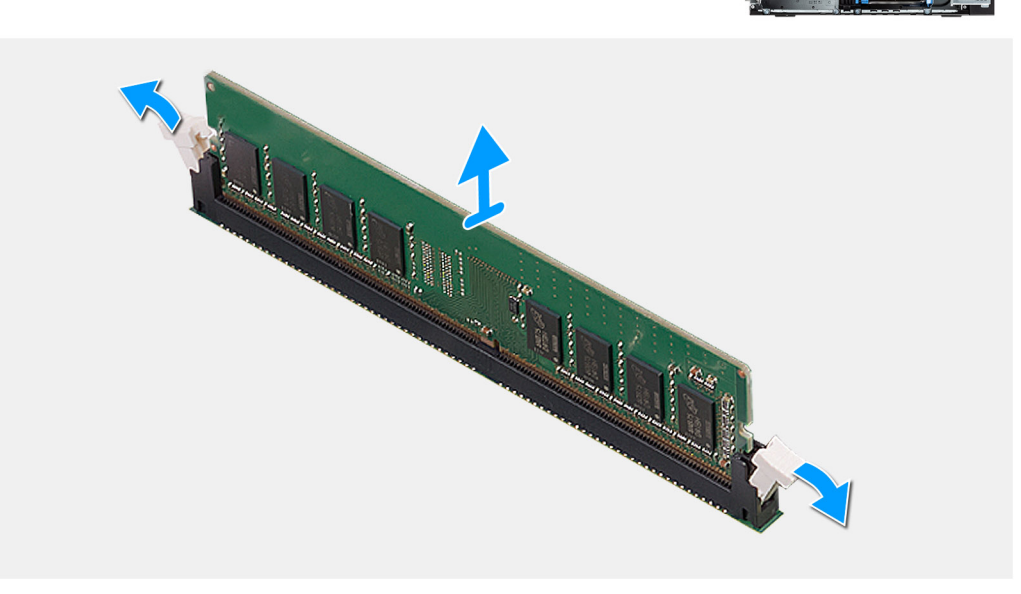

- 1. Ziehen Sie die Sicherungsklammern von beiden Seiten des Speichermoduls weg, bis es herausspringt.
- 2. Schieben Sie das Speichermodul aus dem Speichermodulsteckplatz.

### **Einsetzen der Speichermodule**

### **Voraussetzungen**

Wenn Sie eine Komponente austauschen, muss die vorhandene Komponente entfernt werden, bevor Sie das Installationsverfahren durchführen.

#### **Info über diese Aufgabe**

Die nachfolgende Abbildung zeigt die Position der Speichermodule und bietet eine visuelle Darstellung des Installationsverfahrens.

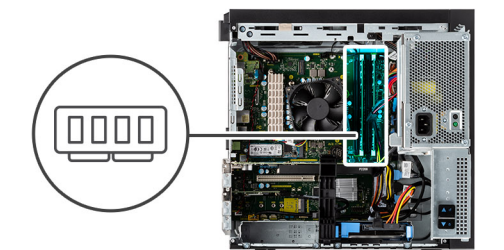

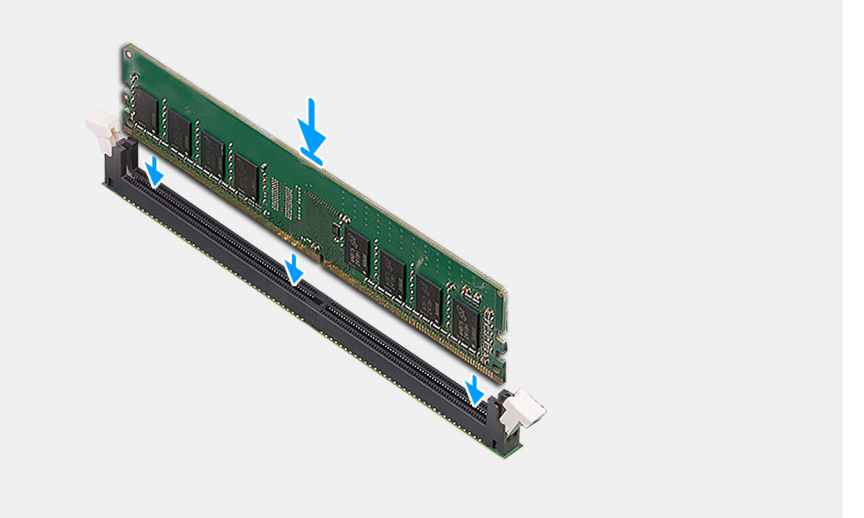

- 1. Richten Sie die Kerbe am Speichermodul an der Halterung des Speichermodulsteckplatzes aus.
- 2. Schieben Sie das Speichermodul fest und schräg in den Steckplatz und drücken Sie es nach unten, bis es mit einem Klicken einrastet.

**ANMERKUNG:** Wenn kein Klicken zu vernehmen ist, entfernen Sie das Speichermodul und installieren Sie es erneut.

#### **Nächste Schritte**

- 1. Schließen Sie das [Netzteilgehäuse](#page-12-0).
- 2. Bringen Sie die [Seitenabdeckung](#page-9-0) an.
- 3. Befolgen Sie die Anweisungen im Abschnitt [Nach der Arbeit an Komponenten im Inneren des Computers.](#page-5-0)

## **SSD-Laufwerk**

### **Entfernen des M.2 2280-PCIe-SSD-Laufwerks**

### **Voraussetzungen**

- 1. Befolgen Sie die Anweisungen im Abschnitt [Vor der Arbeit an Komponenten im Inneren des Computers](#page-3-0).
- 2. Entfernen Sie die [Seitenabdeckung](#page-7-0).
- 3. Öffnen Sie das [Netzteilgehäuse](#page-11-0).
- 4. Entfernen Sie die [Grafikkarte](#page-30-0) (optional).

#### **Info über diese Aufgabe**

Die folgenden Abbildungen zeigen die Position des Solid-State-Laufwerks und stellen das Verfahren zum Entfernen bildlich dar.

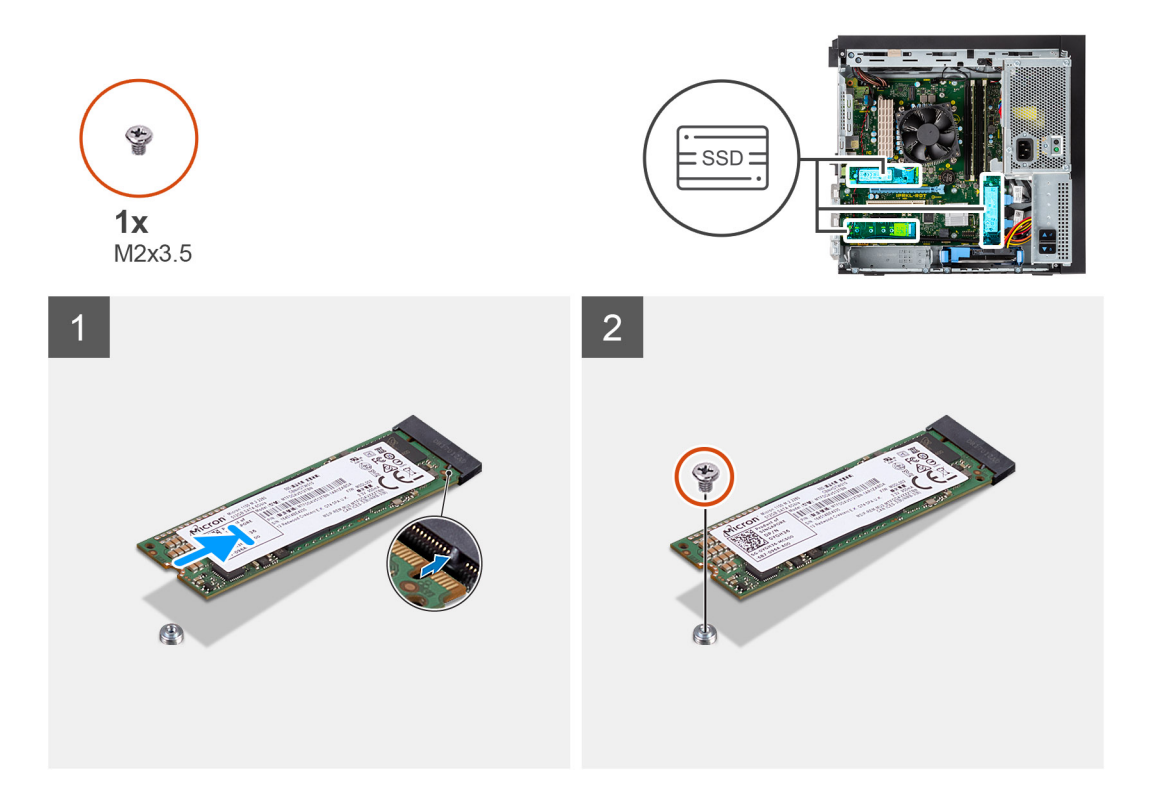

- 1. Entfernen Sie die Schraube (M2x3.5), mit der das SSD-Laufwerk an der Systemplatine befestigt ist.
- 2. Schieben und heben Sie das SSD-Laufwerk von der Systemplatine ab.

### **Einbauen des M.2 2280-PCIe-SSD-Laufwerks**

#### **Voraussetzungen**

Wenn Sie eine Komponente austauschen, muss die vorhandene Komponente entfernt werden, bevor Sie das Installationsverfahren durchführen.

### **Info über diese Aufgabe**

Die folgende Abbildung zeigt die Position des Solid-State-Laufwerks und stellt das Verfahren zum Einbauen bildlich dar.

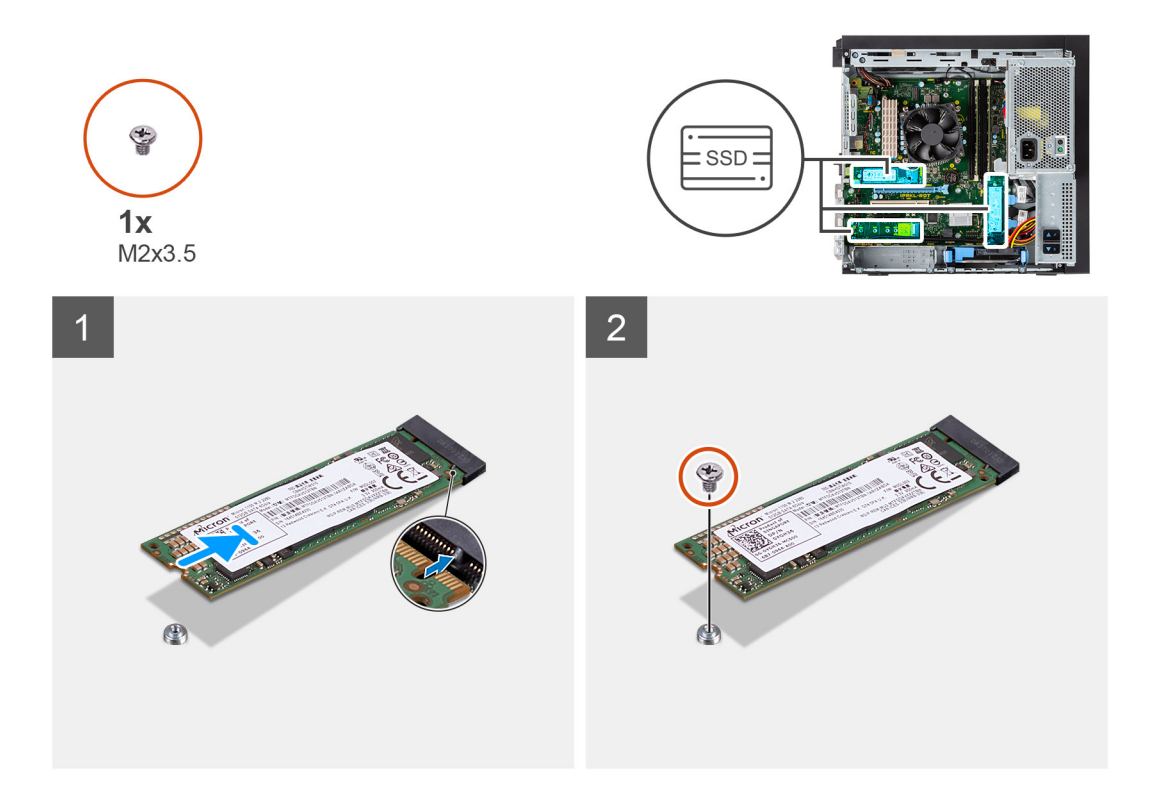

- 1. Richten Sie die Kerbe auf dem SSD-Laufwerk an der Lasche am SSD-Anschluss aus.
- 2. Schieben Sie das SSD-Laufwerk in einem 45°-Winkel in den Steckplatz auf der Systemplatine ein.
- 3. Bringen Sie die Schraube (M2x3.5) zur Befestigung des M.2 2280-Solid-State-Laufwerks an der Systemplatine wieder an.

#### **Nächste Schritte**

- 1. Installieren Sie die [Grafikkarte](#page-31-0) (optional).
- 2. Schließen Sie das [Netzteilgehäuse](#page-12-0).
- 3. Bringen Sie die [Seitenabdeckung](#page-9-0) an.
- 4. Befolgen Sie die Anweisungen im Abschnitt [Nach der Arbeit an Komponenten im Inneren des Computers.](#page-5-0)

# **2,5-Zoll-Festplattenlaufwerk**

### **Entfernen des 2,5-Zoll-Festplattenlaufwerks**

#### **Voraussetzungen**

- 1. Befolgen Sie die Anweisungen im Abschnitt [Vor der Arbeit an Komponenten im Inneren des Computers](#page-3-0).
- 2. Entfernen Sie die [Seitenabdeckung](#page-7-0).

#### **Info über diese Aufgabe**

Die nachfolgenden Abbildungen zeigen die Position der 2,5-Zoll-Festplattenbaugruppe und bieten eine visuelle Darstellung des Verfahrens zum Entfernen.

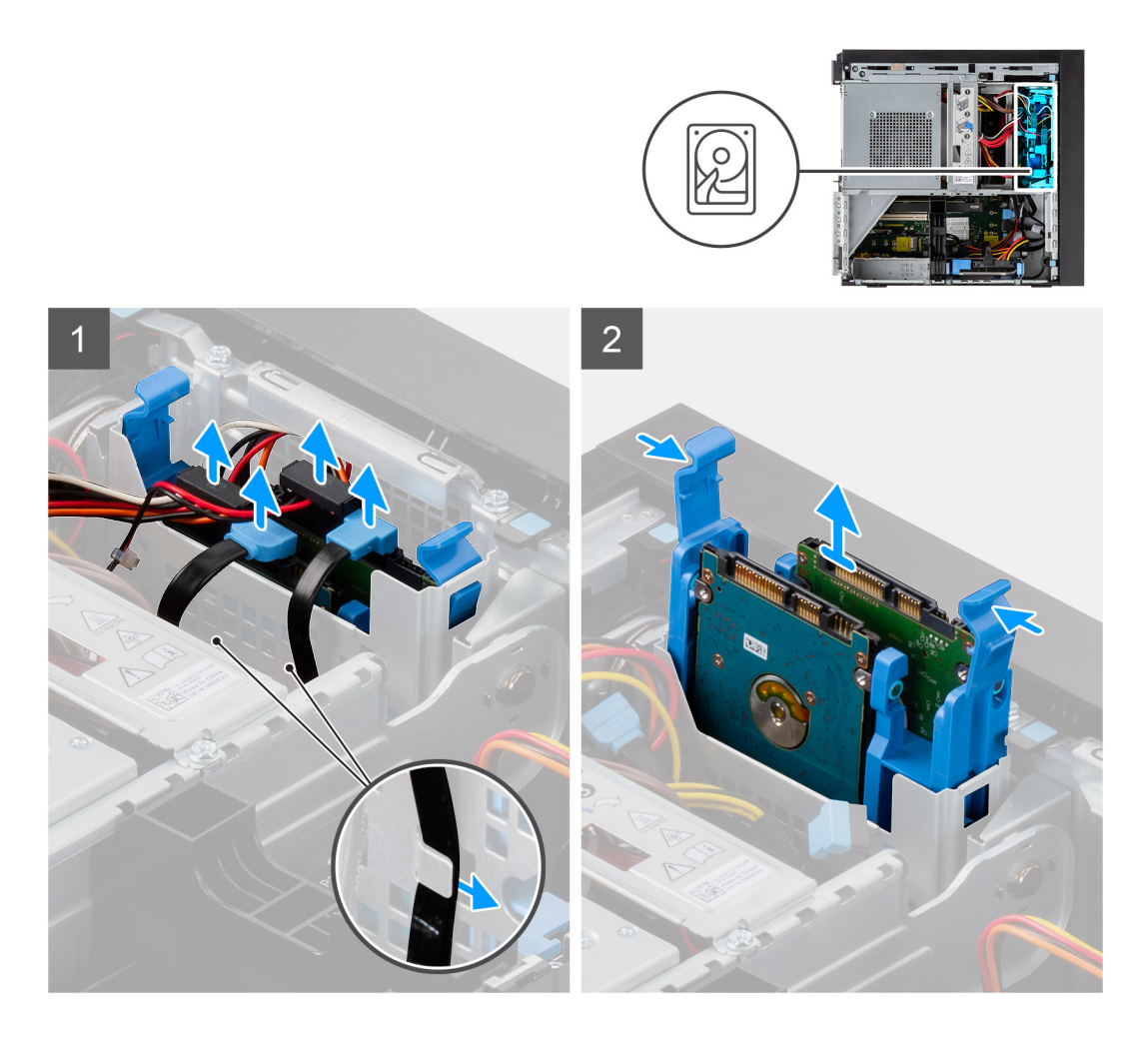

- 1. Lösen Sie die Daten- und Netzkabel der Festplatte aus den Kabelführungshaken.
- 2. Trennen Sie die Daten- und Stromkabel der Festplatte von den Anschlüssen am 2,5-Zoll-Festplattenlaufwerkmodul.
- 3. Drücken Sie auf die Freigabelaschen an den Seiten der Festplattenlaufwerkhalterung, um sie aus den Schlitzen am Computergehäuse zu lösen.
- 4. Heben Sie die Festplattenbaugruppe aus dem Computer heraus.

**ANMERKUNG:** Notieren Sie sich die Ausrichtung des Festplattenlaufwerks, so dass Sie es korrekt wieder einsetzen können.

### **Installieren des 2,5-Zoll-Festplattenlaufwerks**

### **Voraussetzungen**

Wenn Sie eine Komponente austauschen, muss die vorhandene Komponente entfernt werden, bevor Sie das Installationsverfahren durchführen.

#### **Info über diese Aufgabe**

Die nachfolgende Abbildung zeigt die Position der 2,5-Zoll-Festplattenbaugruppe und bietet eine visuelle Darstellung des Einbauverfahrens.

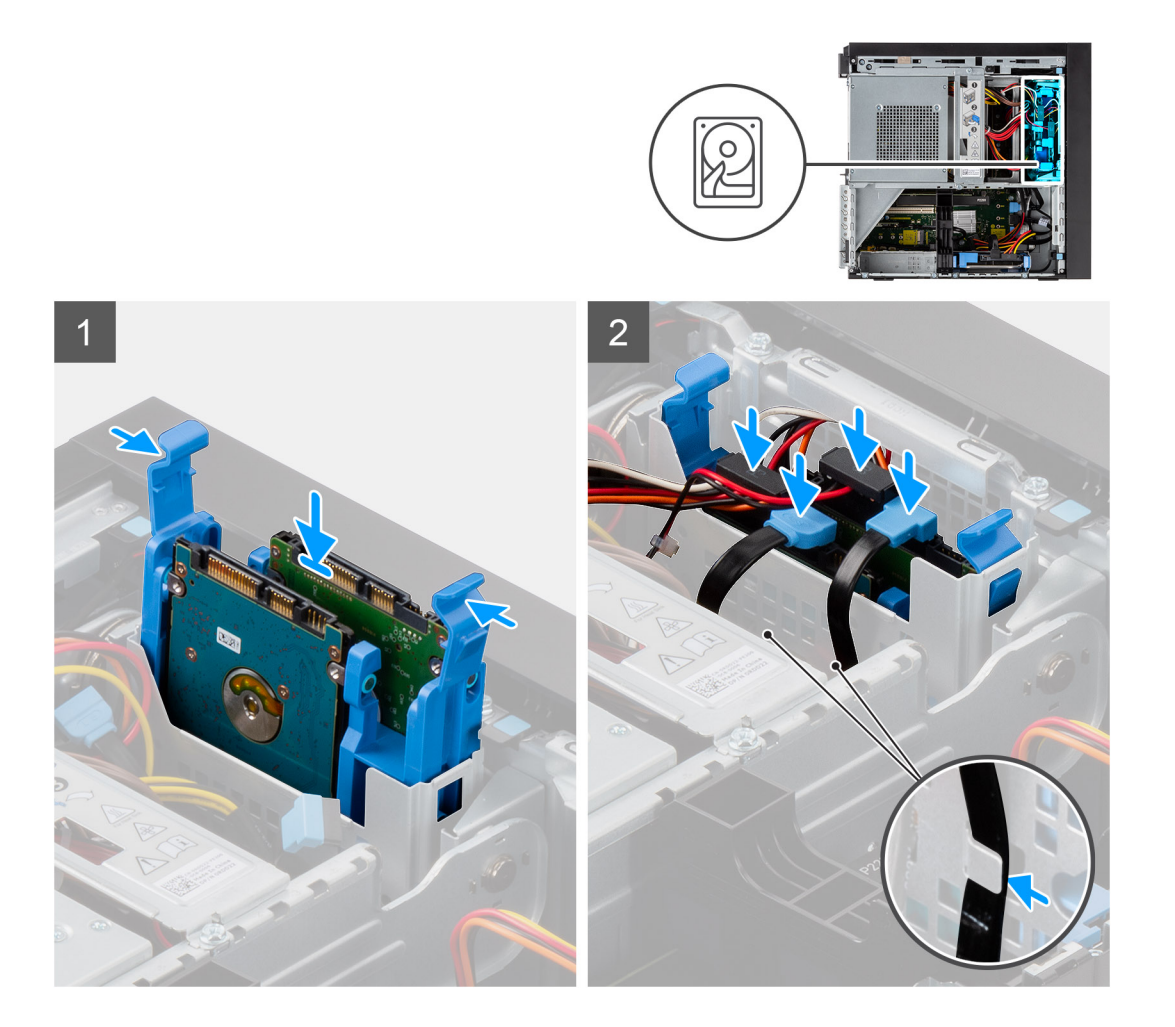

- 1. Drücken Sie auf die Freigabelaschen an der Festplattenlaufwerkhalterung, richten Sie sie aus und setzten Sie die Festplattenbaugruppe mit leichtem Druck in den Steckplatz im Computergehäuse ein.
- 2. Schließen Sie die Daten- und Stromkabel der Festplatte an die Anschlüsse am 2,5-Zoll-Festplattenlaufwerkmodul an.
- 3. Führen Sie die Daten- und Netzkabel der Festplatte durch die Kabelführungshaken.

#### **Nächste Schritte**

- 1. Bringen Sie die [Seitenabdeckung](#page-9-0) an.
- 2. Befolgen Sie die Anweisungen im Abschnitt [Nach der Arbeit an Komponenten im Inneren des Computers.](#page-5-0)

# **3,5-Zoll-Festplattenlaufwerk**

### **Entfernen der 3,5-Zoll-Festplattenbaugruppe**

#### **Voraussetzungen**

- 1. Befolgen Sie die Anweisungen im Abschnitt [Vor der Arbeit an Komponenten im Inneren des Computers](#page-3-0).
- 2. Entfernen Sie die [Seitenabdeckung](#page-7-0).
- 3. Öffnen Sie das [Netzteilgehäuse](#page-11-0).

### **Info über diese Aufgabe**

Die nachfolgenden Abbildungen zeigen die Position der 3,5-Zoll-Festplattenbaugruppe und bieten eine visuelle Darstellung des Verfahrens zum Entfernen.

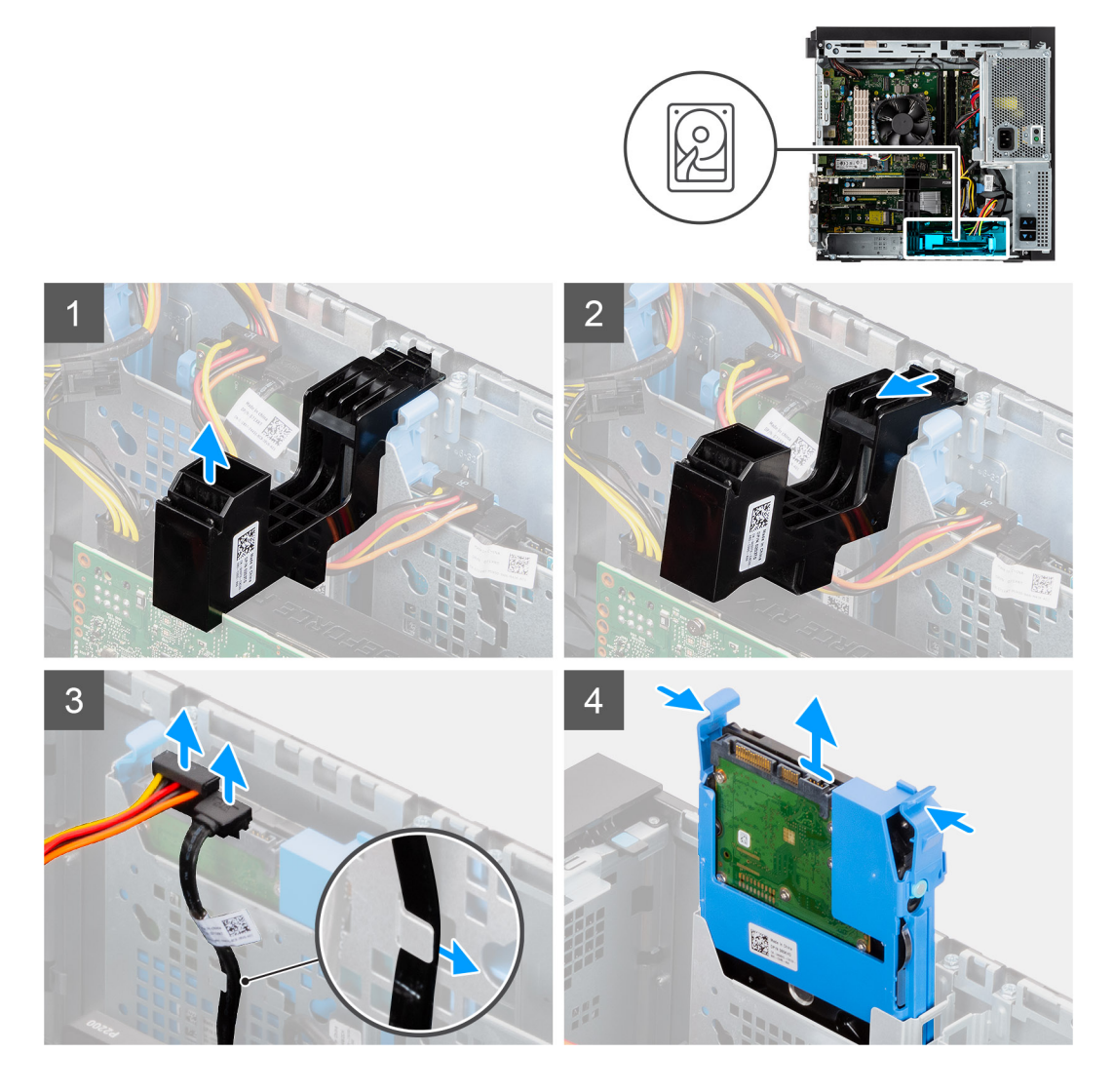

- 1. Heben Sie die Seite der PCIe-Halterung an, die sich auf der Grafikkarte befindet.
- 2. Schieben Sie die PCIe-Halterung, um die Lasche aus dem Steckplatz auf dem Gehäuse zu lösen.
- 3. Lösen Sie die Daten- und Netzkabel der Festplatte aus dem Kabelführungshaken.
- 4. Trennen Sie die Daten- und Stromkabel der Festplatte von den Anschlüssen am 3,5-Zoll-Festplattenlaufwerkmodul.
- 5. Drücken Sie auf die Freigabelaschen an den Seiten der Festplattenlaufwerkhalterung, um sie aus den Schlitzen am Computergehäuse zu lösen.
- 6. Heben Sie die Festplattenbaugruppe aus dem Computer heraus.

**ANMERKUNG:** Notieren Sie sich die Ausrichtung des Festplattenlaufwerks, so dass Sie es korrekt wieder einsetzen können.

### **Einbauen der 3,5-Zoll-Festplattenbaugruppe**

#### **Voraussetzungen**

Wenn Sie eine Komponente austauschen, muss die vorhandene Komponente entfernt werden, bevor Sie das Installationsverfahren durchführen.

#### **Info über diese Aufgabe**

Die nachfolgende Abbildung zeigt die Position der 3,5-Zoll-Festplattenbaugruppe und bietet eine visuelle Darstellung des Einbauverfahrens.

<span id="page-24-0"></span>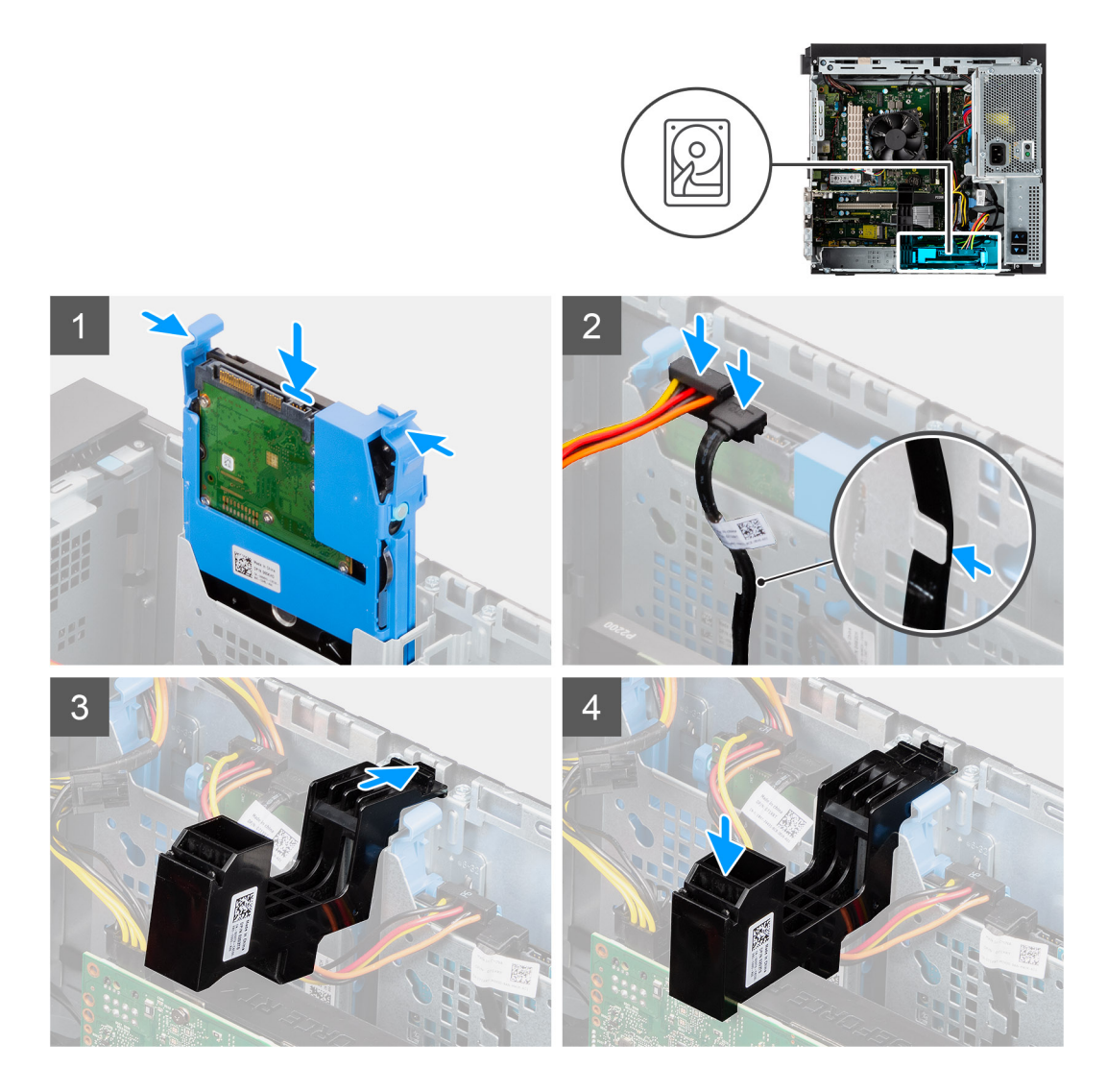

- 1. Drücken Sie auf die Freigabelaschen an der Festplattenlaufwerkhalterung, richten Sie sie aus und setzten Sie die Festplattenbaugruppe in den Steckplatz im Computergehäuse ein.
- 2. Schließen Sie die Daten- und Stromkabel der Festplatte an die Anschlüsse am 3,5-Zoll-Festplattenlaufwerkmodul an.
- 3. Führen Sie die Daten- und Netzkabel der Festplatte durch den Kabelführungshaken.
- 4. Führen Sie die Lasche am PCIe-Kartenhalter in den Steckplatz am Gehäuse ein und drücken Sie sie sanft herunter, bis sie an der Grafikkarte befestigt ist.

### **Nächste Schritte**

- 1. Schließen Sie das [Netzteilgehäuse](#page-12-0).
- 2. Bringen Sie die [Seitenabdeckung](#page-9-0) an.
- 3. Befolgen Sie die Anweisungen im Abschnitt [Nach der Arbeit an Komponenten im Inneren des Computers.](#page-5-0)

# **AIC-WLAN-Karte**

### **Entfernen der AIC-WLAN-Karte**

#### **Voraussetzungen**

- 1. Befolgen Sie die Anweisungen im Abschnitt [Vor der Arbeit an Komponenten im Inneren des Computers](#page-3-0).
- 2. Entfernen Sie die [Seitenabdeckung](#page-7-0).
- <span id="page-25-0"></span>3. Öffnen Sie das [Netzteilgehäuse](#page-11-0).
- 4. Entfernen Sie die [Grafikkarte](#page-30-0).

### **Info über diese Aufgabe**

Die nachfolgenden Abbildungen zeigen die Position der AIC-WLAN-Karte und stellen das Verfahren zum Entfernen bildlich dar.

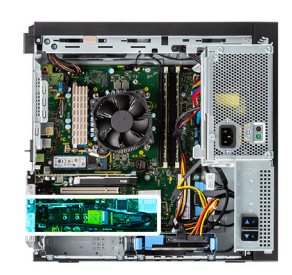

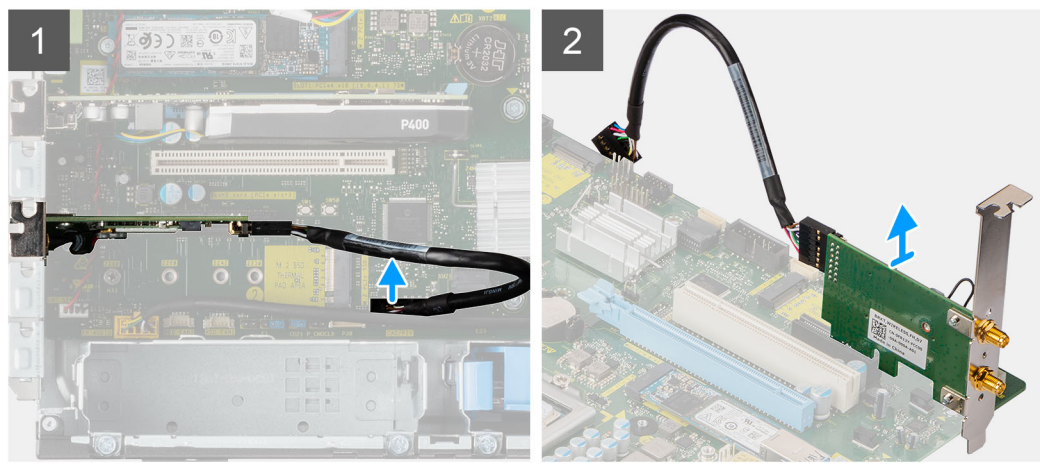

### **Schritte**

- 1. Suchen Sie die AIC-WLAN-Karte.
- 2. Trennen Sie das Kabel der AIC-WLAN-Karte vom Anschluss auf der Hauptplatine.
- 3. Heben Sie die AIC-WLAN-Karte aus dem PCI-Express-Kartenanschluss auf der Hauptplatine.

### **Einbauen der AIC-WLAN-Karte**

### **Voraussetzungen**

Wenn Sie eine Komponente austauschen, muss die vorhandene Komponente entfernt werden, bevor Sie das Installationsverfahren durchführen.

### **Info über diese Aufgabe**

Die nachfolgenden Abbildungen zeigen die Position der AIC-WLAN-Karte und bieten eine visuelle Darstellung des Installationsverfahrens.

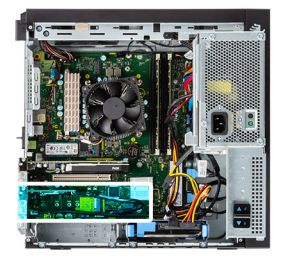

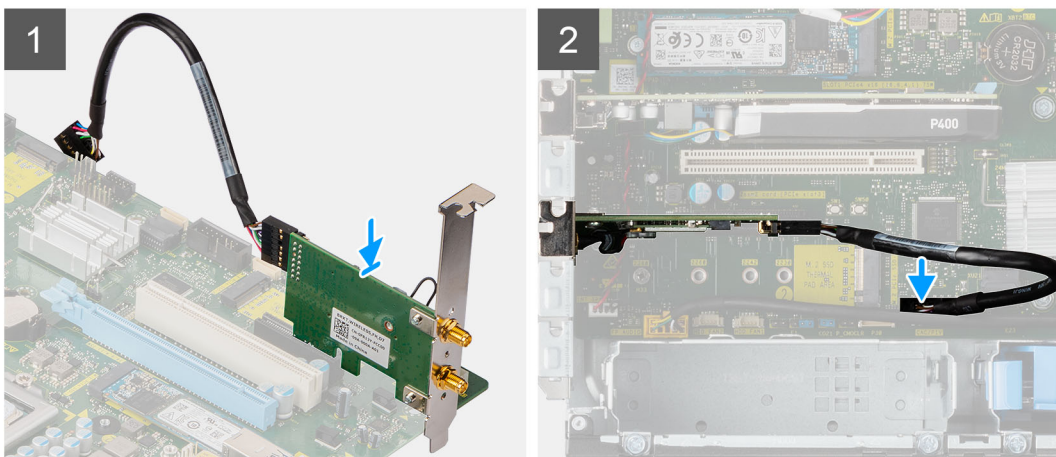

- 1. Richten Sie die AIC-WLAN-Karte am PCI-Express-Kartenanschluss der Hauptplatine aus.
- 2. Schließen Sie die AIC-WLAN-Karte mithilfe des Führungsstifts im Anschluss an und drücken Sie sie fest nach unten. Stellen Sie den einwandfreien Sitz der Karte sicher.
- 3. Verbinden Sie das Kabel der AIC-WLAN-Karte mit dem Anschluss auf der Hauptplatine.

### **Nächste Schritte**

- 1. Installieren Sie die [Grafikkarte](#page-9-0).
- 2. Schließen Sie das [Netzteilgehäuse](#page-12-0).
- 3. Bringen Sie die [Seitenabdeckung](#page-9-0) an.
- 4. Befolgen Sie die Anweisungen im Abschnitt [Nach der Arbeit an Komponenten im Inneren des Computers.](#page-5-0)

# **WLAN-Karte**

### **Entfernen der WLAN-Karte**

#### **Voraussetzungen**

- 1. Befolgen Sie die Anweisungen im Abschnitt [Vor der Arbeit an Komponenten im Inneren des Computers](#page-3-0).
- 2. Entfernen Sie die [Seitenabdeckung](#page-7-0).
- 3. Öffnen Sie das [Netzteilgehäuse](#page-11-0).
- 4. Entfernen Sie die [AIC-WLAN-Karte.](#page-24-0)

#### **Info über diese Aufgabe**

Die nachfolgenden Abbildungen zeigen die Position der Wireless-Karte und bieten eine visuelle Darstellung des Verfahrens zum Entfernen.

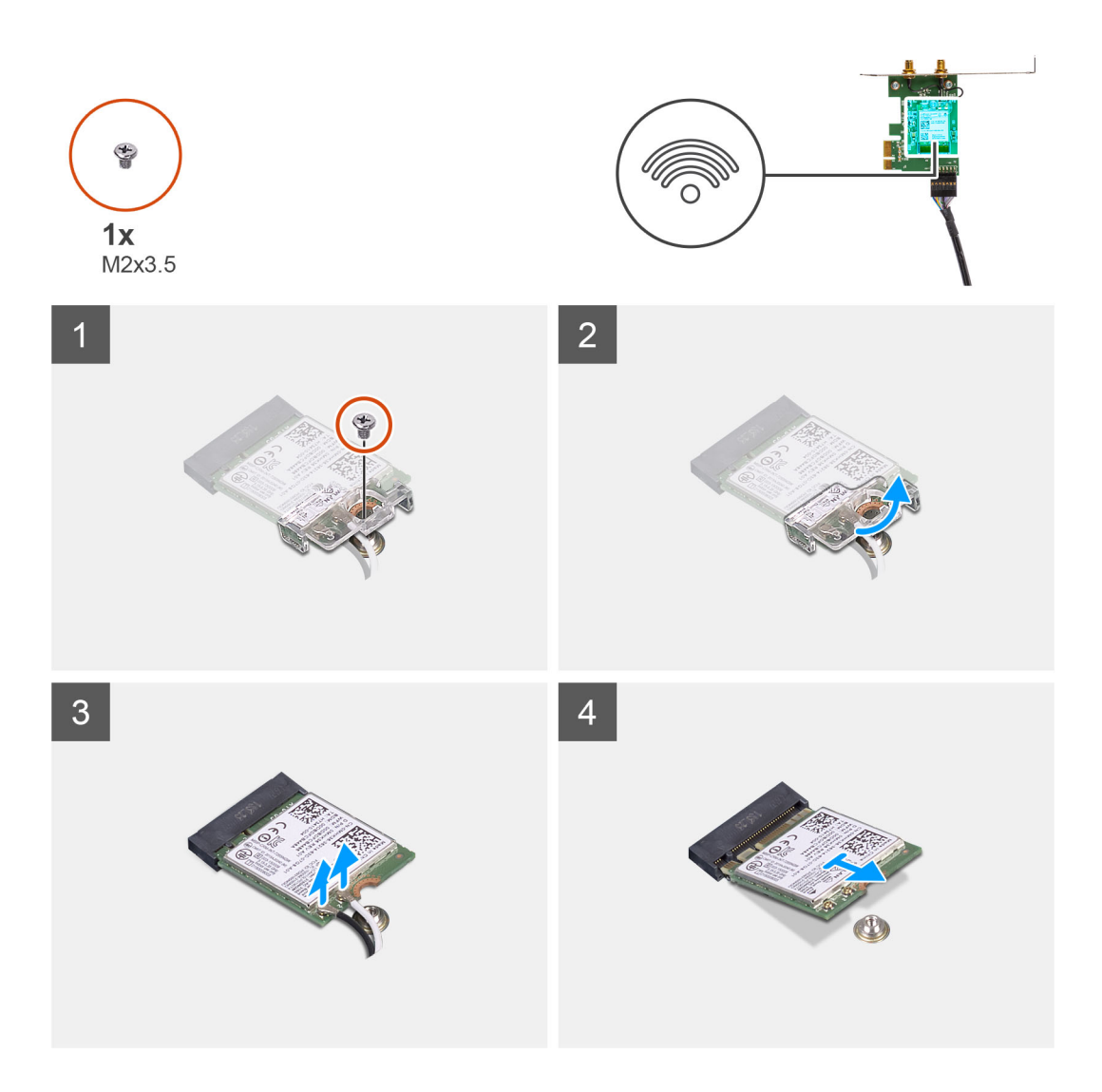

- 1. Entfernen Sie die Schraube (M2x3.5), mit der die WLAN-Karte am AIC-WLAN-Kartenmodul befestigt ist.
- 2. Heben Sie die WLAN-Kartenhalterung von der WLAN-Karte ab.
- 3. Trennen Sie die Antennenkabel von der WLAN-Karte.
- 4. Schieben und heben Sie die WLAN-Karte aus dem Anschluss am AIC-WLAN-Kartenmodul.

### **Einbauen der WLAN-Karte**

### **Voraussetzungen**

Wenn Sie eine Komponente austauschen, muss die vorhandene Komponente entfernt werden, bevor Sie das Installationsverfahren durchführen.

### **Info über diese Aufgabe**

Die nachfolgende Abbildung zeigt die Position der Wireless-Karte und bietet eine visuelle Darstellung des Verfahrens zum Einbauen.

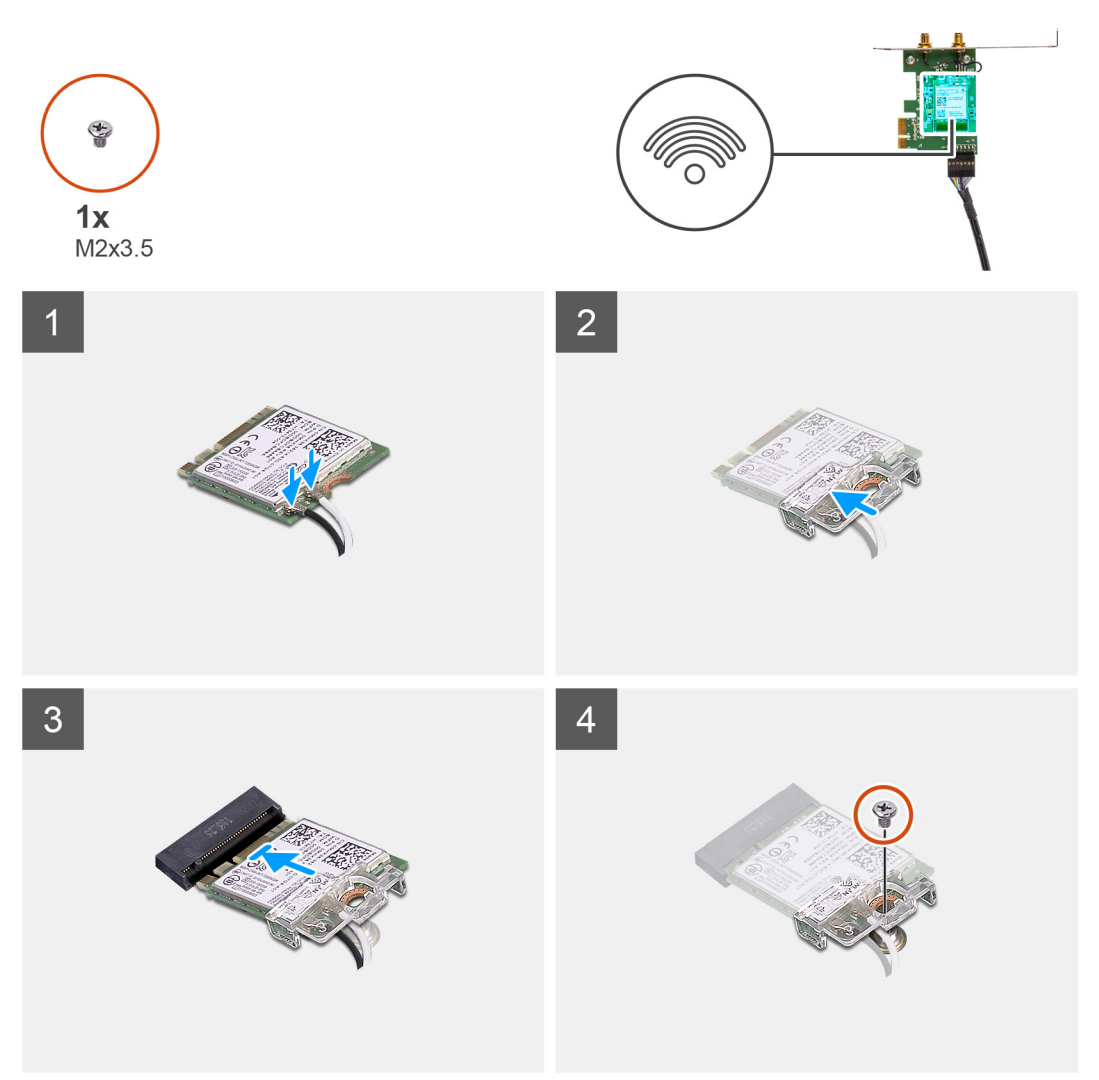

1. Verbinden Sie die Antennenkabel mit der WLAN-Karte. Die folgende Tabelle enthält die Farbcodierung der Antennenkabel für die WLAN-Karte für den Computer.

### **Tabelle 2. Farbcodierung des Antennenkabels**

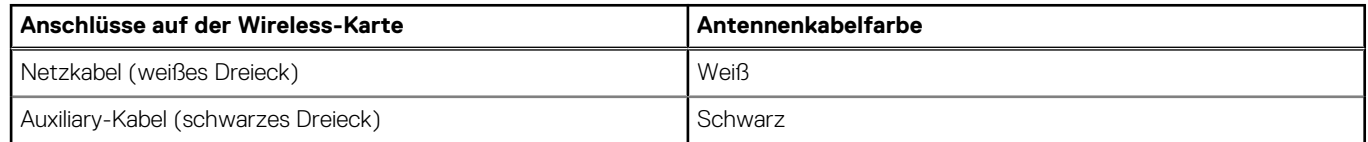

- 2. Setzen Sie die WLAN-Kartenhalterung auf, um die WLAN-Antennenkabel zu befestigen.
- 3. Setzen Sie die WLAN-Karte in den entsprechenden Anschluss am AIC-WLAN-Kartenmodul.
- 4. Setzen Sie die Schraube (M2x3.5) wieder ein, mit der die Kunststofflasche an der WLAN-Karte befestigt wird.

### **Nächste Schritte**

- 1. Bauen Sie die [AIC-WLAN-Karte](#page-25-0) ein.
- 2. Schließen Sie das [Netzteilgehäuse](#page-12-0).
- 3. Bringen Sie die [Seitenabdeckung](#page-9-0) an.
- 4. Befolgen Sie die Anweisungen im Abschnitt [Nach der Arbeit an Komponenten im Inneren des Computers.](#page-5-0)

# **Flaches optisches Laufwerk**

### **Entfernen des flachen optischen Laufwerks**

### **Voraussetzungen**

- 1. Befolgen Sie die Anweisungen im Abschnitt [Vor der Arbeit an Komponenten im Inneren des Computers](#page-3-0).
- 2. Entfernen Sie die [Seitenabdeckung](#page-7-0).
- 3. Öffnen Sie das [Netzteilgehäuse](#page-11-0).

### **Info über diese Aufgabe**

Die nachfolgenden Abbildungen zeigen die Position des flachen optischen Laufwerks und stellen das Verfahren zum Entfernen bildlich dar.

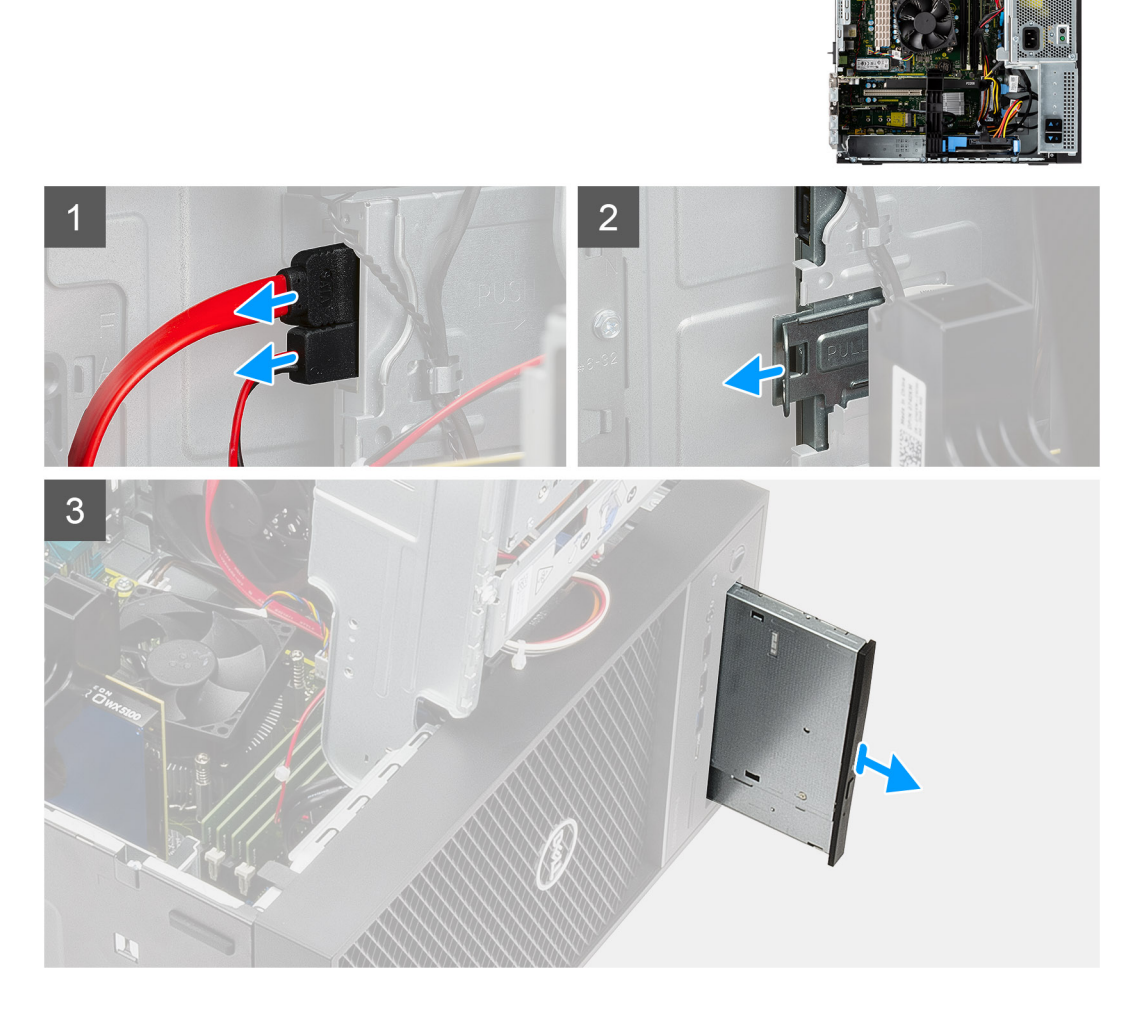

### **Schritte**

- 1. Trennen Sie das Datenkabel und das Netzkabel vom flachen optischen Laufwerk.
- 2. Ziehen Sie die Freigabelasche, um das flache optische Laufwerk vom Gehäuse zu lösen.
- 3. Schieben Sie das flache optische Laufwerk aus dem ODD-Steckplatz und entfernen Sie es.

### <span id="page-30-0"></span>**Einbauen des flachen optischen Laufwerks**

### **Voraussetzungen**

Wenn Sie eine Komponente austauschen, muss die vorhandene Komponente entfernt werden, bevor Sie das Installationsverfahren durchführen.

### **Info über diese Aufgabe**

Die nachfolgenden Abbildungen zeigen die Position des flachen optischen Laufwerks und stellen das Verfahren zum Einbauen bildlich dar.

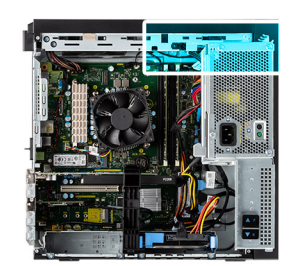

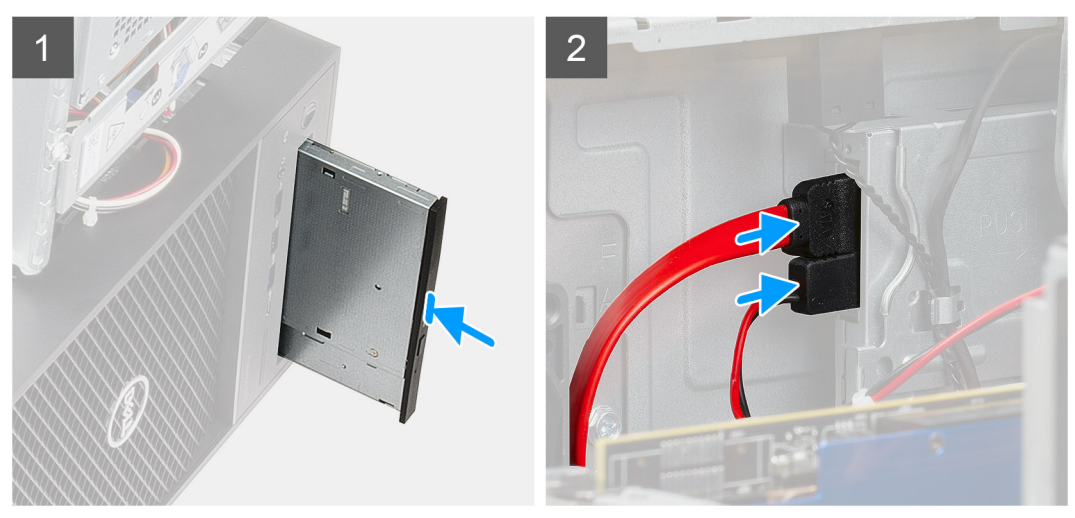

#### **Schritte**

- 1. Setzen Sie die flache ODD-Baugruppe in den Steckplatz des optischen Laufwerks ein.
- 2. Schieben Sie die flache ODD-Baugruppe, bis sie einrastet.
- 3. Verlegen Sie das Stromkabel und das Datenkabel durch die Kabelführungen und verbinden Sie die Kabel mit dem flachen optischen Laufwerk.

### **Nächste Schritte**

- 1. Schließen Sie das [Netzteilgehäuse](#page-12-0).
- 2. Bringen Sie die [Seitenabdeckung](#page-9-0) an.
- 3. Befolgen Sie die Anweisungen im Abschnitt [Nach der Arbeit an Komponenten im Inneren des Computers.](#page-5-0)

# **Erweiterungskarte**

### **Entfernen der Grafikkarte**

### **Voraussetzungen**

- 1. Befolgen Sie die Anweisungen im Abschnitt [Vor der Arbeit an Komponenten im Inneren des Computers](#page-3-0).
- 2. Entfernen Sie die [Seitenabdeckung](#page-7-0).
- 3. Öffnen Sie das [Netzteilgehäuse](#page-11-0).

### <span id="page-31-0"></span>**Info über diese Aufgabe**

Die nachfolgenden Abbildungen zeigen die Position der Grafikkarte und bieten eine visuelle Darstellung des Verfahrens zum Entfernen.

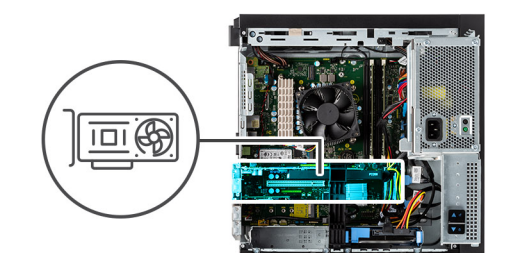

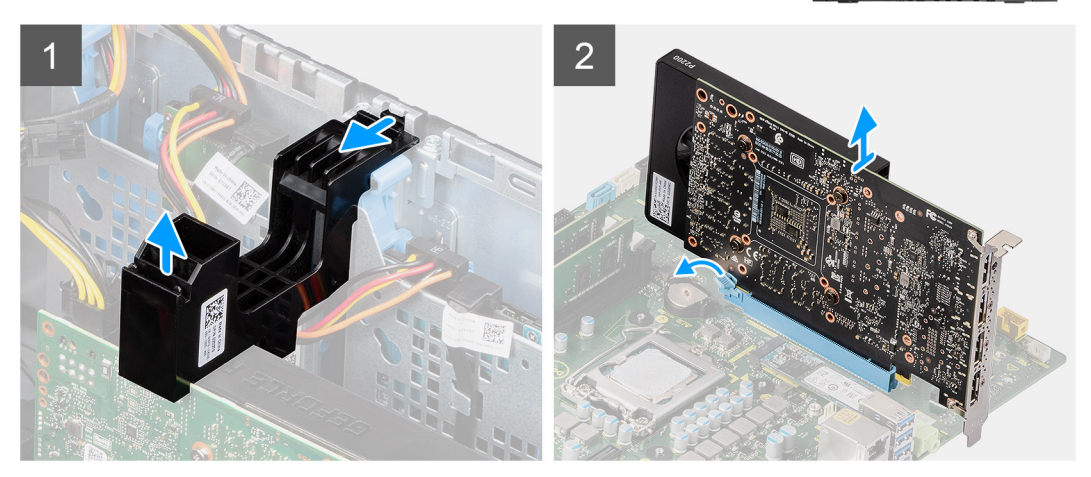

### **Schritte**

- 1. Machen Sie die Grafikkarte (PCI Express) ausfindig.
- 2. Heben Sie die Seite der PCIe-Halterung an, die sich auf der Grafikkarte befindet.
- 3. Ziehen Sie an der PCIe-Halterung, um Sie aus dem Steckplatz am Gehäuse zu lösen.
- 4. Halten Sie die Sicherungslasche am Grafikkartensteckplatz gedrückt und heben Sie die Grafikkarte aus dem Grafikkartensteckplatz.

### **Installieren der Grafikkarte**

#### **Voraussetzungen**

Wenn Sie eine Komponente austauschen, muss die vorhandene Komponente entfernt werden, bevor Sie das Installationsverfahren durchführen.

### **Info über diese Aufgabe**

Die nachfolgenden Abbildungen zeigen die Position der Grafikkarte und bieten eine visuelle Darstellung des Installationsverfahrens.

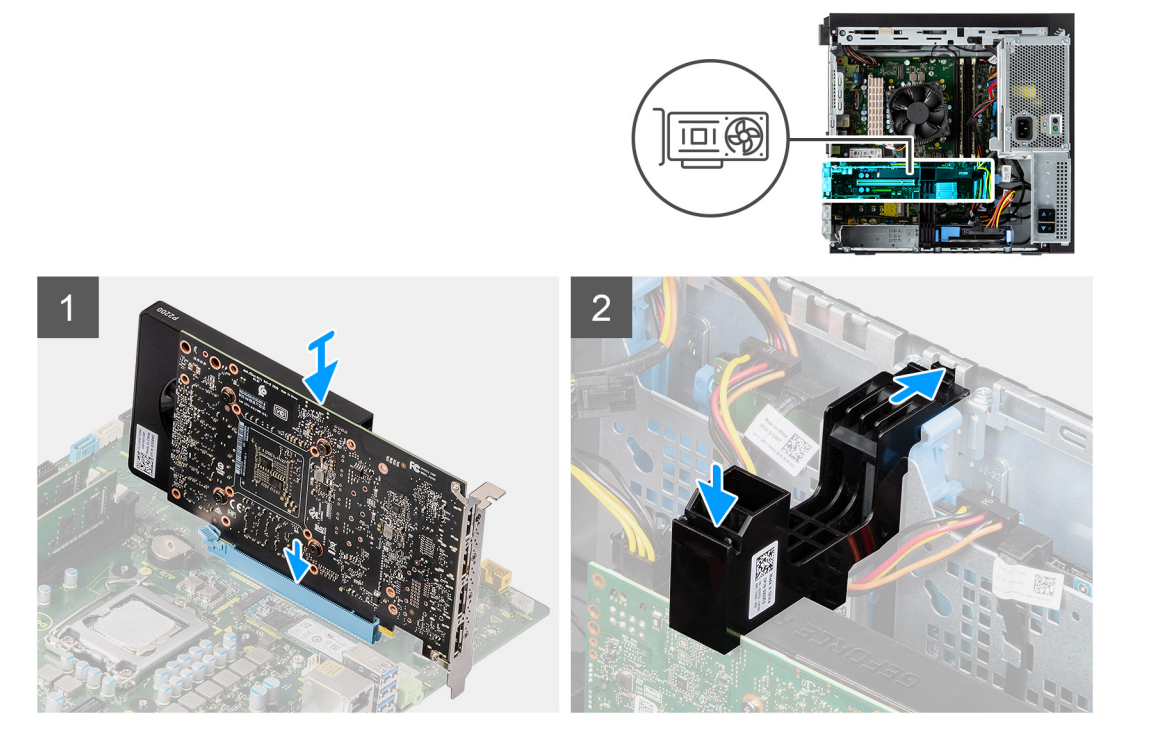

- 1. Richten Sie die Grafikkarte an dem PCI-Express-Kartenanschluss auf der Systemplatine aus.
- 2. Schließen Sie die Grafikkarte mithilfe des Führungsstifts im Anschluss an und drücken Sie sie fest nach unten. Stellen Sie den einwandfreien Sitz der Karte sicher.
- 3. Führen Sie die Lasche am PCIe-Kartenhalter in den Steckplatz am Gehäuse ein und drücken Sie sie sanft herunter, bis sie an der Grafikkarte befestigt ist.

### **Nächste Schritte**

- 1. Schließen Sie das [Netzteilgehäuse](#page-12-0).
- 2. Bringen Sie die [Seitenabdeckung](#page-9-0) an.
- 3. Befolgen Sie die Anweisungen im Abschnitt [Nach der Arbeit an Komponenten im Inneren des Computers.](#page-5-0)

# **Systemlüfter**

### **Entfernen des Systemlüfters**

### **Voraussetzungen**

- 1. Befolgen Sie die Anweisungen im Abschnitt [Vor der Arbeit an Komponenten im Inneren des Computers](#page-3-0).
- 2. Entfernen Sie die [Seitenabdeckung](#page-7-0).
- 3. Öffnen Sie das [Netzteilgehäuse](#page-11-0).

#### **Info über diese Aufgabe**

Die nachfolgenden Abbildungen zeigen die Position des Lüfterkanals und stellen das Verfahren zum Entfernen bildlich dar.

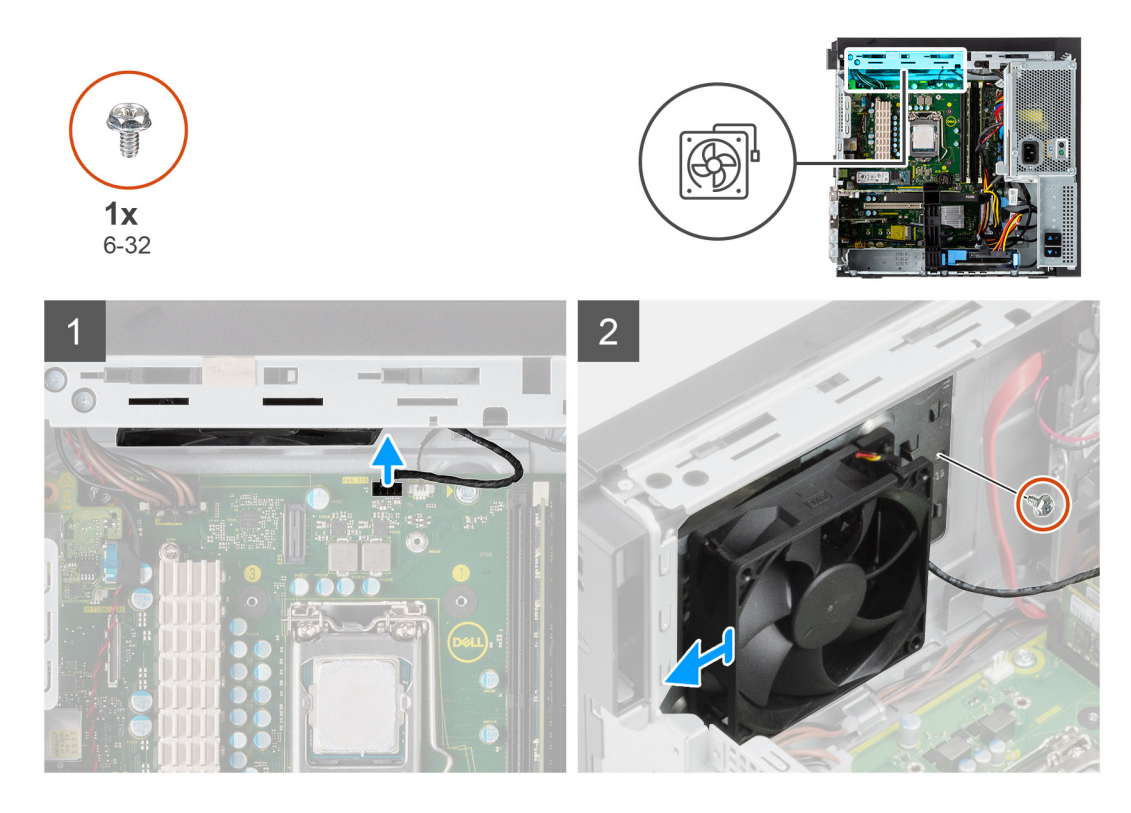

- 1. Trennen Sie das Kabel des Systemlüfters vom Anschluss auf der Systemplatine.
- 2. Entfernen Sie die einzelne Schraube (#6-32), mit der die Systemlüfterhalterung am Gehäuse befestigt ist.
- 3. Ziehen Sie den Systemlüfter und die Halterung aus dem Computer.

### **Einbauen des Systemlüfters**

#### **Voraussetzungen**

Wenn Sie eine Komponente austauschen, muss die vorhandene Komponente entfernt werden, bevor Sie das Installationsverfahren durchführen.

### **Info über diese Aufgabe**

Die folgende Abbildung zeigt die Position des Lüfterkanals und stellt das Verfahren zum Einbauen bildlich dar.

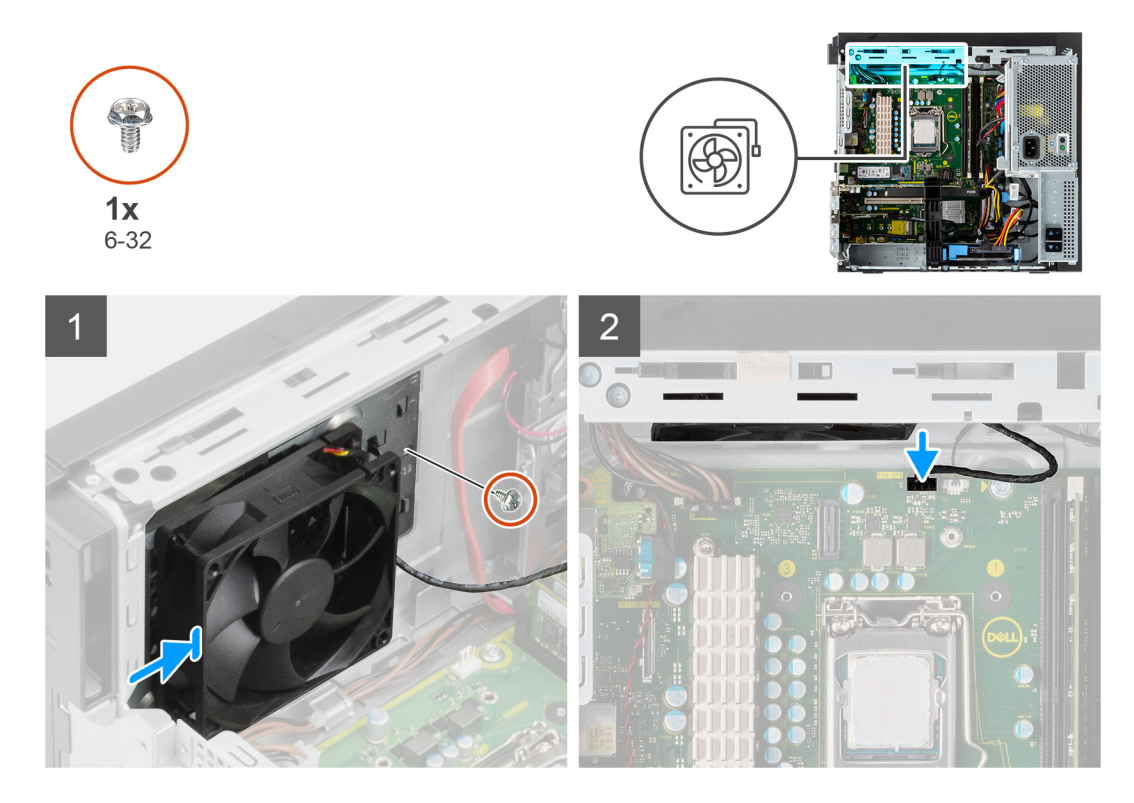

- 1. Positionieren Sie den Systemlüfter, um ihn an den Schlitzen am Computergehäuse auszurichten.
- 2. Bringen Sie die einzelne Schraube (#6-32) zur Befestigung des Systemlüfters am Gehäuse wieder an.

### **Nächste Schritte**

- 1. Schließen Sie das [Netzteilgehäuse](#page-12-0).
- 2. Bringen Sie die [Seitenabdeckung](#page-9-0) an.
- 3. Befolgen Sie die Anweisungen im Abschnitt [Nach der Arbeit an Komponenten im Inneren des Computers.](#page-5-0)

# **Knopfzellenbatterie**

### **Entfernen der Knopfzellenbatterie**

#### **Voraussetzungen**

- 1. Befolgen Sie die Anweisungen im Abschnitt [Vor der Arbeit an Komponenten im Inneren des Computers](#page-3-0).
- 2. Entfernen Sie die [Seitenabdeckung](#page-7-0).
- 3. Öffnen Sie das [Netzteilgehäuse](#page-11-0).
- 4. Entfernen Sie die [Grafikkarte](#page-30-0).
	- **ANMERKUNG:** Dieser Schritt ist nur dann erforderlich, wenn das System mit einer Grafikkarte konfiguriert ist.

### **Info über diese Aufgabe**

Die nachfolgenden Abbildungen zeigen die Position der Knopfzellenbatterie und bieten eine visuelle Darstellung des Verfahrens zum Entfernen.

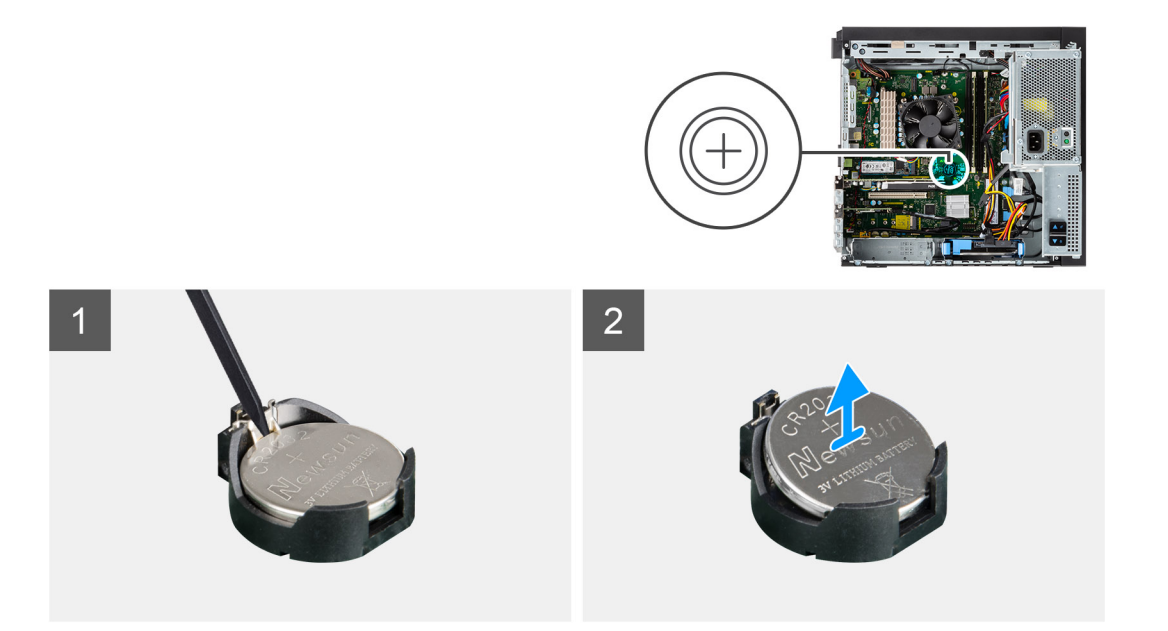

- 1. Hebeln Sie die Knopfzellenbatterie mit einem Kunststoffstift vorsichtig aus der Halterung auf der Systemplatine.
- 2. Entfernen Sie die Knopfzellenbatterie vom Computer.

### **Einsetzen der Knopfzellenbatterie**

#### **Voraussetzungen**

Wenn Sie eine Komponente austauschen, muss die vorhandene Komponente entfernt werden, bevor Sie das Installationsverfahren durchführen.

### **Info über diese Aufgabe**

Die folgende Abbildung zeigt die Position der Knopfzellenbatterie und stellt das Verfahren zum Einsetzen bildlich dar.

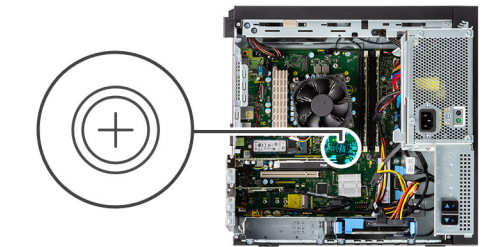

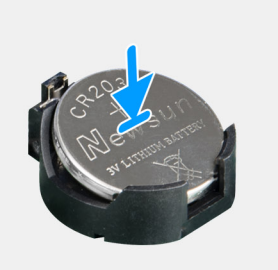

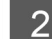

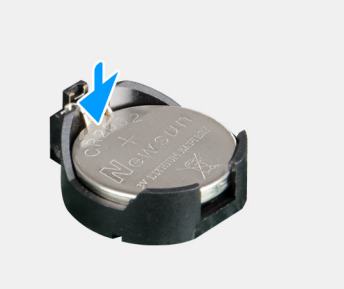
- <span id="page-36-0"></span>1. Fügen Sie die Batterie mit dem positiven Pol (+)-Symbol nach oben ein und schieben Sie sie unter die Sicherungslaschen auf der positiven Seite des Anschlusses.
- 2. Drücken Sie die Batterie in den Anschluss, bis sie einrastet.

# **Nächste Schritte**

1. Installieren Sie die [Grafikkarte](#page-31-0).

**ANMERKUNG:** Dieser Schritt ist nur dann erforderlich, wenn das System mit einer Grafikkarte konfiguriert ist.

- 2. Schließen Sie das [Netzteilgehäuse](#page-12-0).
- 3. Bringen Sie die [Seitenabdeckung](#page-9-0) an.
- 4. Befolgen Sie die Anweisungen im Abschnitt [Nach der Arbeit an Komponenten im Inneren des Computers.](#page-5-0)

# **Prozessorlüfter und Kühlkörperbaugruppe**

# **Entfernen des Prozessorlüfters und der Kühlkörperbaugruppe**

### **Voraussetzungen**

- 1. Befolgen Sie die Anweisungen im Abschnitt [Vor der Arbeit an Komponenten im Inneren des Computers](#page-3-0).
	- **WARNUNG: Der Kühlkörper kann im Normalbetrieb heiß werden. Lassen Sie den Kühlkörper ausreichend abkühlen, bevor Sie ihn berühren.**
	- **VORSICHT: Um eine maximale Kühlleistung für den Prozessor sicherzustellen, vermeiden Sie jede Berührung der Wärmeleitbereiche auf dem Kühlkörper. Durch Hautfette kann die Wärmeleitfähigkeit der Wärmeleitpaste verringert werden.**
- 2. Entfernen Sie die [Seitenabdeckung](#page-7-0).
- 3. Öffnen Sie das [Netzteilgehäuse](#page-11-0).

# **Info über diese Aufgabe**

Die nachfolgenden Abbildungen zeigen die Position von Prozessorlüfter und Kühlkörper und bieten eine visuelle Darstellung des Verfahrens zum Entfernen.

<span id="page-37-0"></span>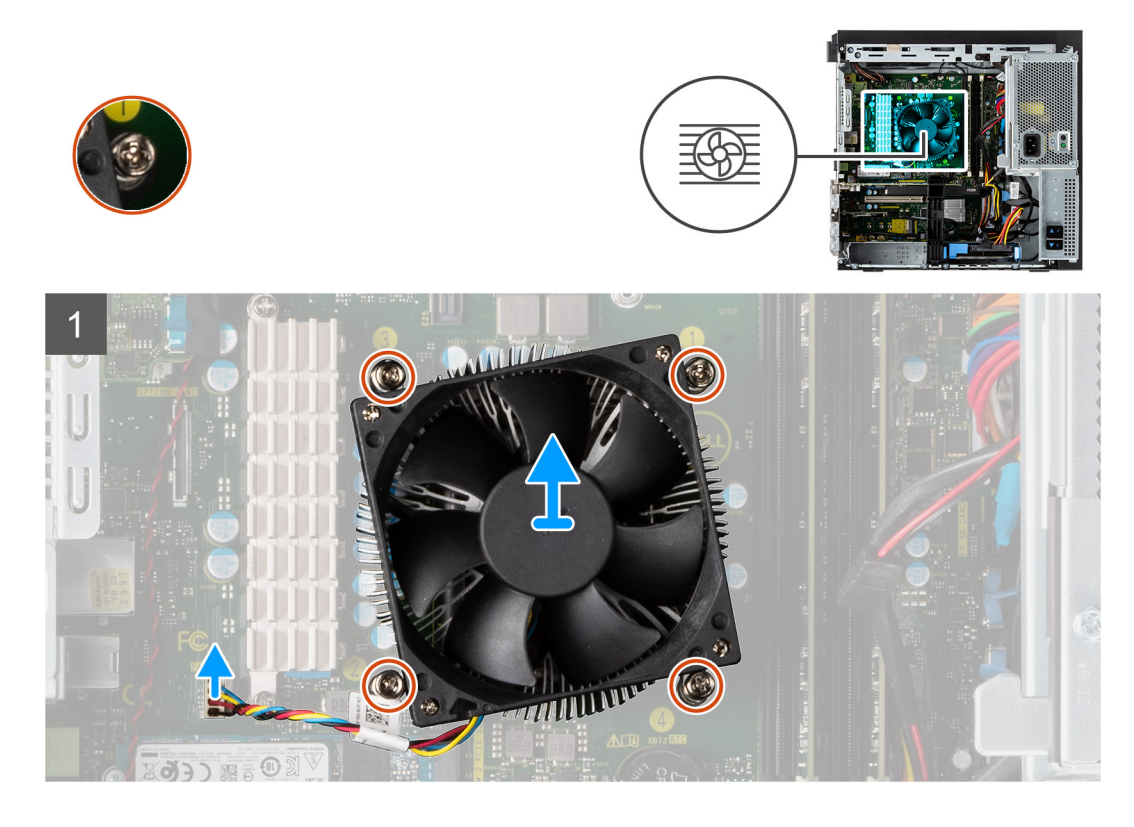

- 1. Trennen Sie das Kabel des Prozessorlüfters vom Anschluss auf der Systemplatine.
- 2. Lösen Sie die vier unverlierbaren Schrauben, mit denen der Prozessorlüfter und die Kühlkörperbaugruppe an der Systemplatine befestigt werden.
- 3. Heben Sie den Prozessorlüfter und die Kühlkörperbaugruppe aus der Systemplatine heraus.

# **Installieren des Prozessorlüfters und der Kühlkörperbaugruppe**

#### **Voraussetzungen**

**ANMERKUNG:** Wenn der Prozessor oder der Kühlkörper wieder eingebaut wird, verwenden Sie das im Kit enthaltene Wärmeleitpad, um die Wärmeleitfähigkeit sicherzustellen.

#### **Info über diese Aufgabe**

Die nachfolgenden Abbildung zeigt die Position der Prozessorlüfter- und Kühlkörperbaugruppe und bietet eine visuelle Darstellung des Installationsverfahrens.

<span id="page-38-0"></span>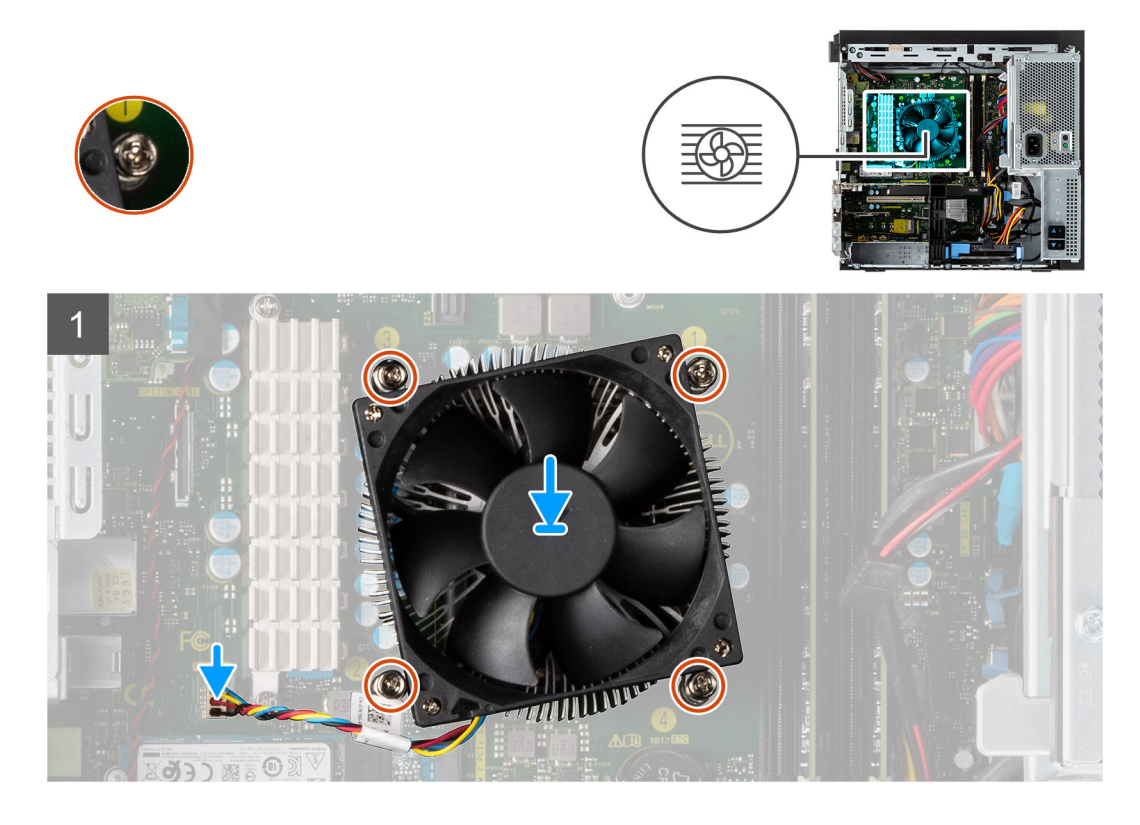

- 1. Richten Sie die Schraubenbohrungen der Prozessorlüfter- und Kühlkörperbaugruppe an den Schraubenbohrung der Systemplatine aus.
- 2. Ziehen Sie die vier unverlierbaren Schrauben fest, mit denen der Prozessorlüfter und die Kühlkörperbaugruppe an der Systemplatine befestigt werden.
- 3. Schließen Sie das Prozessorlüfterkabel am Anschluss auf der Systemplatine an.

### **Nächste Schritte**

- 1. Schließen Sie das [Netzteilgehäuse](#page-12-0).
- 2. Bringen Sie die [Seitenabdeckung](#page-9-0) an.
- 3. Befolgen Sie die Anweisungen im Abschnitt [Nach der Arbeit an Komponenten im Inneren des Computers.](#page-5-0)

# **Prozessor**

# **Entfernen des Prozessors**

#### **Voraussetzungen**

- 1. Befolgen Sie die Anweisungen im Abschnitt [Vor der Arbeit an Komponenten im Inneren des Computers](#page-3-0).
- 2. Entfernen Sie die [Seitenabdeckung](#page-7-0).
- 3. Öffnen Sie das [Netzteilgehäuse](#page-11-0).
- 4. Entfernen Sie den [Prozessorlüfter und die Kühlkörperanordnung](#page-36-0).

**ANMERKUNG:** Der Prozessor kann auch nach Herunterfahren des Computers noch heiß sein. Lassen Sie den Prozessor einen Moment abkühlen, bevor Sie ihn entfernen.

### **Info über diese Aufgabe**

Die nachfolgenden Abbildungen zeigen die Position des Prozessors und stellen das Verfahren zum Entfernen bildlich dar.

<span id="page-39-0"></span>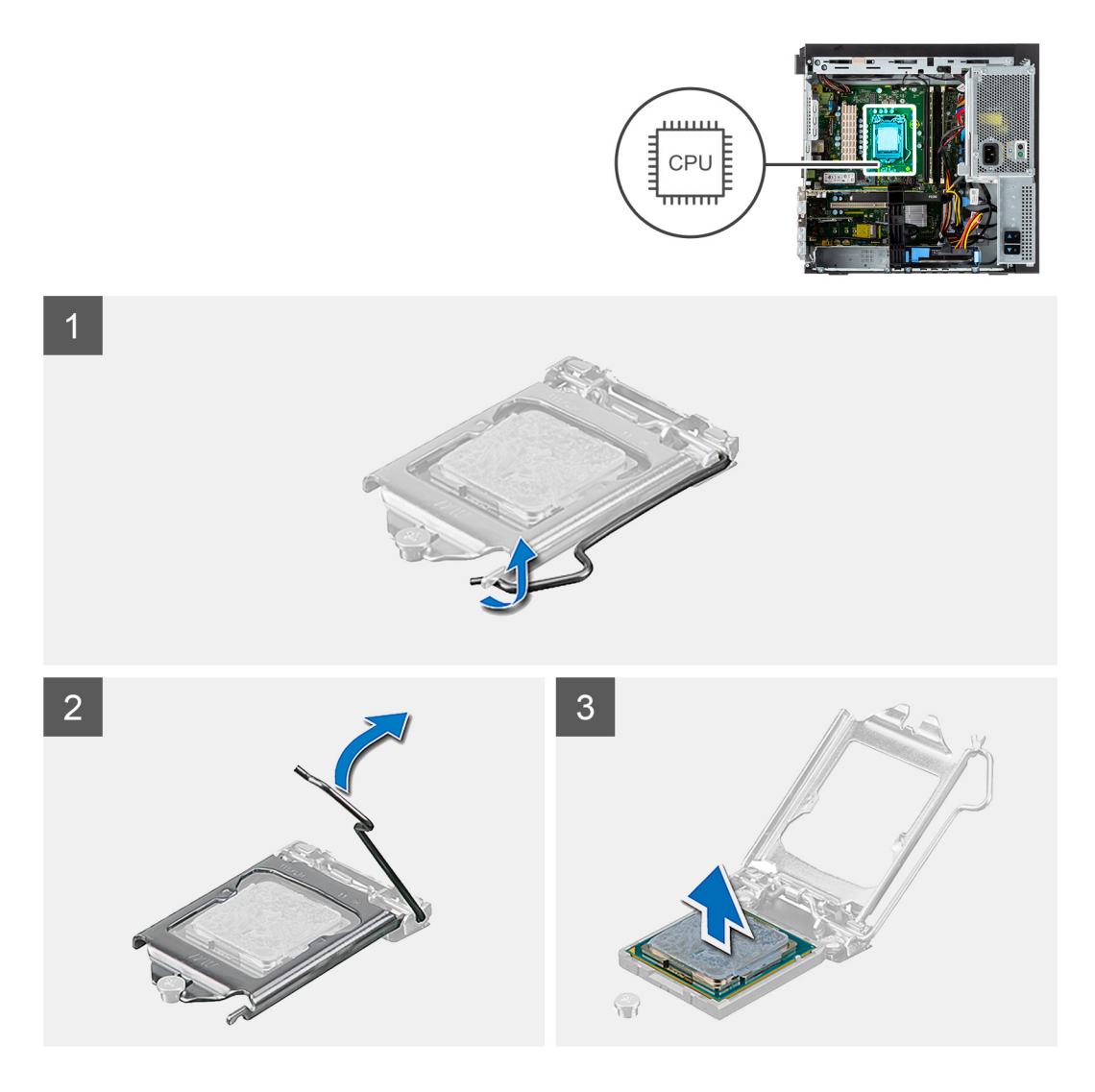

- 1. Drücken Sie den Entriegelungshebel nach unten und schieben Sie ihn vom Prozessor weg, um ihn aus der Sicherungslasche zu lösen.
- 2. Heben Sie den Hebel nach oben und heben Sie die Prozessorabdeckung an.

# **VORSICHT: Achten Sie beim Entfernen des Prozessors darauf, dass Sie die Kontaktstifte im Sockel nicht berühren und keine Fremdkörper darauf gelangen.**

3. Heben Sie den Prozessor vorsichtig aus dem Prozessorsockel.

# **Einbauen des Prozessors**

### **Voraussetzungen**

Wenn Sie eine Komponente austauschen, muss die vorhandene Komponente entfernt werden, bevor Sie das Installationsverfahren durchführen.

# **Info über diese Aufgabe**

Die nachfolgende Abbildung zeigt die Position des Prozessors und bietet eine visuelle Darstellung des Installationsverfahrens.

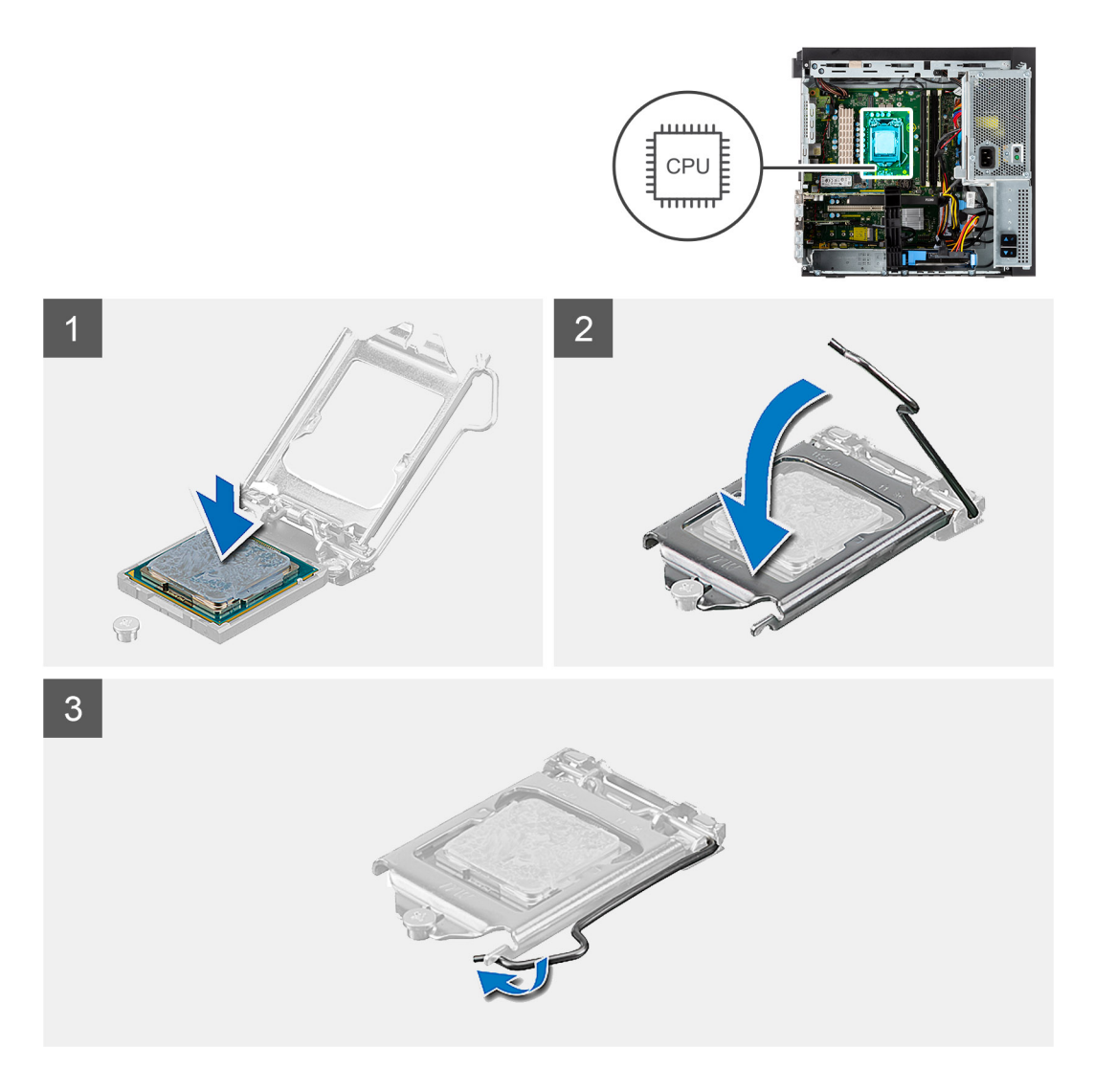

- 1. Stellen Sie sicher, dass der Entriegelungshebel am Prozessorsockel vollständig geöffnet ist.
- 2. Richten Sie die Kerben des Prozessors auf die Laschen am Prozessorsockel aus und setzen Sie den Prozessor in den Prozessorsockel ein.
	- **ANMERKUNG:** Die Kontaktstift-1-Ecke des Prozessors weist ein Dreiecksymbol auf, das an dem Dreiecksymbol auf der Kontaktstift-1-Ecke des Prozessorsockels ausgerichtet werden muss. Wenn der Prozessor korrekt eingesetzt ist, befinden sich alle vier Ecken auf gleicher Höhe. Wenn eine oder mehrere Ecken des Moduls höher als andere liegen, ist der Prozessor falsch eingesetzt.
- 3. Wenn der Prozessor vollständig im Sockel eingesetzt ist, schwenken Sie den Entriegelungshebel nach unten und bewegen Sie ihn unter die Halterung der Prozessorabdeckung.

# **Nächste Schritte**

- 1. Installieren Sie die [Prozessorlüfter- und Kühlkörperbaugruppe](#page-37-0).
- 2. Schließen Sie das [Netzteilgehäuse](#page-12-0).
- 3. Bringen Sie die [Seitenabdeckung](#page-9-0) an.
- 4. Befolgen Sie die Anweisungen im Abschnitt [Nach der Arbeit an Komponenten im Inneren des Computers.](#page-5-0)

# <span id="page-41-0"></span>**Kühlkörper des Spannungsreglers**

# **Entfernen des VR-Kühlkörpers**

# **Voraussetzungen**

- 1. Befolgen Sie die Anweisungen im Abschnitt [Vor der Arbeit an Komponenten im Inneren des Computers](#page-3-0).
	- **WARNUNG: Der Kühlkörper kann im Normalbetrieb heiß werden. Lassen Sie den Kühlkörper ausreichend abkühlen, bevor Sie ihn berühren.**
		- **VORSICHT: Um eine maximale Kühlleistung für den Prozessor sicherzustellen, vermeiden Sie jede Berührung der Wärmeleitbereiche auf dem Kühlkörper. Durch Hautfette kann die Wärmeleitfähigkeit der Wärmeleitpaste verringert werden.**
- 2. Entfernen Sie die [Seitenabdeckung](#page-7-0).
- 3. Öffnen Sie das [Netzteilgehäuse](#page-11-0).

# **Info über diese Aufgabe**

Die nachfolgende Abbildung zeigt die Position des VR-Kühlkörpers und stellt das Verfahren zum Entfernen bildlich dar.

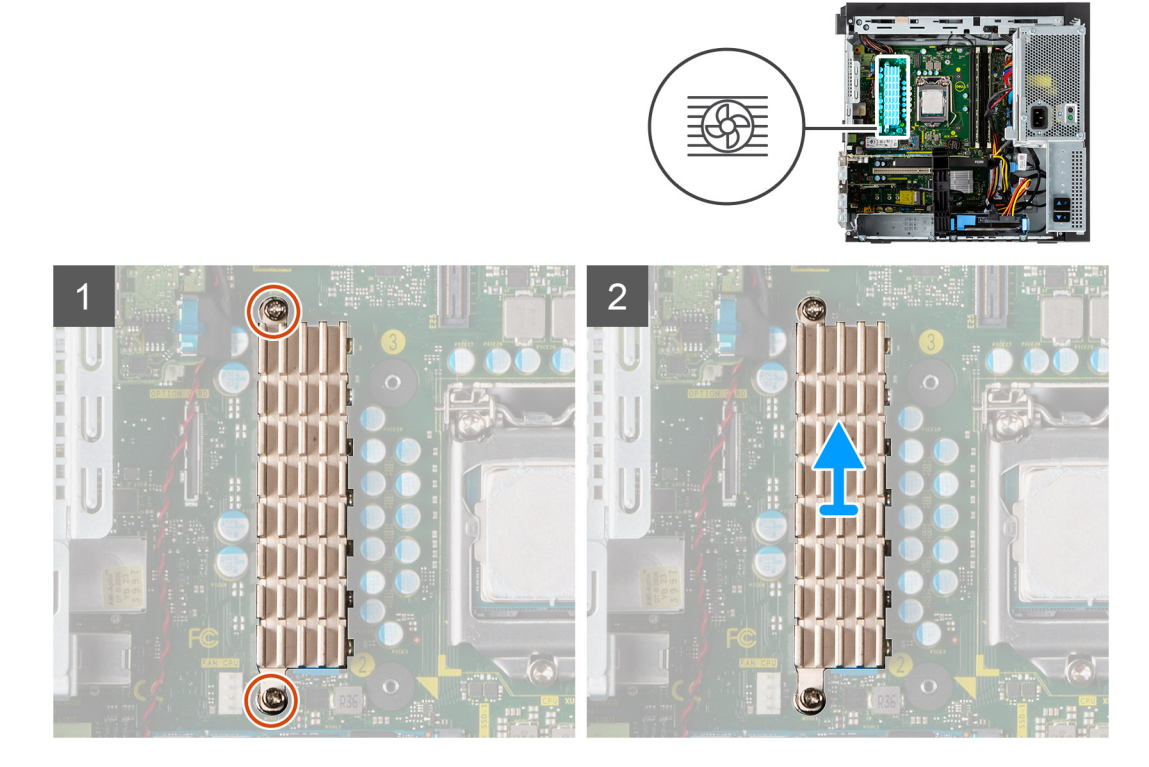

# **Schritte**

- 1. Lösen Sie die zwei unverlierbaren Schrauben, mit denen der VR-Kühlkörper an der Hauptplatine befestigt ist.
- 2. Heben Sie den VR-Kühlkörper von der Hauptplatine.

# **Installieren des VR-Kühlkörpers**

# **Voraussetzungen**

Wenn Sie eine Komponente austauschen, muss die vorhandene Komponente entfernt werden, bevor Sie das Installationsverfahren durchführen.

# **Info über diese Aufgabe**

Die nachfolgende Abbildung zeigt die Position des VR-Kühlkörpers und bietet eine visuelle Darstellung des Installationsverfahrens.

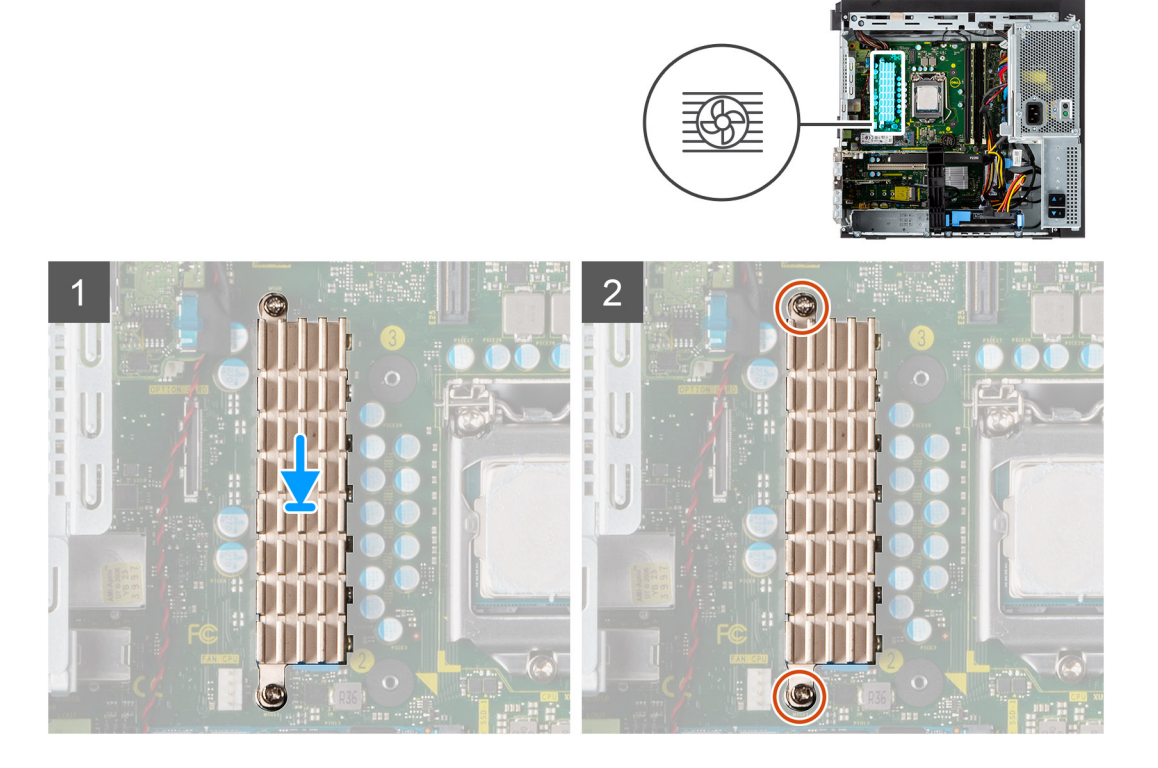

### **Schritte**

- 1. Entfernen Sie die Schutzfolie hinter dem VR-Kühlkörpermodul.
- 2. Richten Sie den VR-Kühlkörper auf der Hauptplatine aus und befestigen Sie ihn.
- 3. Ziehen Sie die zwei unverlierbaren Schrauben zur Befestigung des VR-Kühlkörpers an der Hauptplatine an.

# **Nächste Schritte**

- 1. Schließen Sie das [Netzteilgehäuse](#page-12-0).
- 2. Bringen Sie die [Seitenabdeckung](#page-9-0) an.
- 3. Befolgen Sie die Anweisungen im Abschnitt [Nach der Arbeit an Komponenten im Inneren des Computers.](#page-5-0)

# **Netzschalter**

# **Entfernen des Netzschalters**

#### **Voraussetzungen**

- 1. Befolgen Sie die Anweisungen im Abschnitt [Vor der Arbeit an Komponenten im Inneren des Computers](#page-3-0).
- 2. Entfernen Sie die [Seitenabdeckung](#page-7-0).
- 3. Öffnen Sie das [Netzteilgehäuse](#page-11-0).
- 4. Entfernen Sie die [Frontblende.](#page-14-0)

### **Info über diese Aufgabe**

Die nachfolgenden Abbildungen zeigen die Position des Netzschalters und stellen das Verfahren zum Entfernen bildlich dar.

# **Schritte**

1. Ziehen Sie das Netzschalter-Kabel vom Anschluss auf der Systemplatine ab.

- 2. Drücken Sie auf die Freigabelaschen am Netzschalter und schieben Sie das Netzschalterkabel über die Vorderseite aus dem Computer heraus.
- 3. Ziehen Sie das Netzschalterkabel aus dem Computer.

# **Einbauen des Netzschalters**

### **Voraussetzungen**

Wenn Sie eine Komponente austauschen, muss die vorhandene Komponente entfernt werden, bevor Sie das Installationsverfahren durchführen.

### **Info über diese Aufgabe**

Die nachfolgenden Abbildungen zeigen die Position des Netzschalters und bieten eine visuelle Darstellung des Installationsverfahrens.

# **Schritte**

- 1. Führen Sie das Netzschalterkabel in den Steckplatz an der Vorderseite des Computers ein und drücken Sie oben auf den Netzschalter, bis er mit einem Klicken im Gehäuse einrastet.
- 2. Richten Sie das Kabel des Netzschalters aus und schließen Sie es an den Anschluss auf der Systemplatine an.

# **Nächste Schritte**

- 1. Installieren Sie die [Frontverkleidung.](#page-15-0)
- 2. Schließen Sie das [Netzteilgehäuse](#page-12-0).
- 3. Bringen Sie die [Seitenabdeckung](#page-9-0) an.
- 4. Befolgen Sie die Anweisungen im Abschnitt [Nach der Arbeit an Komponenten im Inneren des Computers.](#page-5-0)

# **Eingriffschalter**

# **Entfernen des Eingriffsschalters**

#### **Voraussetzungen**

- 1. Befolgen Sie die Anweisungen im Abschnitt [Vor der Arbeit an Komponenten im Inneren des Computers](#page-3-0).
- 2. Entfernen Sie die [Seitenabdeckung](#page-7-0).
- 3. Öffnen Sie das [Netzteilgehäuse](#page-11-0).

# **Info über diese Aufgabe**

Die nachfolgende Abbildung zeigt die Position des Eingriffsschalters und stellt das Verfahren zum Entfernen bildlich dar.

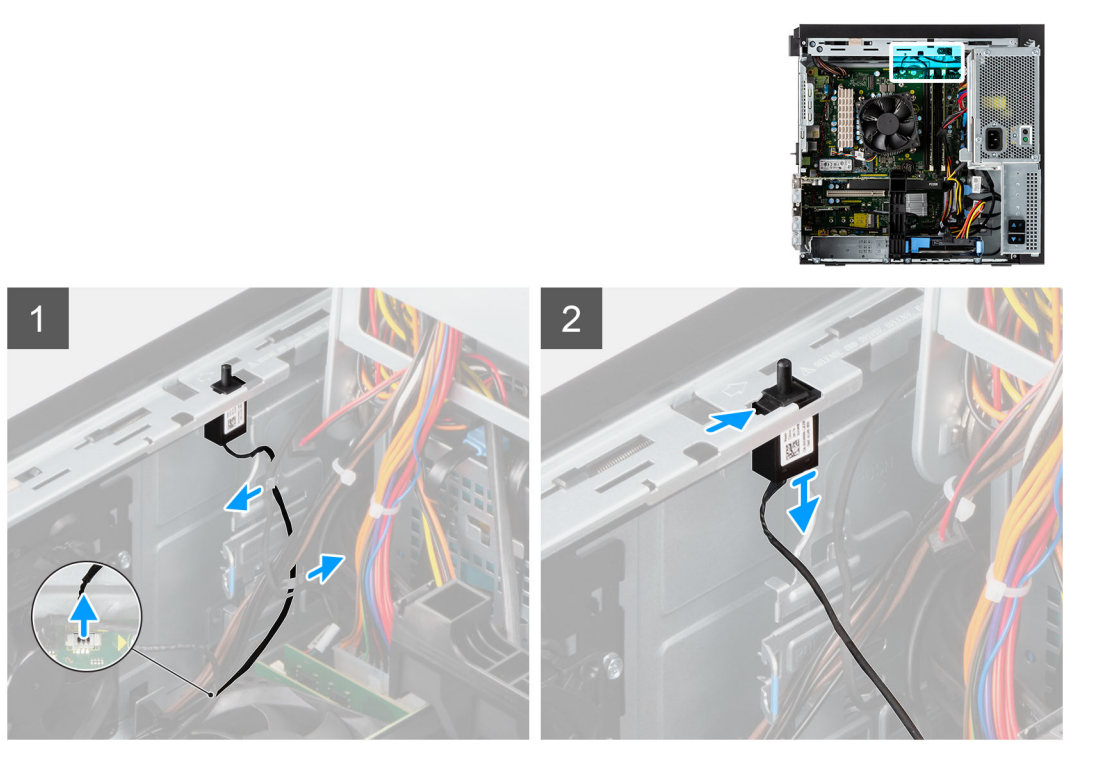

- 1. Trennen Sie das Kabel des Eingriffschalters vom Anschluss auf der Systemplatine.
- 2. Schieben Sie den Eingriffsschalter aus dem Gehäuse.

# **Installieren des Eingriffsschalters**

# **Voraussetzungen**

Wenn Sie eine Komponente austauschen, muss die vorhandene Komponente entfernt werden, bevor Sie das Installationsverfahren durchführen.

# **Info über diese Aufgabe**

Die nachfolgenden Abbildungen zeigen die Position des Eingriffsschalters und stellen das Verfahren zum Einbauen bildlich dar.

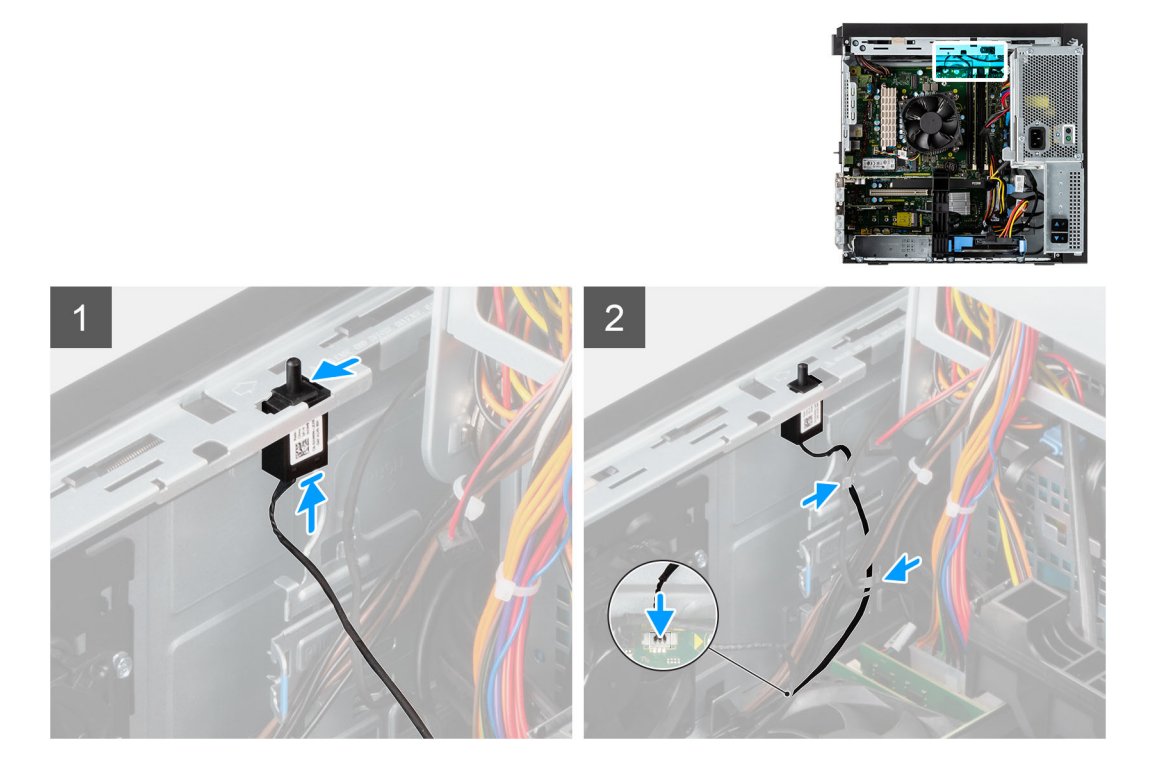

- 1. Setzen Sie den Eingriffsschalter in den Steckplatz ein und schieben Sie den Schalter, um ihn im Steckplatz zu befestigen.
- 2. Verbinden Sie das Kabel des Eingriffschalters mit dem Anschluss auf der Systemplatine.

# **Nächste Schritte**

- 1. Schließen Sie das [Netzteilgehäuse](#page-12-0).
- 2. Bringen Sie die [Seitenabdeckung](#page-9-0) an.
- 3. Befolgen Sie die Anweisungen im Abschnitt [Nach der Arbeit an Komponenten im Inneren des Computers.](#page-5-0)

# **Vordere E/A-Leiste**

# **Entfernen der E/A-Platine**

#### **Voraussetzungen**

- 1. Befolgen Sie die Anweisungen im Abschnitt [Vor der Arbeit an Komponenten im Inneren des Computers](#page-3-0).
- 2. Entfernen Sie die [Seitenabdeckung](#page-7-0).
- 3. Öffnen Sie die [Frontverkleidung.](#page-14-0)
- 4. Öffnen Sie das [Netzteilgehäuse](#page-11-0).

# **Info über diese Aufgabe**

Die nachfolgende Abbildung zeigt die Position des Eingriffsschalters und stellt das Verfahren zum Entfernen bildlich dar.

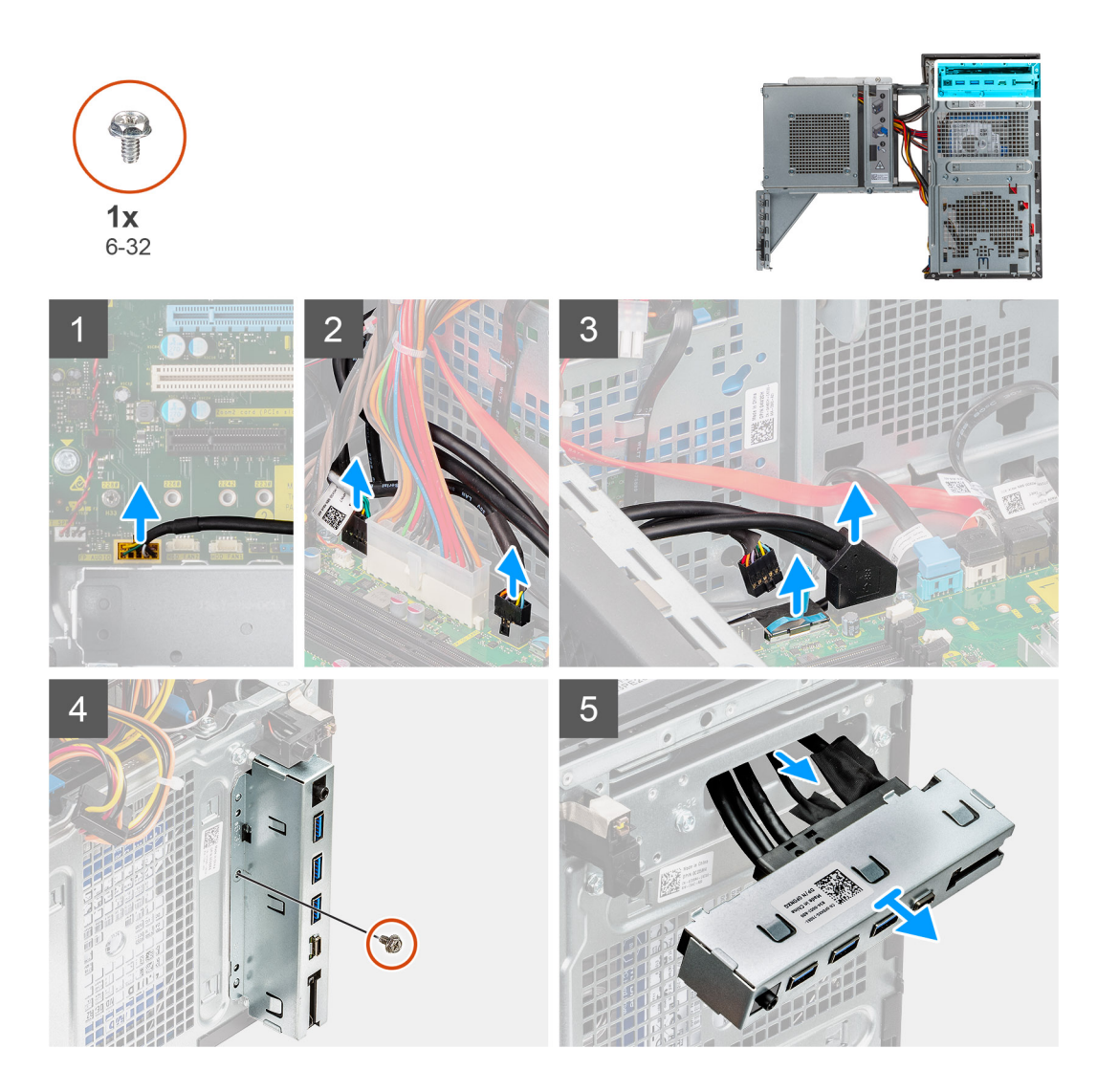

- 1. Trennen Sie die E/A-Audio-, (optional) SD-Karten-, USB-Typ-C- und E/A-USB-Kabel vom Anschluss auf der Hauptplatine.
- 2. Schieben Sie die E/A-Platine aus dem Gehäuse.

# **Einbauen der E/A-Platine**

# **Voraussetzungen**

Wenn Sie eine Komponente austauschen, muss die vorhandene Komponente entfernt werden, bevor Sie das Installationsverfahren durchführen.

# **Info über diese Aufgabe**

Die nachfolgenden Abbildungen zeigen die Position des Eingriffsschalters und stellen das Verfahren zum Einbauen bildlich dar.

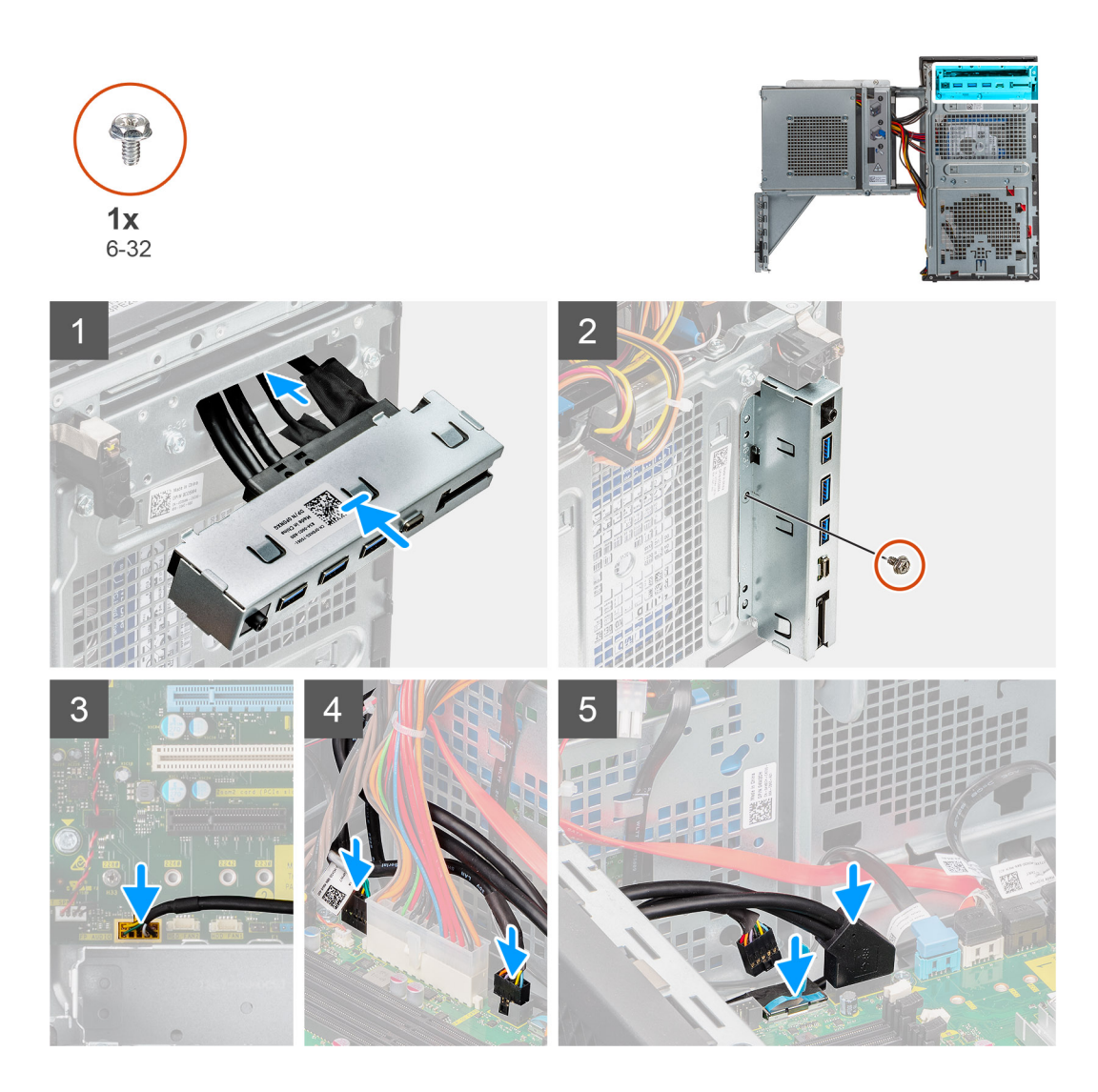

- 1. Setzen Sie die E/A-Platine in den Steckplatz ein und schieben Sie sie ein, um sie im Steckplatz zu befestigen.
- 2. Bringen Sie die einzelne Schraube (#6-32) zur Befestigung der E/A-Platine am Gehäuse wieder an.
- 3. Schließen Sie die E/A-Audio-, (optional) SD-Karten-, USB-Typ-C- und E/A-USB-Kabel am Anschluss auf der Hauptplatine an.

# **Nächste Schritte**

- 1. Schließen Sie das [Netzteilgehäuse](#page-12-0).
- 2. Installieren Sie die [Frontverkleidung.](#page-15-0)
- 3. Bringen Sie die [Seitenabdeckung](#page-9-0) an.
- 4. Befolgen Sie die Anweisungen im Abschnitt [Nach der Arbeit an Komponenten im Inneren des Computers.](#page-5-0)

# **Systemplatine**

# **Layout der Systemplatine**

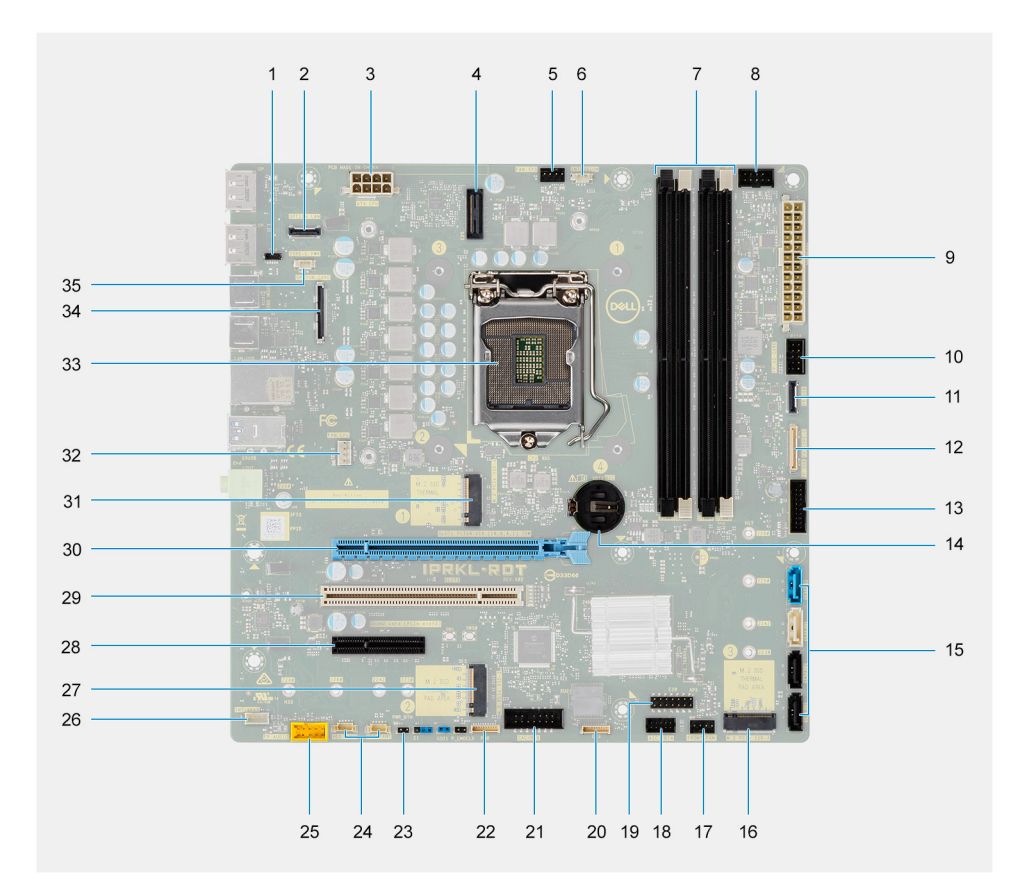

- 1. E24-Anschluss
- 2. Optionaler 2,5-GbE-RJ-45 Anschluss
- 3. Netzanschluss für Prozessor
- 4. E25-Anschluss
- 5. Anschluss für Systemlüfter
- 6. Anschluss für Gehäuseeingriffserkennung
- 7. Speichermodulsteckplätze
- 8. Anschluss für Netzschalter
- 9. Netzanschluss der Systemplatine
- 10. Anschluss für SD-Karte
- 11. USB-Anschluss auf der Vorderseite
- 12. USB-C-Anschluss auf der Frontblende
- 13. USB-Netzanschluss auf der Frontblende
- 14. Knopfzellenbatterie
- 15. Anschlüsse für SATA 0 (blau), SATA 1 (weiß), SATA 2 und SATA 3 (schwarz)
- 16. Anschluss 3 für M.2-PCIe-SSD
- 17. Anschluss für Systemlüfter (Vorderseite)
- 18. Thunderbolt 4 AIC-Anschluss
- 19. E20-Anschluss
- 20. E23-Anschluss
- 21. CAC\_PIV-Netzanschluss
- 22. P30-Anschluss
- 23. Anschluss für Netzschalter
- 24. Anschlüsse für Festplattenlüfter
- 25. Audioanschluss der Frontverkleidung
- 26. Anschluss für internen Lautsprecher
- 27. Anschluss 2 für M.2-PCIe-SSD
- 28. PCIe x4-Steckplatz voller Bauhöhe (offen)
- 29. PCI 32-Steckplatz
- 30. PCIe x16-Steckplatz 1 voller Bauhöhe
- 31. Anschluss für M.2-PCIe-SSD

**ANMERKUNG:** Dieser Steckplatz ist nur mit Intel Core i5/i7/i9/Xeon-W-Prozessoren der11. Generation betriebsbereit.

- 32. Prozessorlüfteranschluss
- 33. Prozessorsockel
- 34. Optionaler Videokartenanschluss
- 35. USB-C-Anschluss

# **Systemplatine entfernen**

# **Voraussetzungen**

- 1. Befolgen Sie die Anweisungen im Abschnitt [Vor der Arbeit an Komponenten im Inneren des Computers](#page-3-0).
	- **ANMERKUNG:** Die Service-Tag-Nummer Ihres Computers befindet sich auf der Hauptplatine. Sie müssen die Service-Tag-Nummer nach dem Wiedereinbauen der Hauptplatine im BIOS-Setup eingeben.
	- **ANMERKUNG:** Durch das Wiedereinbauen der Systemplatine werden alle unter Verwendung des BIOS-Setup-Programms vorgenommenen Änderungen im BIOS rückgängig gemacht. Sie müssen die entsprechenden Änderungen erneut vornehmen, nachdem Sie die Hauptplatine ausgetauscht haben.
	- **ANMERKUNG:** Bevor Sie die Kabel von der Hauptplatine trennen, sollten Sie sich die Position der Anschlüsse notieren, sodass Sie die Kabel nach dem Wiedereinbau der Hauptplatine wieder korrekt anschließen können.
- 2. Entfernen Sie die [Seitenabdeckung](#page-7-0).
- 3. Entfernen Sie die [Frontblende.](#page-14-0)
- 4. Öffnen Sie das [Netzteilgehäuse](#page-11-0).
- 5. Entfernen Sie das [Speichermodul](#page-16-0).
- 6. Entfernen Sie das [WLAN.](#page-26-0)
- 7. Entfernen Sie das [M.2-2280-SSD-Laufwerk.](#page-18-0)
- 8. Entfernen Sie die [Knopfzellenbatterie](#page-34-0).
- 9. Entfernen Sie die [Grafikkarte](#page-30-0).
- 10. Entfernen Sie den [Prozessorlüfter und die Kühlkörperanordnung](#page-36-0).
- 11. Entfernen Sie den [Prozessor](#page-38-0).
- 12. Entfernen Sie den [VR-Kühlkörper.](#page-41-0)

# **Info über diese Aufgabe**

Die nachfolgenden Abbildungen zeigen die Position der Systemplatine und bieten eine visuelle Darstellung des Verfahrens zum Entfernen.

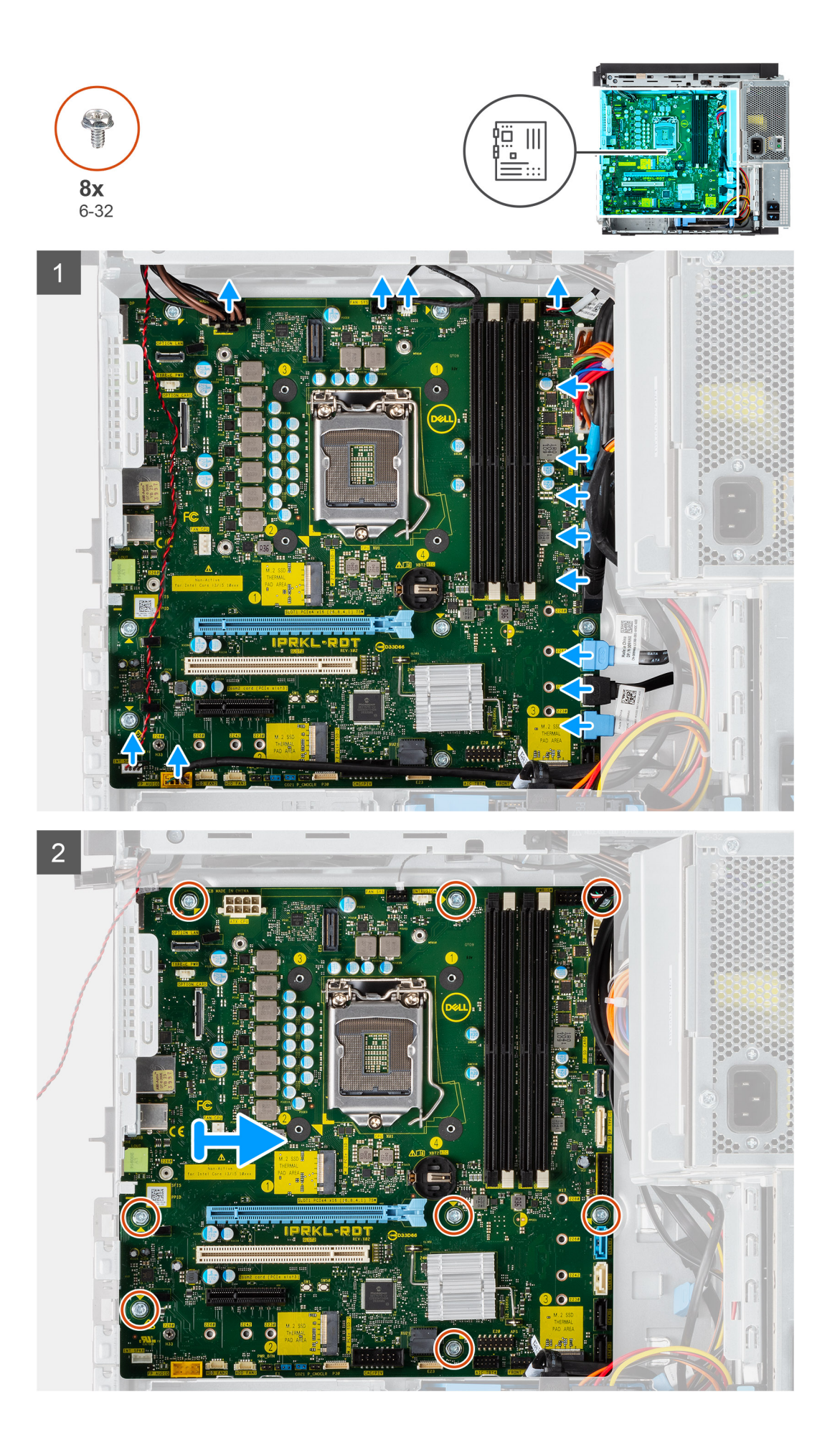

- 1. Trennen Sie alle Kabel, die mit der Systemplatine verbunden sind.
- 2. Entfernen Sie die acht Schrauben (#6-32), mit denen die Hauptplatine am Gehäuse befestigt ist.
- 3. Heben Sie die Hauptplatine schräg an und nehmen Sie sie aus dem Gehäuse.

# **Systemplatine installieren**

# **Voraussetzungen**

Wenn Sie eine Komponente austauschen, muss die vorhandene Komponente entfernt werden, bevor Sie das Installationsverfahren durchführen.

### **Info über diese Aufgabe**

Die nachfolgenden Abbildungen zeigen die Position der Hauptplatine und bieten eine visuelle Darstellung des Installationsverfahrens.

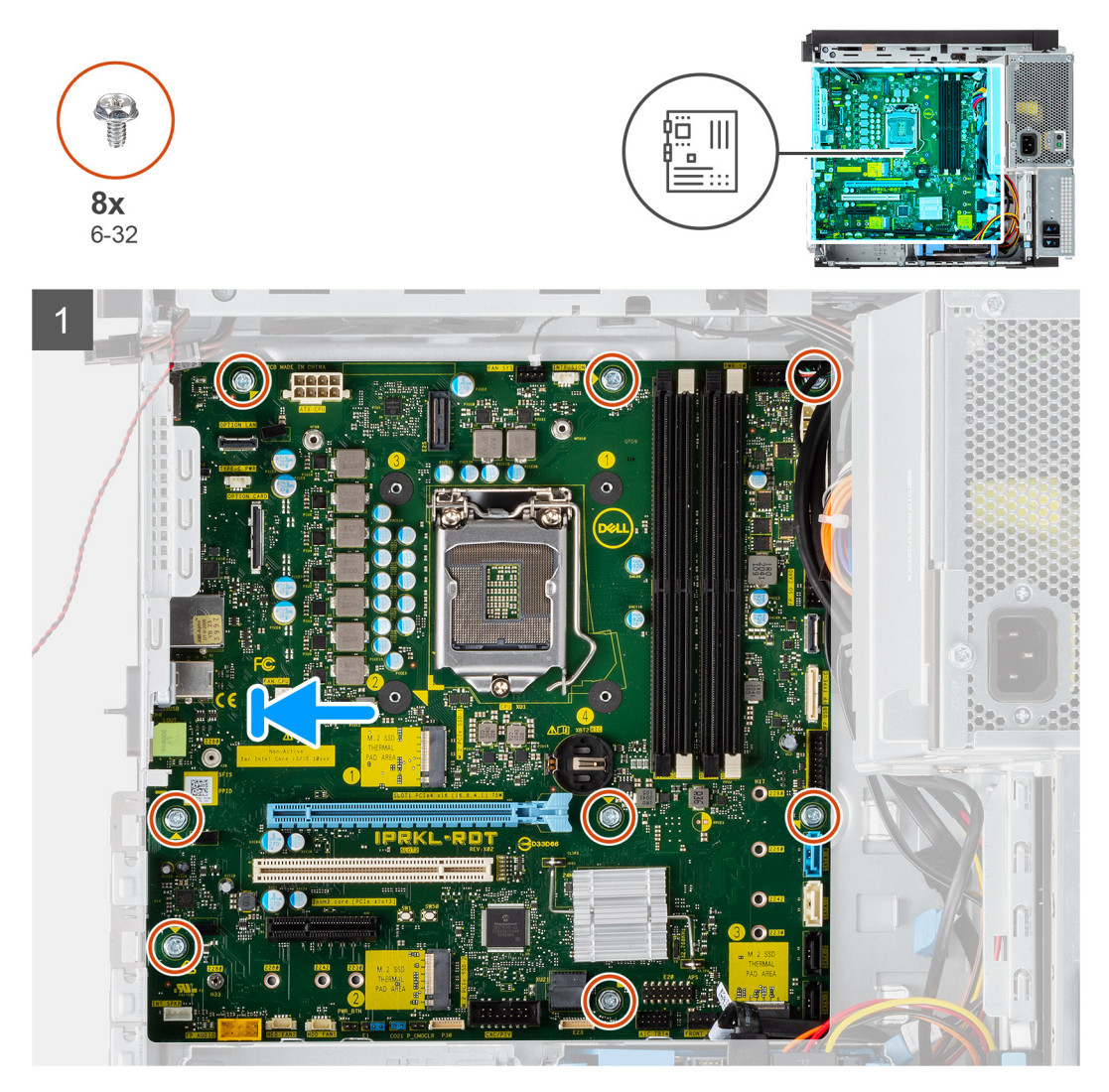

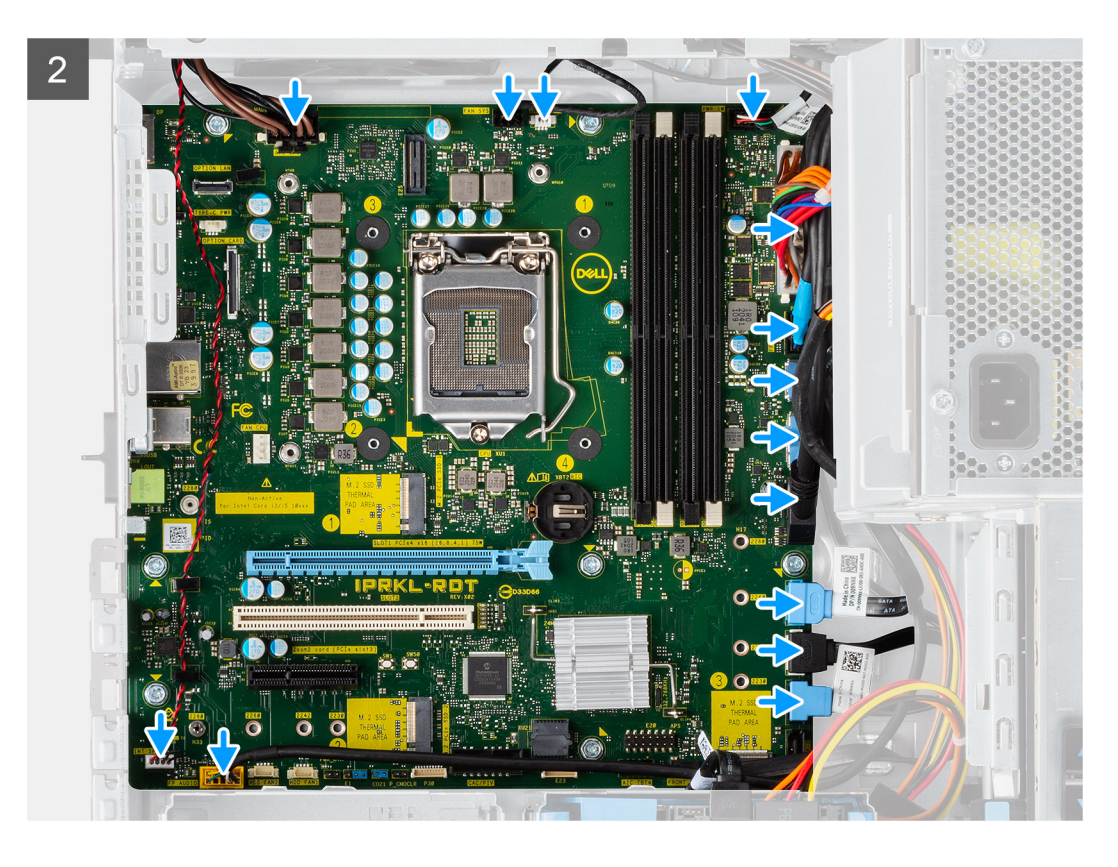

- 1. Schieben Sie die hinteren E/A-Anschlüsse der Systemplatine in die hinteren E/A-Steckplätze auf dem Gehäuse.
- 2. Richten Sie die Schraubenbohrungen auf der Systemplatine an den Schraubenbohrungen auf dem Gehäuse aus.
- 3. Bringen Sie die acht Schrauben (#6-32) zur Befestigung der Systemplatine am Gehäuse wieder an.
- 4. Verlegen Sie alle Kabel und schließen Sie sie an den Anschlüssen auf der Systemplatine an.

#### **Nächste Schritte**

- 1. Bauen Sie den [VR-Kühlkörper](#page-41-0) ein.
- 2. Installieren Sie den [Prozessor](#page-39-0).
- 3. Installieren Sie die [Prozessorlüfter- und Kühlkörperbaugruppe](#page-37-0).
- 4. Installieren Sie die [Knopfzellenbatterie](#page-35-0).
- 5. Installieren Sie die [Grafikkarte](#page-31-0).
- 6. Installieren Sie das [M.2-2280-SSD-Laufwerk.](#page-19-0)
- 7. Installieren Sie die [WLAN-Karte](#page-27-0).
- 8. Bauen Sie das [Speichermodul](#page-17-0) ein.
- 9. Schließen Sie das [Netzteilgehäuse](#page-12-0).
- 10. Installieren Sie die [Frontverkleidung.](#page-15-0)
- 11. Bringen Sie die [Seitenabdeckung](#page-9-0) an.
- 12. Befolgen Sie die Anweisungen im Abschnitt [Nach der Arbeit an Komponenten im Inneren des Computers.](#page-5-0)
	- **ANMERKUNG:** Die Service-Tag-Nummer Ihres Computers befindet sich auf der Hauptplatine. Sie müssen die Service-Tag-Nummer nach dem Wiedereinbauen der Hauptplatine im BIOS-Setup eingeben.
	- **ANMERKUNG:** Durch das Wiedereinbauen der Systemplatine werden alle unter Verwendung des BIOS-Setup-Programms vorgenommenen Änderungen im BIOS rückgängig gemacht. Sie müssen die entsprechenden Änderungen erneut vornehmen, nachdem Sie die Hauptplatine ausgetauscht haben.

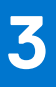

# **Treiber und Downloads**

Lesen Sie bei der Fehlerbehebung, dem Herunterladen oder Installieren von Treibern die Artikel in der Dell Wissensdatenbank sowie die häufig gestellten Fragen zu Treibern und Downloads unter [000123347](https://www.dell.com/support/kbdoc/000123347/drivers-and-downloads-faqs).

# **System-Setup**

**4**

# **Boot Sequence**

Mit der Startreihenfolge können Sie die vom System-Setup festgelegte Reihenfolge der Startgeräte umgehen und direkt von einem bestimmten Gerät (z. B. optisches Laufwerk oder Festplatte) starten. Während des Einschalt-Selbsttests (POST, Power-on Self Test), wenn das Dell Logo angezeigt wird, können Sie:

- Das System-Setup mit der F2-Taste aufrufen
- Einmalig auf das Startmenü durch Drücken der F12-Taste zugreifen.

Das einmalige Startmenü zeigt die Geräte an, die Sie starten können, einschließlich der Diagnoseoption. Die Optionen des Startmenüs lauten:

- Wechseldatenträger (soweit verfügbar)
- STXXXX-Laufwerk (falls vorhanden)
- **ANMERKUNG:** XXX gibt die Nummer des SATA-Laufwerks an.
- Optisches Laufwerk (soweit verfügbar)
- SATA-Festplattenlaufwerk (falls vorhanden)
- Diagnostics (Diagnose)

Der Startreihenfolgebildschirm zeigt auch die Optionen zum Zugriff auf den System-Setup-Bildschirm an.

# **System-Setup-Optionen**

**ANMERKUNG:** Abhängig vom Computer und den installierten Geräten werden die in diesem Abschnitt aufgeführten Elemente möglicherweise nicht angezeigt.

# Tabelle 3. System-Setup-Optionen - Menü "Systeminformationen"

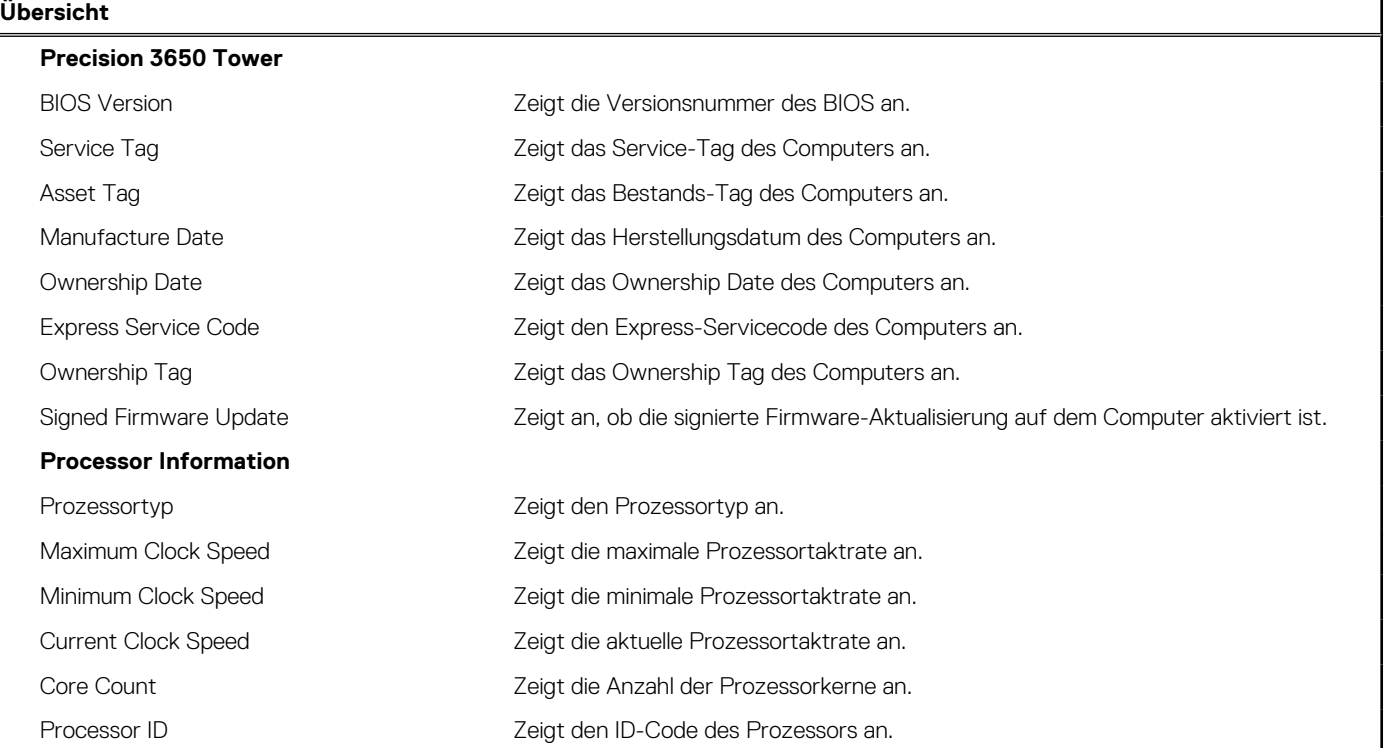

# Tabelle 3. System-Setup-Optionen - Menü "Systeminformationen" (fortgesetzt)

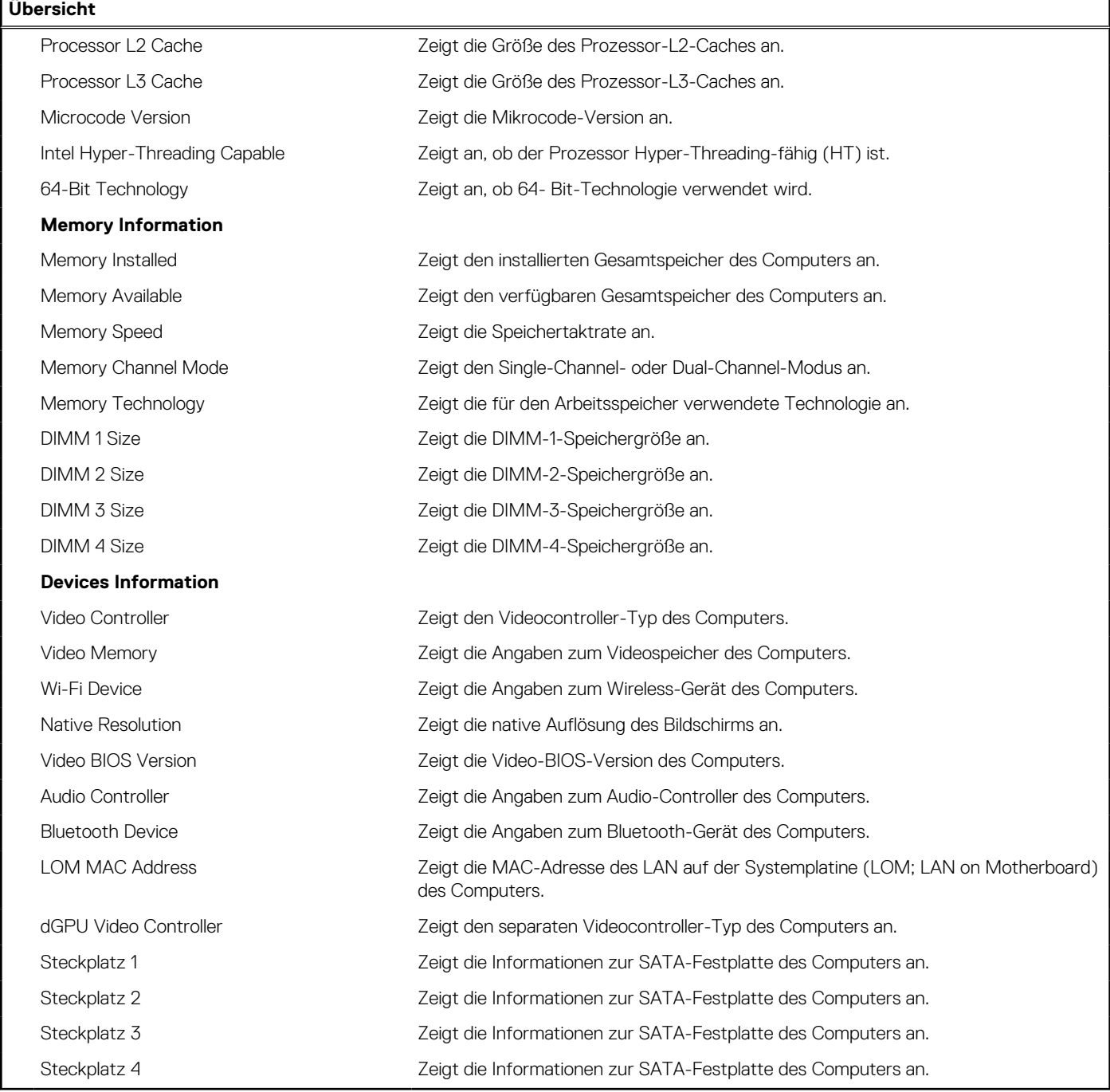

# Tabelle 4. Optionen des System-Setup - Menü "Boot Configuration" (Startkonfiguration)

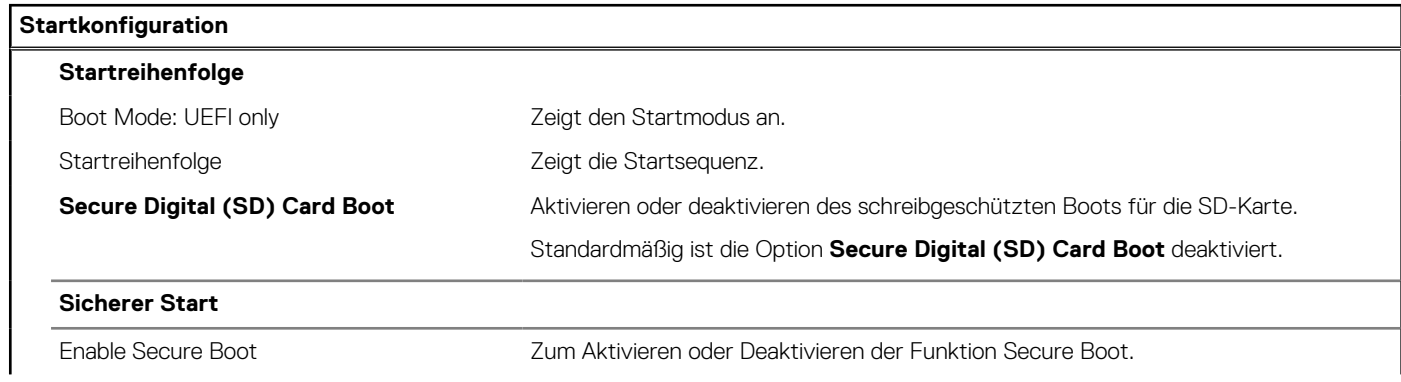

# Tabelle 4. Optionen des System-Setup - Menü "Boot Configuration" (Startkonfiguration) (fortgesetzt)

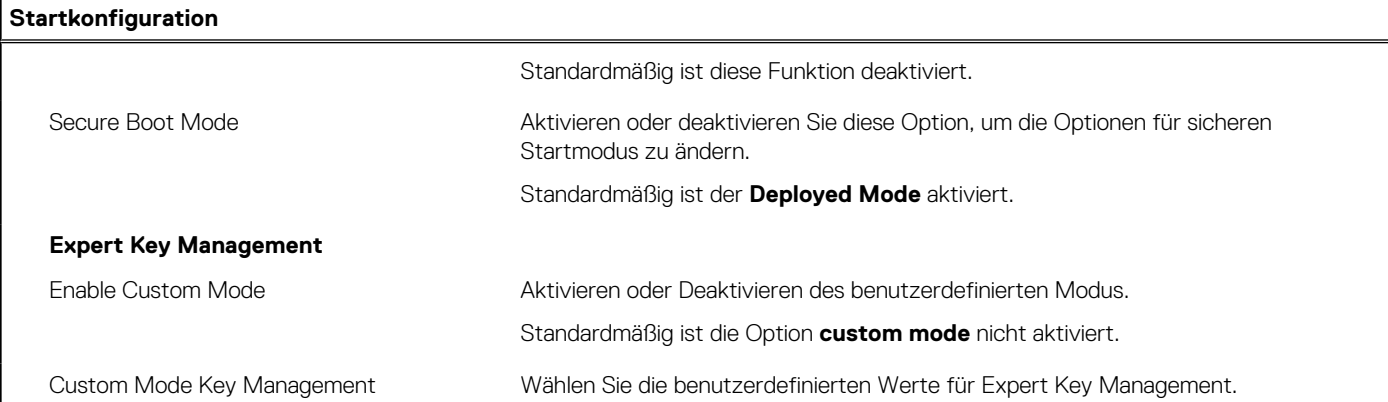

# Tabelle 5. System-Setup-Optionen - Menü "Integrated Devices"

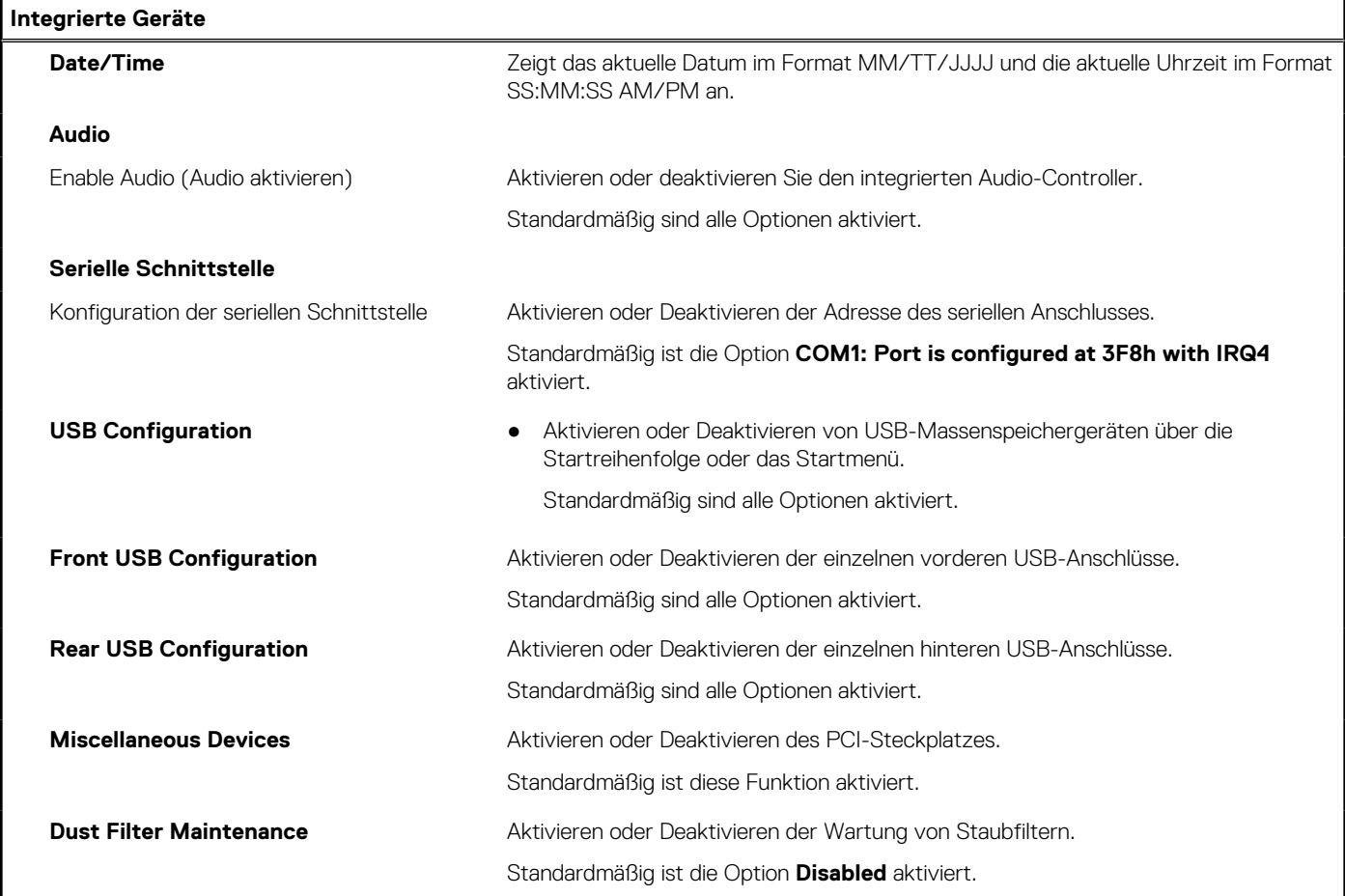

# Tabelle 6. System-Setup-Optionen - Menü "Storage"

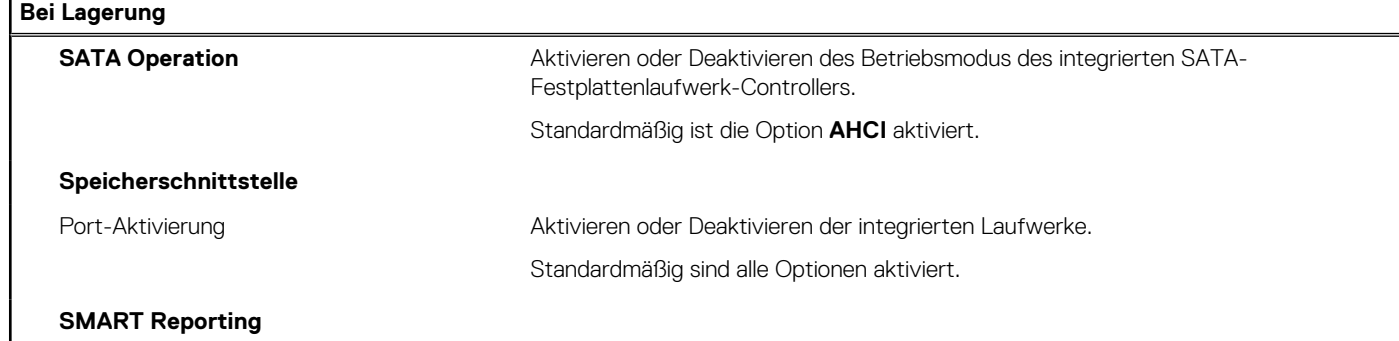

# Tabelle 6. System-Setup-Optionen - Menü "Storage" (fortgesetzt)

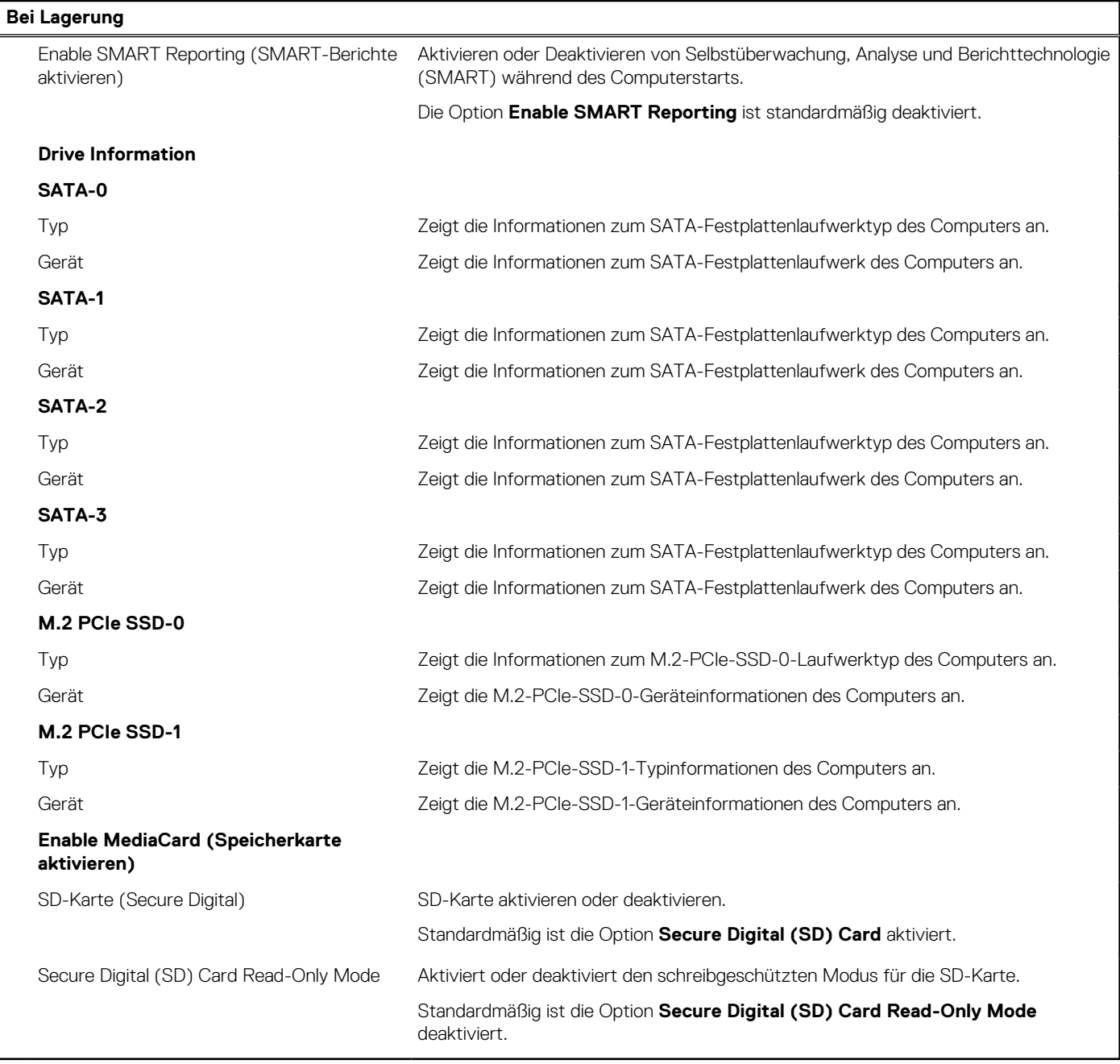

# Tabelle 7. System-Setup-Optionen - Menü "Display"

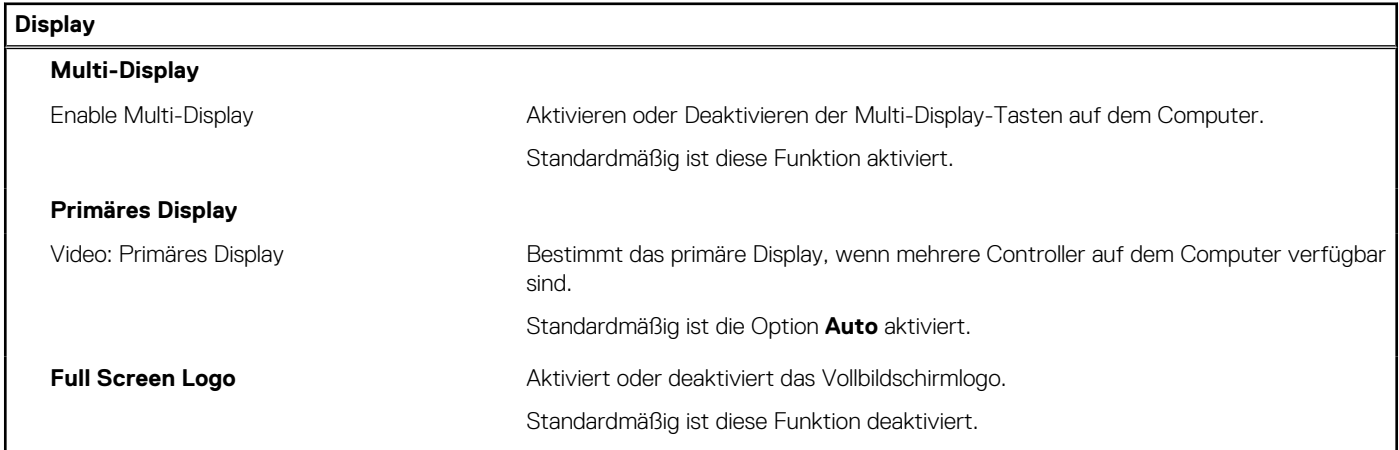

# Tabelle 8. System-Setup-Optionen - Menü "Connection"

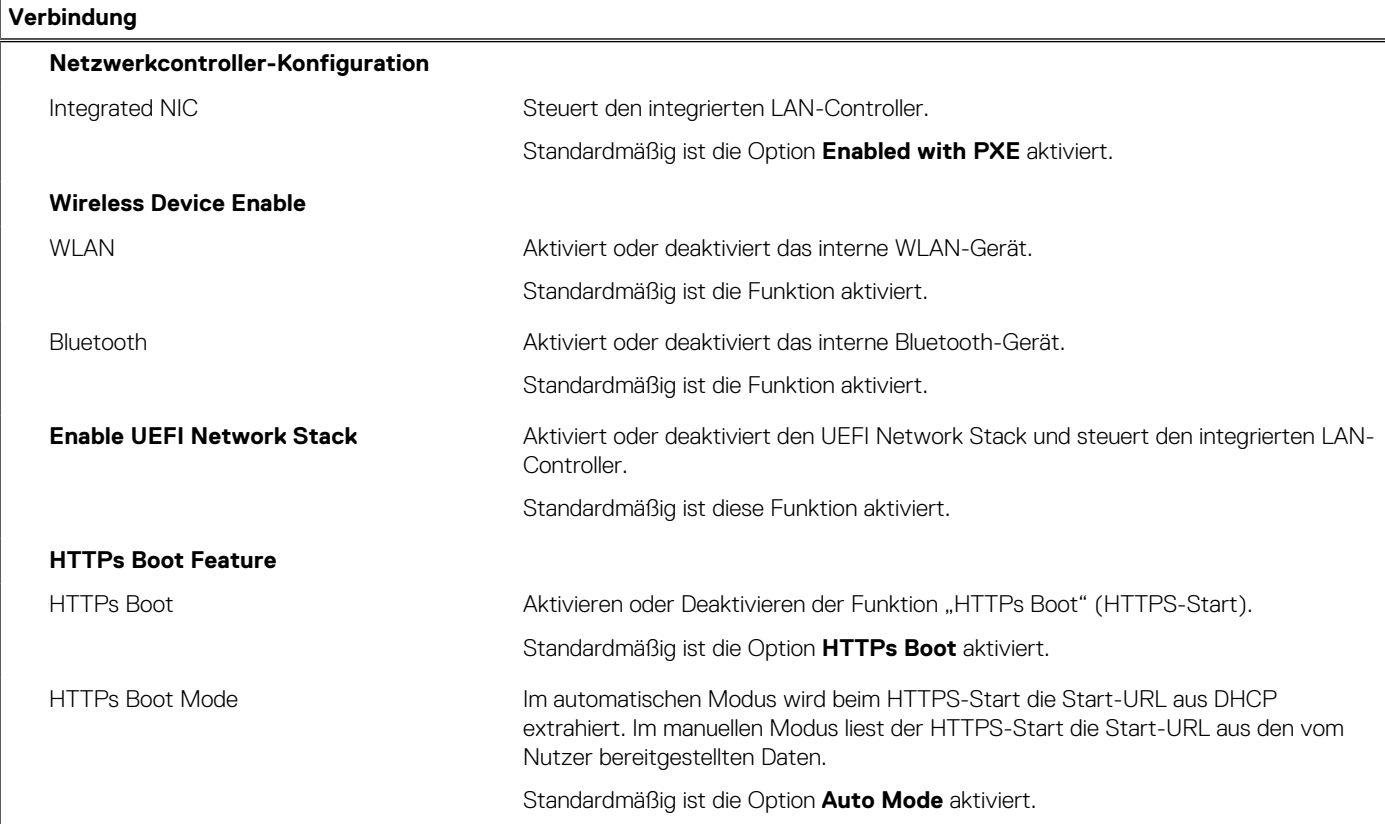

# Tabelle 9. System-Setup-Optionen - Menü "Power"

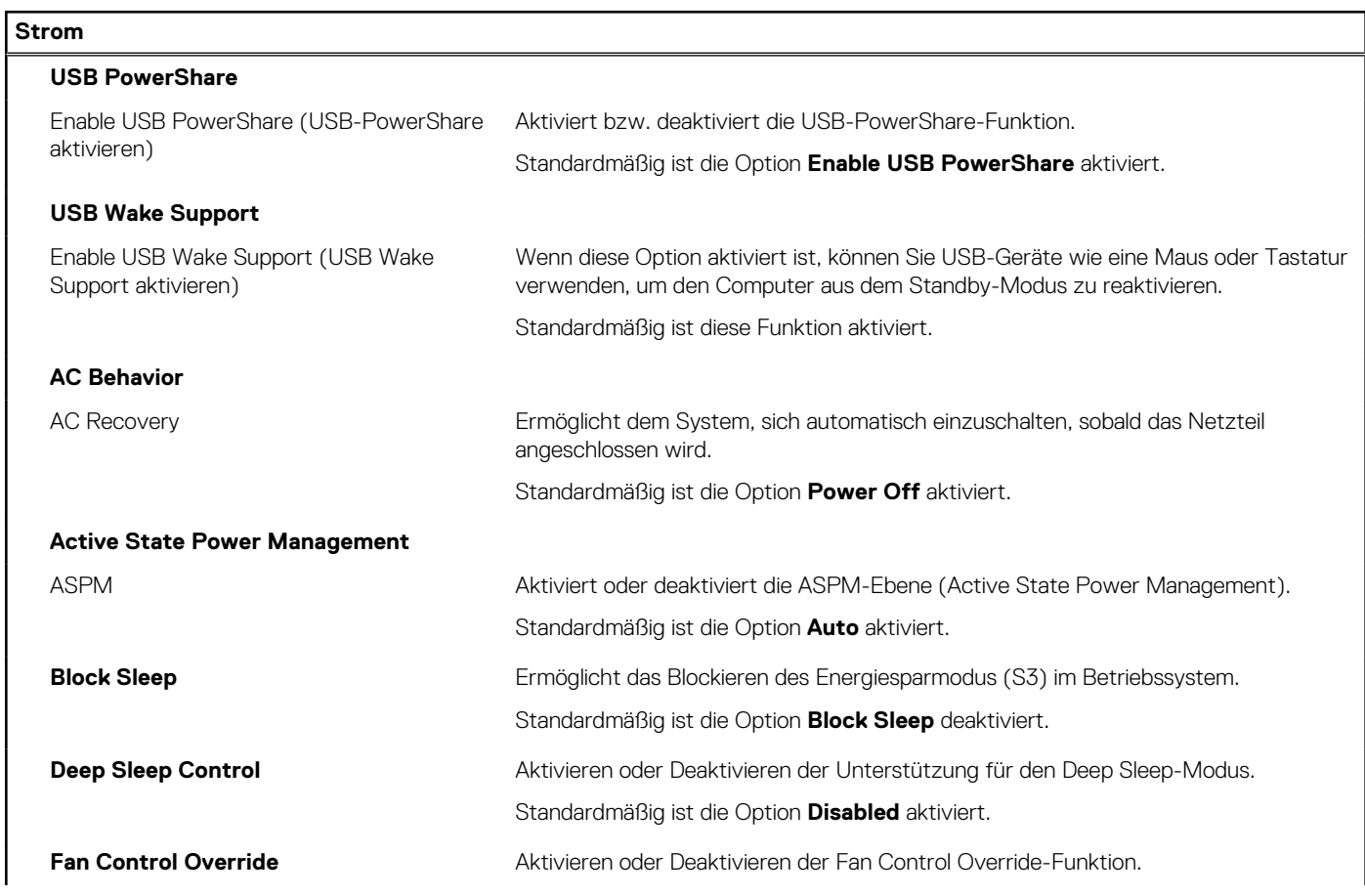

# Tabelle 9. System-Setup-Optionen - Menü "Power" (fortgesetzt)

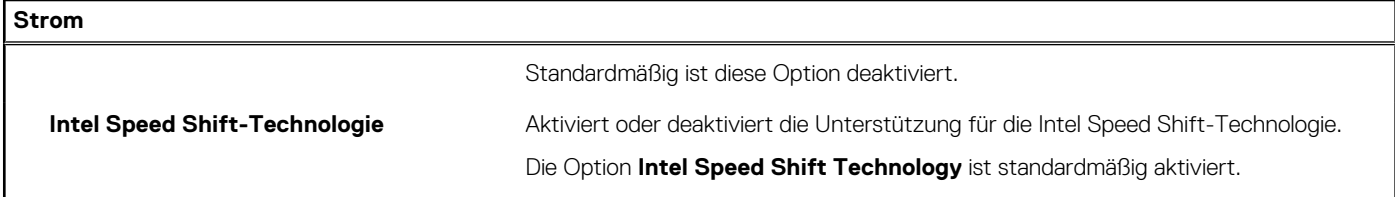

# Tabelle 10. System-Setup-Optionen - Menü "Sicherheit"

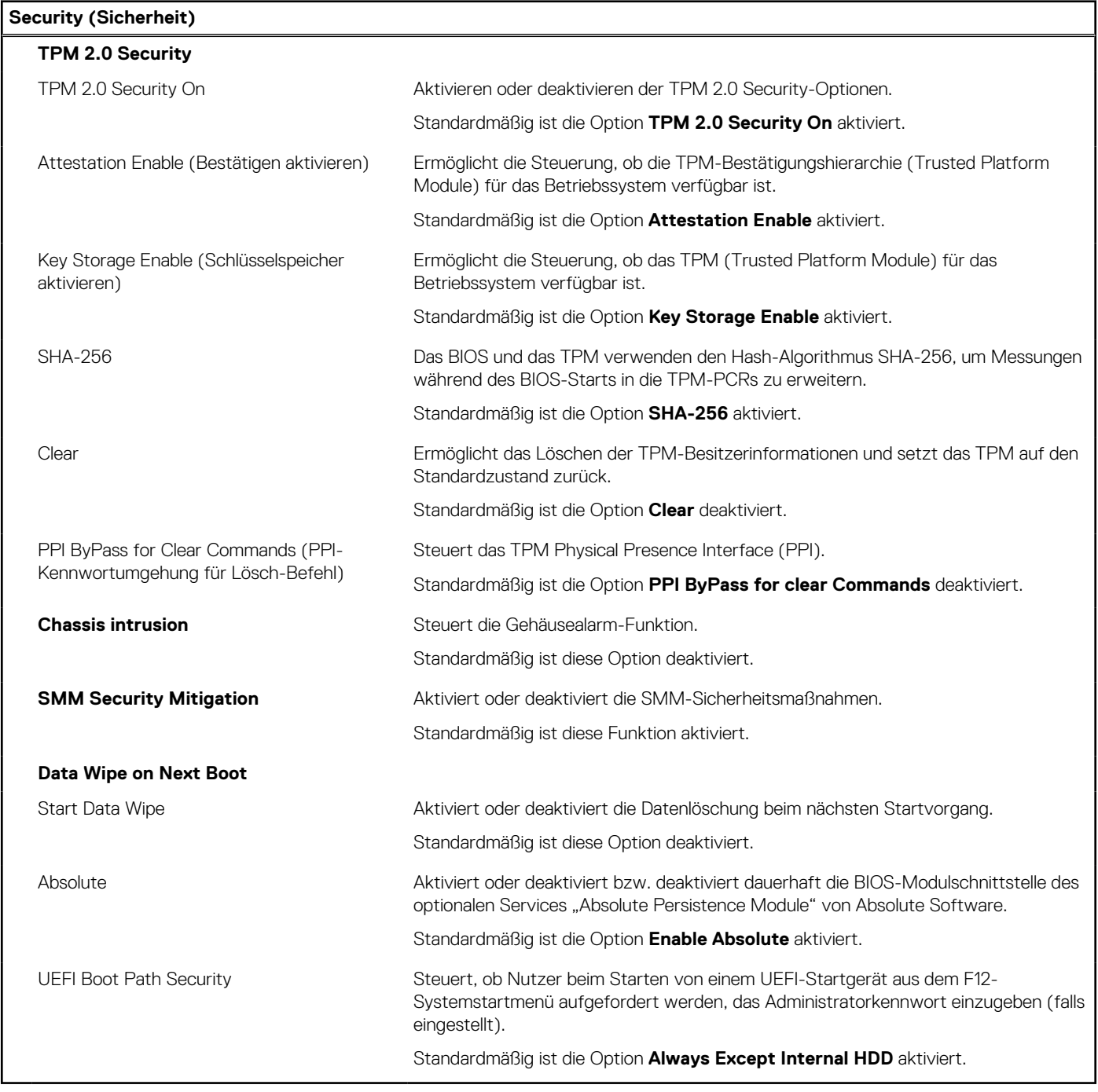

# Tabelle 11. System-Setup-Optionen - Menü "Passwords"

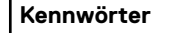

**Admin Password** Festlegen, Ändern oder Löschen des Administratorkennworts.

# Tabelle 11. System-Setup-Optionen - Menü "Passwords" (fortgesetzt)

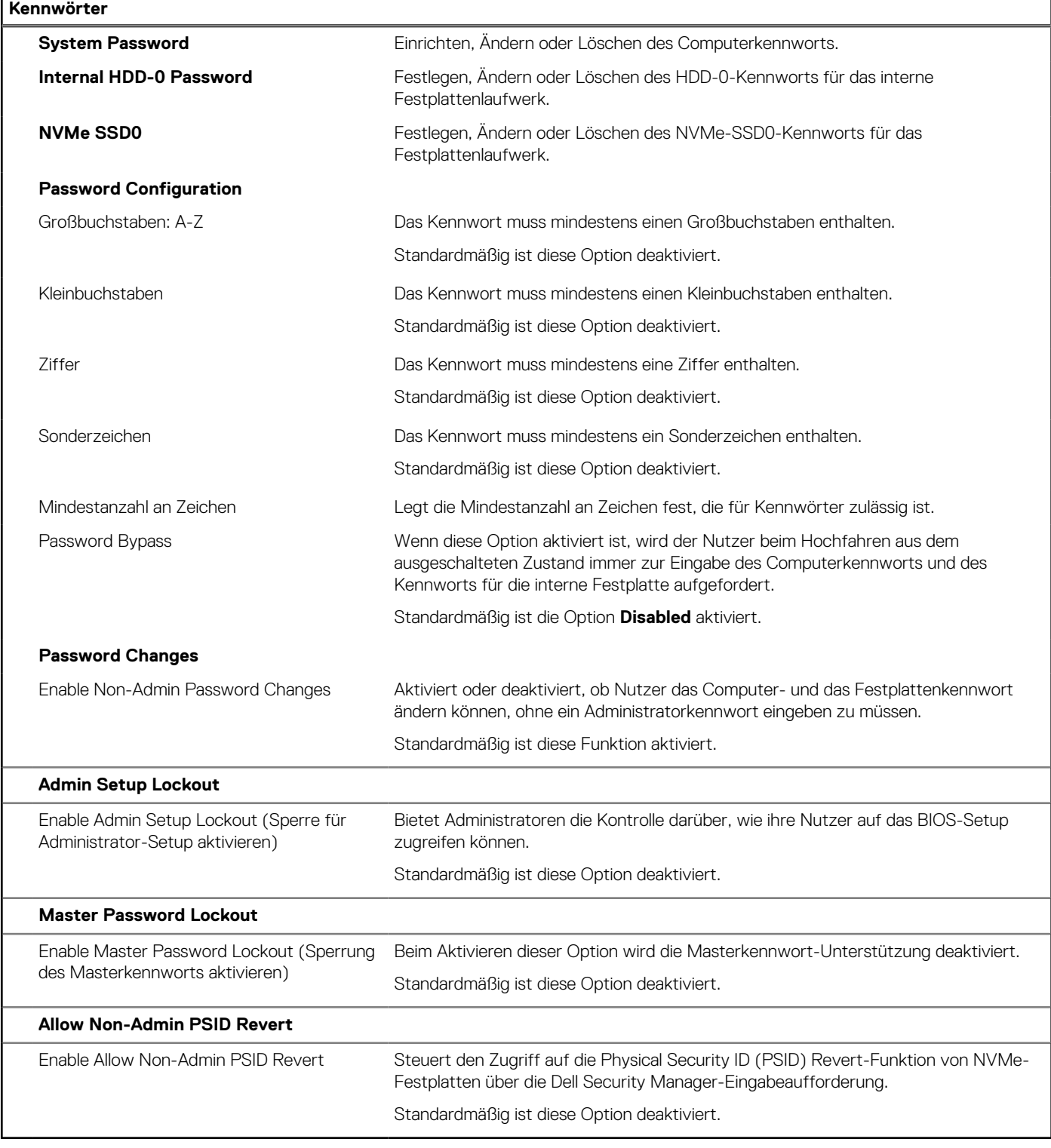

# Tabelle 12. System-Setup-Optionen - Menü "Update, Recovery"

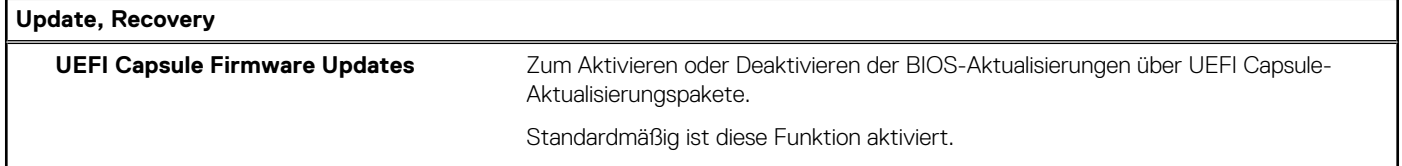

# Tabelle 12. System-Setup-Optionen - Menü "Update, Recovery" (fortgesetzt)

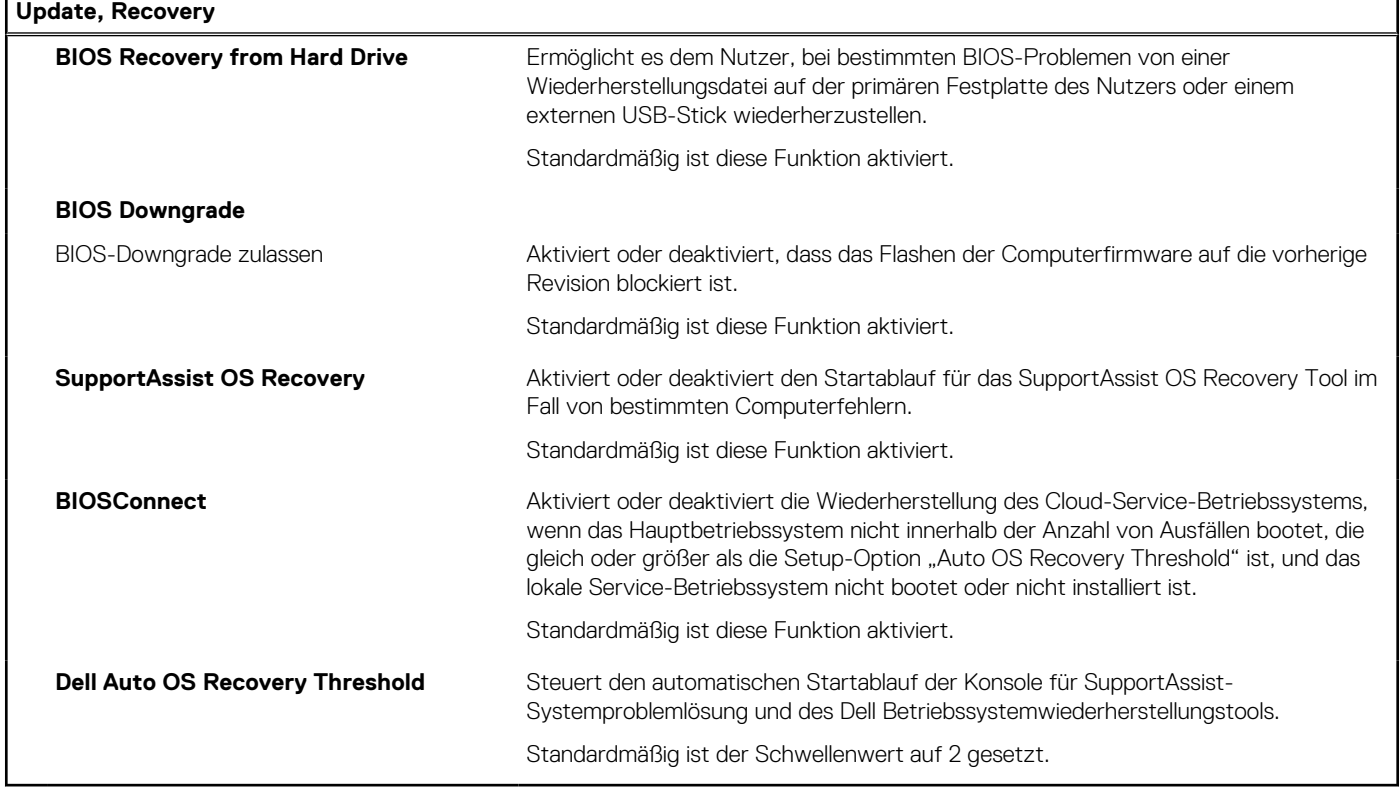

# Tabelle 13. System-Setup-Optionen - Menü "System Management"

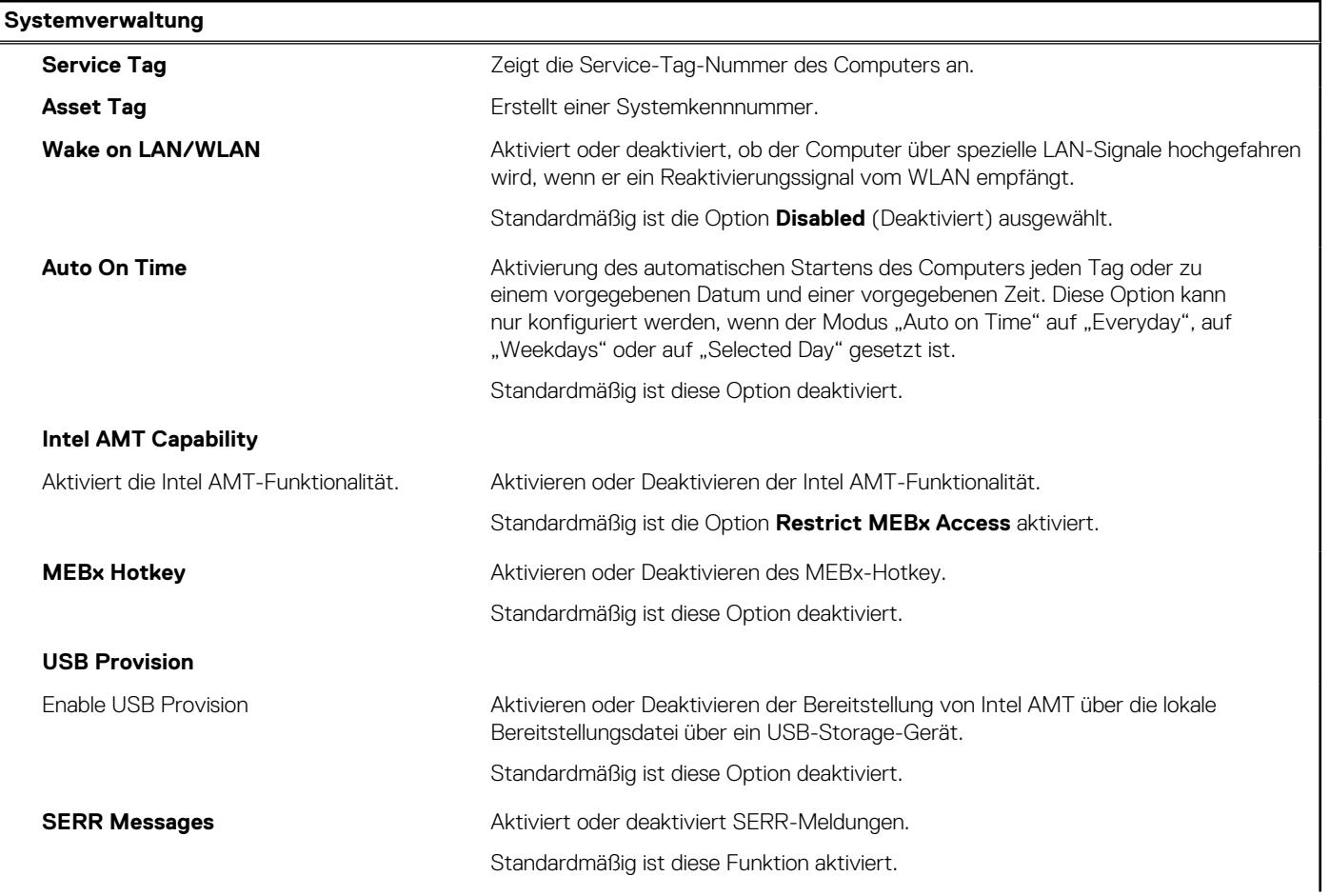

# Tabelle 13. System-Setup-Optionen - Menü "System Management" (fortgesetzt)

### **Systemverwaltung**

# **Dell Development Configuration**

Aktivieren einer Überschreibung der Flash-Aktualisierungssignatur

Aktivieren oder Deaktivieren bestimmter Funktionen zur Steuerung des BIOS Standardmäßig ist diese Option deaktiviert.

# Tabelle 14. System-Setup-Optionen - Menü "Keyboard"

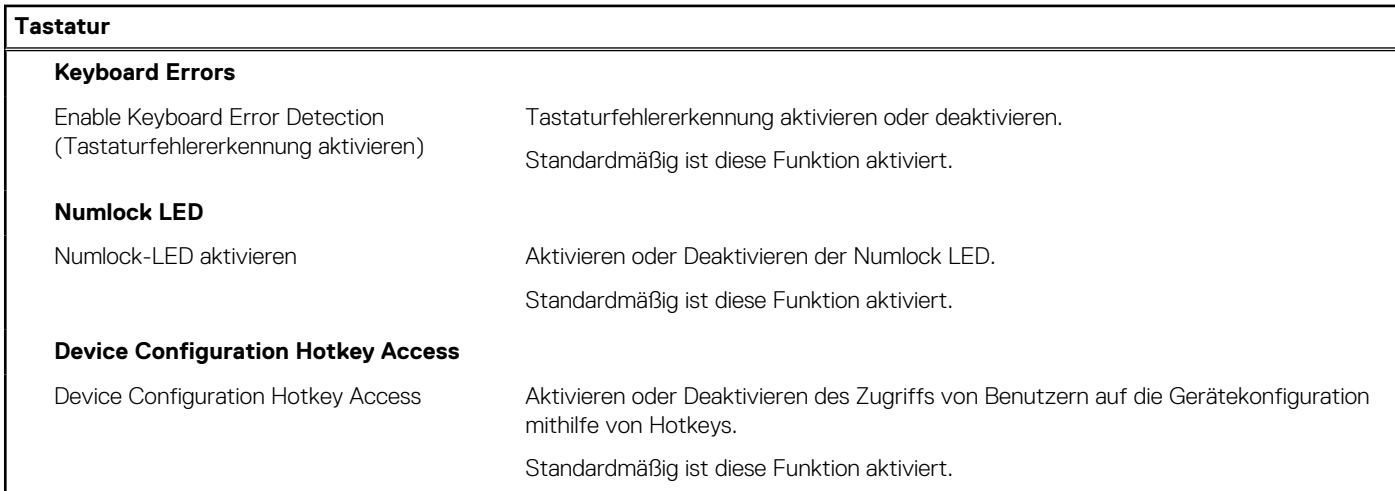

# Tabelle 15. System-Setup-Optionen - Menü "Verhalten vor dem Starten"

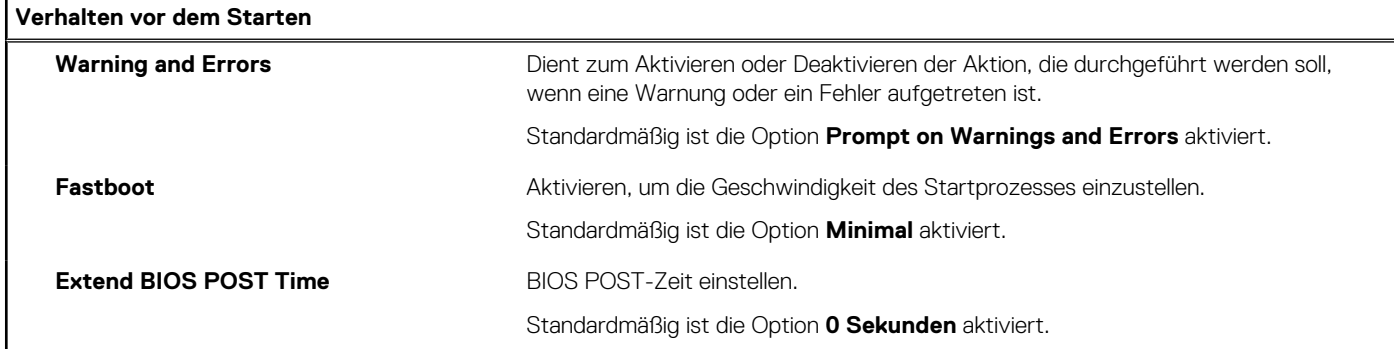

# Tabelle 16. System-Setup-Optionen - Menü "Virtualization"

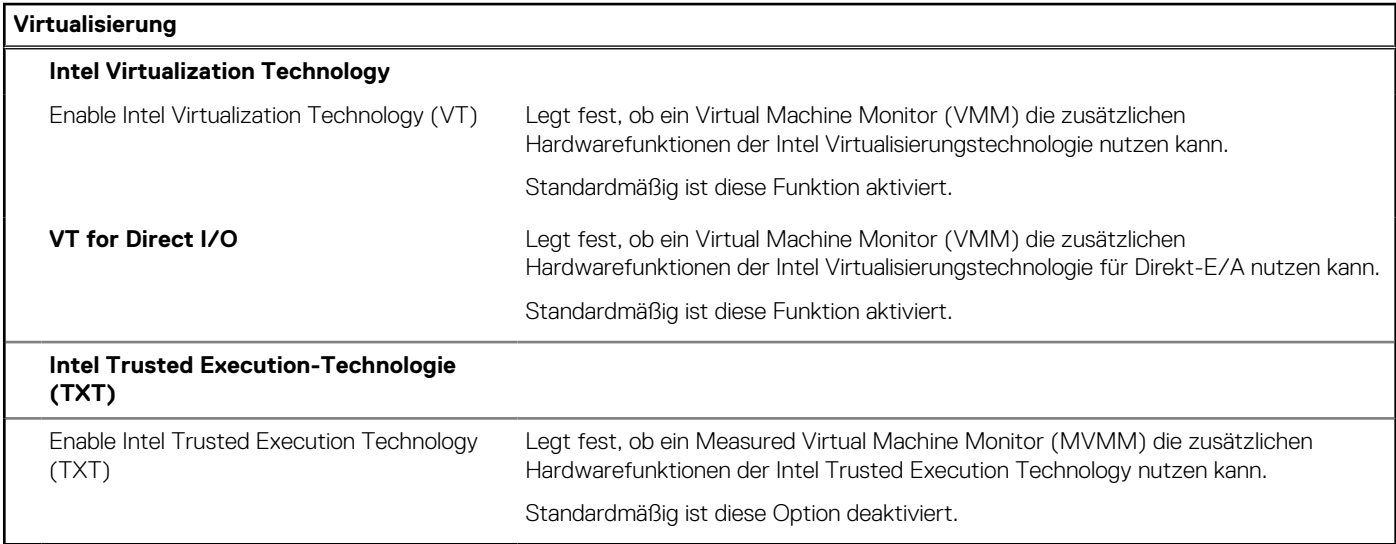

# <span id="page-63-0"></span>Tabelle 17. System-Setup-Optionen - Menü "Leistung"

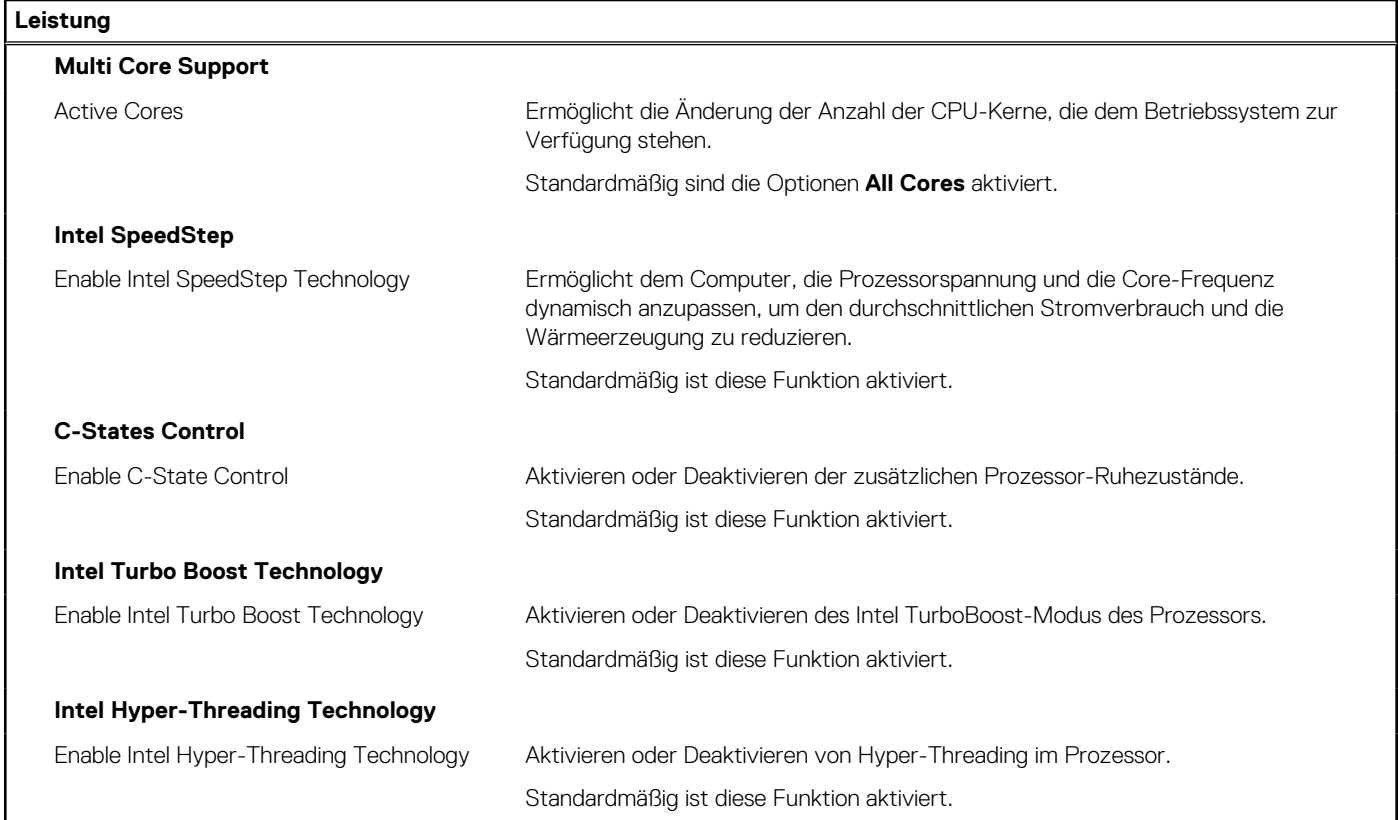

### Tabelle 18. System-Setup-Optionen - Menü "Systemprotokolle"

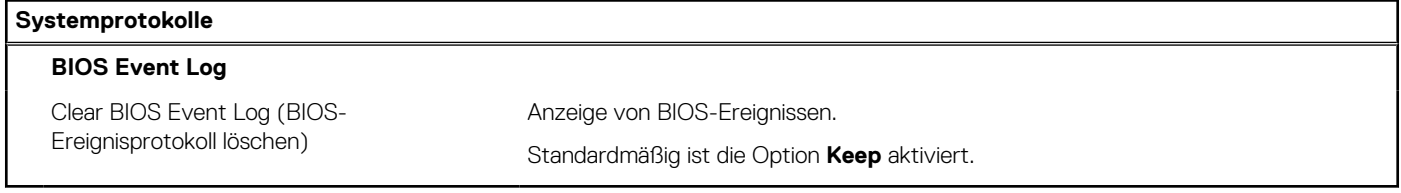

# **Aktualisieren des BIOS**

# **Aktualisieren des BIOS unter Windows**

#### **Info über diese Aufgabe**

**VORSICHT: Wenn BitLocker vor der Aktualisierung des BIOS nicht ausgesetzt wird, wird beim nächsten Neustart des Systems der BitLocker-Schlüssel nicht erkannt. Sie werden dann aufgefordert, den Wiederherstellungsschlüssel einzugeben, um fortfahren zu können, und das System fordert Sie bei jedem Neustart erneut dazu auf. Wenn der Wiederherstellungsschlüssel nicht bekannt ist, kann dies zu Datenverlust oder einer unnötigen Neuinstallation des Betriebssystems führen. Weitere Informationen zu diesem Thema finden Sie im folgenden Wissensdatenbank-Artikel: <https://www.dell.com/support/article/sln153694>**

#### **Schritte**

- 1. Rufen Sie die Website [www.dell.com/support](https://www.dell.com/support) auf.
- 2. Klicken Sie auf **Produktsupport**. Klicken Sie auf **Support durchsuchen**, geben Sie die Service-Tag-Nummer Ihres Computers ein und klicken Sie auf **Suchen**.

**ANMERKUNG:** Wenn Sie kein Service-Tag-Nummer haben, verwenden Sie die SupportAssist-Funktion, um Ihren Computer automatisch zu identifizieren. Sie können auch die Produkt-ID verwenden oder manuell nach Ihrem Computermodell suchen.

- 3. Klicken Sie auf **Treiber & Downloads**. Erweitern Sie **Treiber suchen**.
- 4. Wählen Sie das Betriebssystem aus, das auf Ihrem Computer installiert ist.
- 5. Wählen Sie in der Dropdown-Liste **Kategorie** die Option **BIOS** aus.
- 6. Wählen Sie die neueste BIOS-Version aus und klicken Sie auf **Herunterladen**, um das BIOS für Ihren Computer herunterzuladen.
- 7. Sobald der Download abgeschlossen ist, wechseln Sie zu dem Ordner, in dem Sie die Datei für die BIOS-Aktualisierung gespeichert haben.
- 8. Doppelklicken Sie auf das Dateisymbol der BIOS-Aktualisierungsdatei und befolgen Sie die Anweisungen auf dem Bildschirm. Weitere Informationen finden Sie im Knowledge-Base-Artikel [000124211](https://www.dell.com/support/kbdoc/000124211) unter [www.dell.com/support](https://www.dell.com/support).

# **Aktualisieren des BIOS in Linux und Ubuntu**

Informationen zum Aktualisieren des System-BIOS auf einem Computer, auf dem Linux oder Ubuntu installiert ist, finden Sie im Wissensdatenbank-Artikel [000131486](https://www.dell.com/support/kbdoc/000131486) unter [www.dell.com/support](https://www.dell.com/support).

# **Aktualisieren des BIOS unter Verwendung des USB-Laufwerks in Windows**

#### **Info über diese Aufgabe**

**VORSICHT: Wenn BitLocker vor der Aktualisierung des BIOS nicht ausgesetzt wird, wird beim nächsten Neustart des Systems der BitLocker-Schlüssel nicht erkannt. Sie werden dann aufgefordert, den Wiederherstellungsschlüssel einzugeben, um fortfahren zu können, und das System fordert Sie bei jedem Neustart erneut dazu auf. Wenn der Wiederherstellungsschlüssel nicht bekannt ist, kann dies zu Datenverlust oder einer unnötigen Neuinstallation des Betriebssystems führen. Weitere Informationen zu diesem Thema finden Sie im folgenden Wissensdatenbank-Artikel: <https://www.dell.com/support/article/sln153694>**

#### **Schritte**

- 1. Befolgen Sie das Verfahren von Schritt 1 bis Schritt 6 unter [Aktualisieren des BIOS in Windows](#page-63-0) zum Herunterladen der aktuellen BIOS-Setup-Programmdatei.
- 2. Erstellen Sie ein startfähiges USB-Laufwerk. Weitere Informationen finden Sie im Wissensdatenbank-Artikel [000145519](https://www.dell.com/support/kbdoc/000145519/) unter [www.dell.com/support](https://www.dell.com/support).
- 3. Kopieren Sie die BIOS-Setup-Programmdatei auf das startfähige USB-Laufwerk.
- 4. Schließen Sie das startfähige USB-Laufwerk an den Computer an, auf dem Sie die BIOS-Aktualisierung durchführen möchten.
- 5. Starten Sie den Computer neu und drücken Sie **F12** .
- 6. Starten Sie das USB-Laufwerk über das **Einmaliges Boot-Menü**.
- 7. Geben Sie den Namen der BIOS-Setup-Programmdatei ein und drücken Sie **Eingabe**. Die **BIOS Update Utility (Dienstprogramm zur BIOS-Aktualisierung)** wird angezeigt.
- 8. Befolgen Sie die Anweisungen auf dem Bildschirm, um die BIOS-Aktualisierung abzuschließen.

# **Aktualisieren des BIOS über das einmalige F12-Startmenü**

Aktualisieren Sie das BIOS Ihres Computers unter Verwendung einer BIOS-Aktualisierungsdatei (.exe), die auf einen FAT32-USB-Stick kopiert wurde, und Starten Sie das einmalige F12-Startmenü.

#### **Info über diese Aufgabe**

**VORSICHT: Wenn BitLocker vor der Aktualisierung des BIOS nicht ausgesetzt wird, wird beim nächsten Neustart des Systems der BitLocker-Schlüssel nicht erkannt. Sie werden dann aufgefordert, den Wiederherstellungsschlüssel einzugeben, um fortfahren zu können, und das System fordert Sie bei jedem Neustart erneut dazu auf. Wenn der Wiederherstellungsschlüssel nicht bekannt ist, kann dies zu Datenverlust oder einer unnötigen Neuinstallation des**

# **Betriebssystems führen. Weitere Informationen zu diesem Thema finden Sie im folgenden Wissensdatenbank-Artikel: <https://www.dell.com/support/article/sln153694>**

#### **BIOS-Aktualisierung**

Sie können die BIOS-Aktualisierungsdatei in Windows über einen bootfähigen USB-Stick ausführen oder Sie können das BIOS über das einmalige F12-Startmenü auf dem System aktualisieren.

Die meisten Computer von Dell, die nach 2012 hergestellt wurden, verfügen über diese Funktion, und Sie können es überprüfen, indem Sie das einmalige F12-Startmenü auf Ihrem Computer ausführen, um festzustellen, ob "BIOS-Flash-Aktualisierung" als Startoption für Ihren Computer aufgeführt wird. Wenn die Option aufgeführt ist, unterstützt das BIOS diese BIOS-Aktualisierungsoption.

ANMERKUNG: Nur Computer mit der Option "BIOS-Flash-Aktualisierung" im einmaligen F12-Startmenü können diese Funktion verwenden.

#### **Aktualisieren über das einmalige Startmenü**

Um Ihr BIOS über das einmalige F12-Startmenü zu aktualisieren, brauchen Sie Folgendes:

- einen USB-Stick, der für das FAT32-Dateisystem formatiert ist (der Stick muss nicht bootfähig sein)
- die ausführbare BIOS-Datei, die Sie von der Dell Support-Website heruntergeladen und in das Stammverzeichnis des USB-Sticks kopiert haben
- einen Netzadapter, der mit dem Computer verbunden ist
- eine funktionsfähige Computerbatterie zum Aktualisieren des BIOS

Führen Sie folgende Schritte aus, um den BIOS-Aktualisierungsvorgang über das F12-Menü auszuführen:

# **VORSICHT: Schalten Sie den Computer während des BIOS-Aktualisierungsvorgangs nicht aus. Der Computer startet möglicherweise nicht, wenn Sie den Computer ausschalten.**

#### **Schritte**

- 1. Stecken Sie im ausgeschalteten Zustand den USB-Stick, auf den Sie die Aktualisierung kopiert haben, in einen USB-Anschluss des Computers.
- 2. Schalten Sie den Computer ein und drücken Sie die F12-Taste, um auf das einmalige Startmenü zuzugreifen. Wählen Sie "BIOS-Aktualisierung" mithilfe der Maus oder der Pfeiltasten aus und drücken Sie anschließend die Eingabetaste. Das Menü "BIOS aktualisieren" wird angezeigt.
- 3. Klicken Sie auf **Flash from file**.
- 4. Wählen Sie ein externes USB-Gerät aus.
- 5. Wählen Sie die Datei aus, doppelklicken Sie auf die Ziel-Aktualisierungsdatei und klicken Sie anschließend auf **Senden**.
- 6. Klicken Sie auf **BIOS aktualisieren**. Der Computer wird neu gestartet, um das BIOS zu aktualisieren.
- 7. Nach Abschluss der BIOS-Aktualisierung wird der Computer neu gestartet.

# **System- und Setup-Kennwort**

#### **Tabelle 19. System- und Setup-Kennwort**

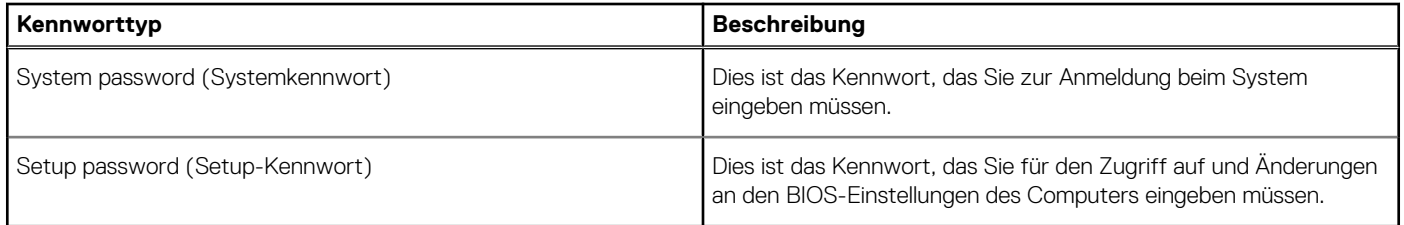

Sie können ein Systemkennwort und ein Setup-Kennwort zum Schutz Ihres Computers erstellen.

**VORSICHT: Die Kennwortfunktionen bieten einen gewissen Schutz für die auf dem System gespeicherten Daten.**

# **VORSICHT: Wenn Ihr Computer nicht gesperrt und unbeaufsichtigt ist, kann jede Person auf die auf dem System gespeicherten Daten zugreifen.**

**ANMERKUNG:** System- und Setup-Kennwortfunktionen sind deaktiviert

# **Zuweisen eines System-Setup-Kennworts**

### **Voraussetzungen**

Sie können ein neues **System or Admin Password** (System- oder Administratorkennwort) nur zuweisen, wenn der Zustand **Not Set** (Nicht eingerichtet) ist.

### **Info über diese Aufgabe**

Um das System-Setup aufzurufen, drücken Sie unmittelbar nach dem Einschaltvorgang oder Neustart die Taste F2.

### **Schritte**

1. Wählen Sie im Bildschirm **System BIOS** (System-BIOS) oder **System Setup** (System-Setup) die Option **Security** (Sicherheit) aus und drücken Sie die **Eingabetaste**.

Der Bildschirm **Security (Sicherheit)** wird angezeigt.

2. Wählen Sie **System/Admin Password** (System-/Administratorkennwort) und erstellen Sie ein Passwort im Feld **Enter the new password** (Neues Passwort eingeben).

Verwenden Sie zum Zuweisen des Systemkennworts die folgenden Richtlinien:

- Kennwörter dürfen aus maximal 32 Zeichen bestehen.
- Das Kennwort darf die Zahlen 0 bis 9 enthalten.
- Lediglich Kleinbuchstaben sind zulässig, Großbuchstaben sind nicht zulässig.
- Die folgenden Sonderzeichen sind zulässig: Leerzeichen, ("), (+), (,), (-), (.), (/), ((), (\), (|), (`), (^).
- 3. Geben Sie das Systemkennwort ein, das Sie zuvor im Feld **Neues Kennwort bestätigen** eingegeben haben, und klicken Sie auf **OK**.
- 4. Drücken Sie die Taste **Esc**. Eine Meldung fordert Sie zum Speichern der Änderungen auf.
- 5. Drücken Sie **Y**, um die Änderungen zu speichern. Der Computer wird neu gestartet.

# **Löschen oder Ändern eines vorhandenen System-Setup-Kennworts**

#### **Voraussetzungen**

Stellen Sie sicher, dass der **Password Status** (Kennwortstatus) im System-Setup auf "Unlocked" (Entsperrt) gesetzt ist, bevor Sie versuchen, das vorhandene System- und Setup-Kennwort zu löschen oder zu ändern. Wenn die Option **Password Status** (Kennwortstatus) auf "Locked" (Gesperrt) gesetzt ist, kann ein vorhandenes System- und/oder Setup-Kennwort nicht gelöscht oder geändert werden.

# **Info über diese Aufgabe**

Um das System-Setup aufzurufen, drücken Sie unmittelbar nach dem Einschaltvorgang oder Neustart die Taste **F2**.

#### **Schritte**

- 1. Wählen Sie im Bildschirm **System BIOS** (System-BIOS) oder **System Setup** (System-Setup) die Option **System Security** (Systemsicherheit) aus und drücken Sie die **Eingabetaste**.
	- Der Bildschirm **System Security (Systemsicherheit)** wird angezeigt.
- 2. Überprüfen Sie im Bildschirm **System Security (Systemsicherheit)**, dass die Option **Password Status (Kennwortstatus)** auf **Unlocked (Nicht gesperrt)** gesetzt ist.
- 3. Wählen Sie die Option **Systemkennwort** aus, ändern oder löschen Sie das vorhandene Systemkennwort und drücken Sie die **Eingabetaste** oder **Tabulatortaste**.
- 4. Wählen Sie die Option **Setup-Kennwort** aus, ändern oder löschen Sie das vorhandene Setup-Kennwort und drücken Sie die **Eingabetaste** oder die **Tabulatortaste**.
	- **ANMERKUNG:** Wenn Sie das Systemkennwort und/oder Setup-Kennwort ändern, geben Sie das neue Passwort erneut ein, wenn Sie dazu aufgefordert werden. Wenn Sie das Systemkennwort und Setup-Kennwort löschen, bestätigen Sie die Löschung, wenn Sie dazu aufgefordert werden.
- 5. Drücken Sie die Taste **Esc**. Eine Meldung fordert Sie zum Speichern der Änderungen auf.
- 6. Drücken Sie **Y**, um die Änderungen zu speichern und das System-Setup zu verlassen. Der Computer wird neu gestartet.

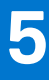

# **Fehlerbehebung**

# **Diagnose der Dell SupportAssist-Systemleistungsprüfung vor dem Start**

#### **Info über diese Aufgabe**

Die SupportAssist-Diagnose (auch als Systemdiagnose bezeichnet) führt eine komplette Prüfung der Hardware durch. Die Diagnose der Dell SupportAssist-Systemleistungsprüfung vor dem Start ist in das BIOS integriert und wird intern vom BIOS gestartet. Die integrierte Systemdiagnose bietet eine Reihe von Optionen für bestimmte Geräte oder Gerätegruppen mit folgenden Funktionen:

- Tests automatisch oder in interaktivem Modus durchführen
- Tests wiederholen
- Testergebnisse anzeigen oder speichern
- Gründliche Tests durchführen, um weitere Testoptionen für Zusatzinformationen über die fehlerhaften Geräte zu erhalten
- Statusmeldungen anzeigen, die angeben, ob Tests erfolgreich abgeschlossen wurden
- Fehlermeldungen über Probleme während des Testvorgangs anzeigen

**ANMERKUNG:** Einige Tests für bestimmte Geräte erfordern Benutzeraktionen Stellen Sie sicher, dass Sie am Computerterminal sind, wenn die Diagnosetests durchgeführt werden.

Weitere Informationen finden Sie unter [https://www.dell.com/support/kbdoc/000180971.](https://www.dell.com/support/kbdoc/000180971)

# **Ausführen der SupportAssist-Systemleistungsprüfung vor dem Systemstart**

# **Schritte**

- 1. Schalten Sie den Computer ein.
- 2. Wenn der Computer startet, drücken Sie die F12-Taste, sobald das Dell-Logo angezeigt wird.
- 3. Wählen Sie auf dem Startmenü-Bildschirm die Option **Diagnostics** (Diagnose).
- 4. Klicken Sie auf den Pfeil in der unteren linken Ecke. Die Diagnose-Startseite wird angezeigt.
- 5. Klicken Sie auf den Pfeil in der unteren rechten Ecke, um zur Seitenliste zu gehen. Die erkannten Elemente werden aufgelistet.
- 6. Um einen Diagnosetest für ein bestimmtes Gerät durchzuführen, drücken Sie die Esc-Taste und klicken dann auf **Yes (Ja)**, um den Diagnosetest zu stoppen.
- 7. Wählen Sie auf der linken Seite das Gerät aus und klicken Sie auf **Run Tests** (Test durchführen).
- 8. Bei etwaigen Problemen werden Fehlercodes angezeigt. Notieren Sie sich den Fehlercode und die Validierungsnummer und wenden Sie sich an Dell.

# **Dell ePSA-Diagnose 3.0 (Enhanced Pre-boot System Assessment, Erweiterte Systemtests vor Hochfahren des Computers)**

Sie können die ePSA-Diagnose über eine der folgenden Methoden abrufen:

- Drücken Sie die F12-Taste, wenn das System postet und wählen Sie im einmaligen Startmenü die Option **ePSA-Diagnose**.
- Halten Sie die Fn-Taste (Funktionstaste auf der Tastatur) gedrückt und **schalten** Sie das System ein.

# **Systemdiagnoseanzeigen**

# **Diagnoseanzeige der Stromversorgung**

Zeigt den Status des Netzteils, der wie folgt lauten kann:

- Aus: Keine Stromversorgung
- Ein: Stromversorgung vorhanden.

### **Anzeigeleuchte des Betriebsschalters**

# **Tabelle 20. Betriebsschalter-LED-Status**

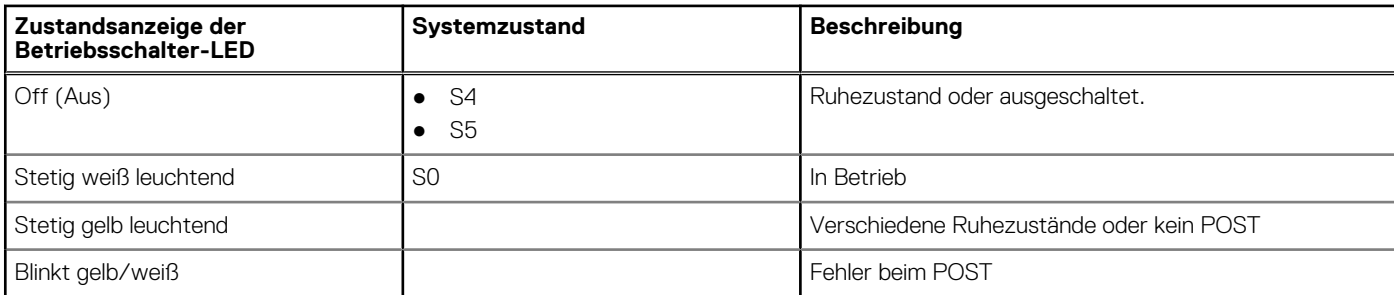

Bei dieser Plattform kommt zum Identifizieren von Fehlern, die in der folgenden Tabelle aufgeführt sind, ein Blinkmuster (gelb/weiß) der Betriebsschalter-LED zum Einsatz:

# **ANMERKUNG:**

.

Die Blinkmuster bestehen aus zwei Ziffern, dargestellt durch (erste Gruppe: gelb blinkend, zweite Gruppe: weiß blinkend).

- **Erste Gruppe**: Die Betriebsschalter-LED blinkt 1 bis 9 Mal gelb, gefolgt von einer kurzen Pause, wobei die LED für ein paar Sekunden erlischt.
- **Zweite Gruppe**: Die Betriebsschalter-LED blinkt dann 1 bis 9 Mal weiß, gefolgt von einer längeren Pause, bevor der nächste Zyklus nach einem kurzen Intervall beginnt.

**Beispiel**: Es wurde kein Speicher erkannt (2, 3). Die Betriebsschalter-LED blinkt 2 Mal gelb, gefolgt von einer Pause, und blinkt dann 3 Mal weiß. Das Blinken der Betriebsschalter-LED wird vorübergehend für einige Sekunden ausgesetzt, bevor der nächste Zyklus wiederholt wird.

# **Tabelle 21. Status der Diagnose-LED**

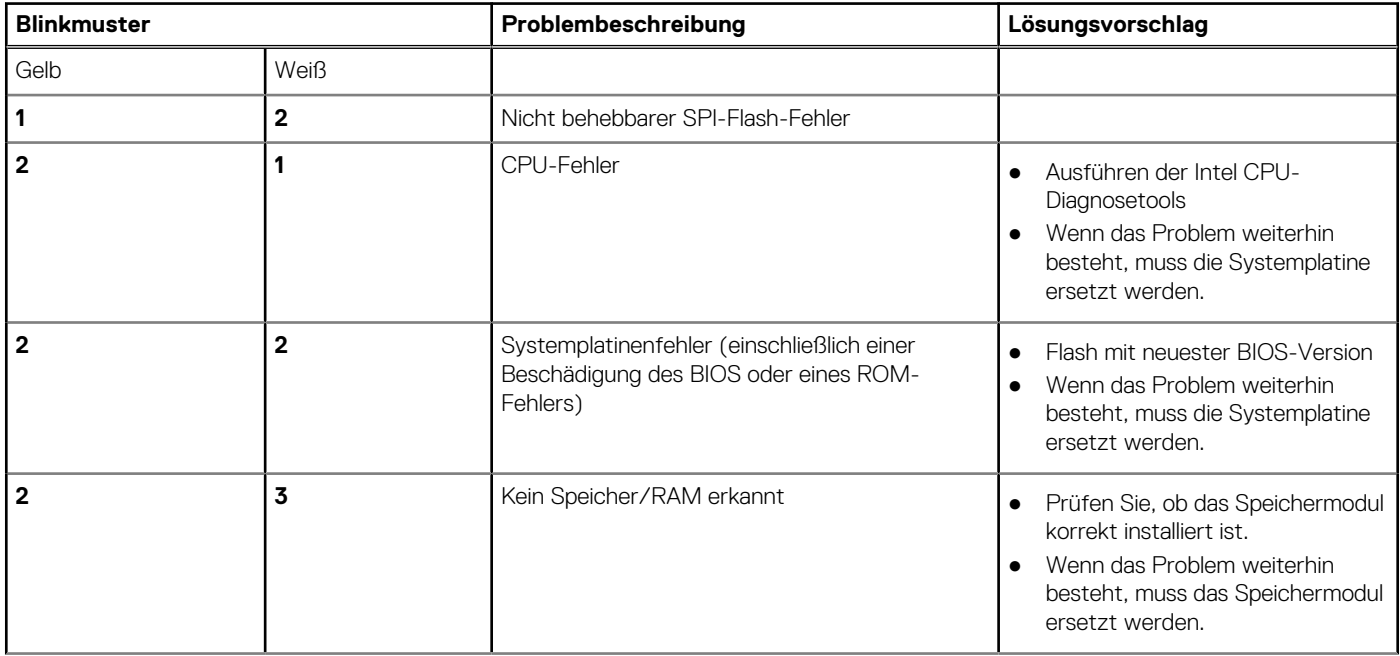

# **Tabelle 21. Status der Diagnose-LED (fortgesetzt)**

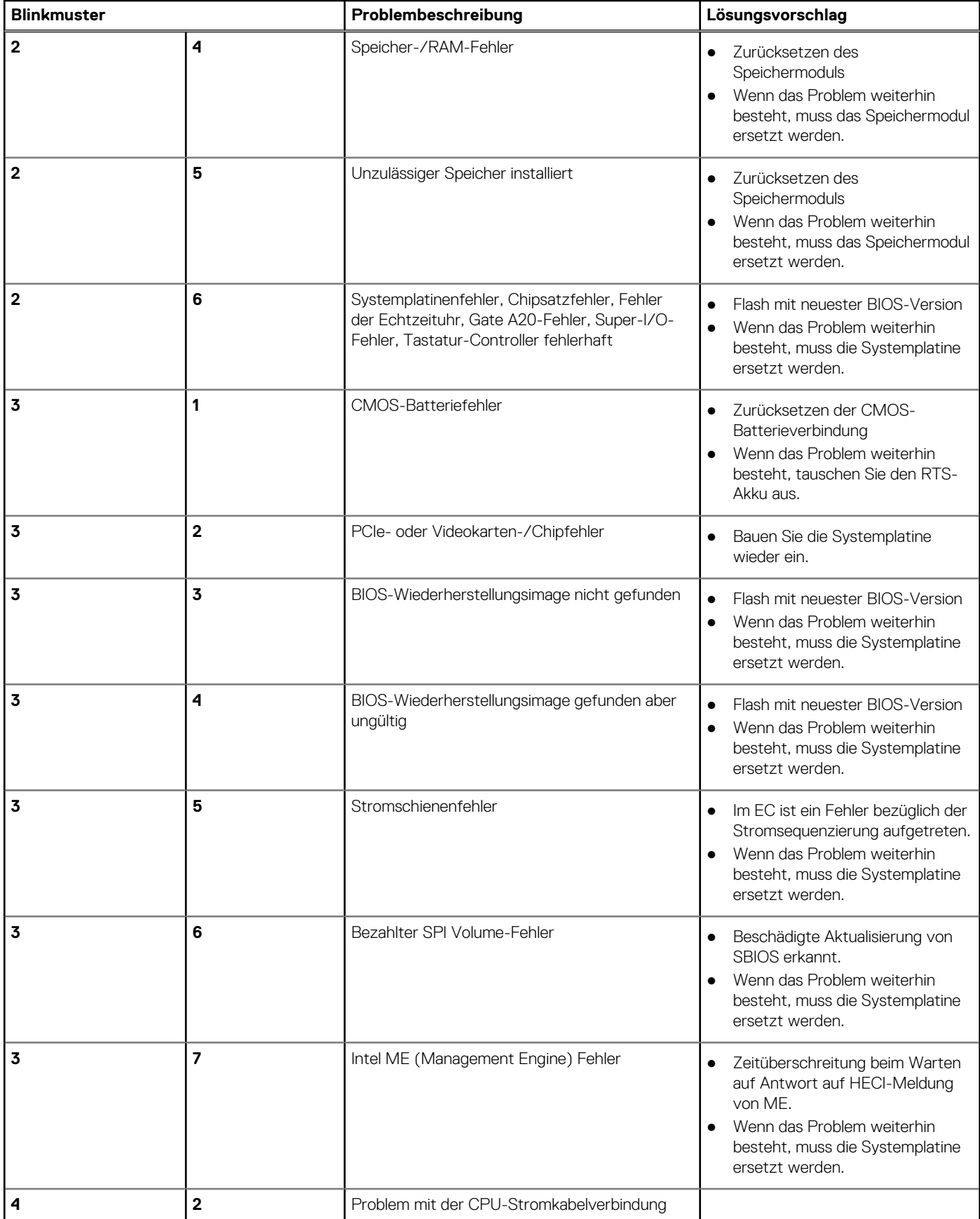

# **Diagnose-Fehlermeldungen**

# **Tabelle 22. Diagnose-Fehlermeldungen**

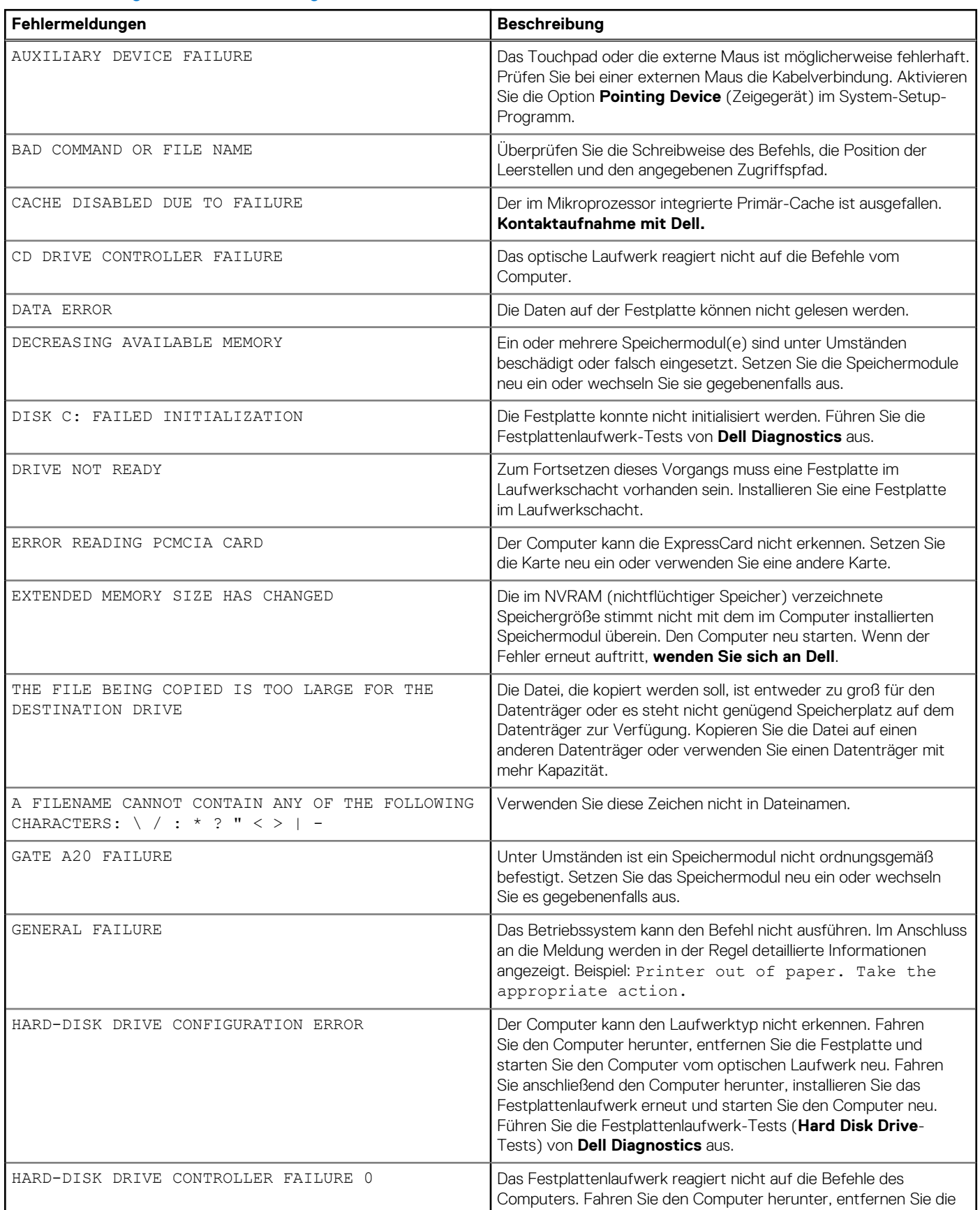

# **Tabelle 22. Diagnose-Fehlermeldungen (fortgesetzt)**

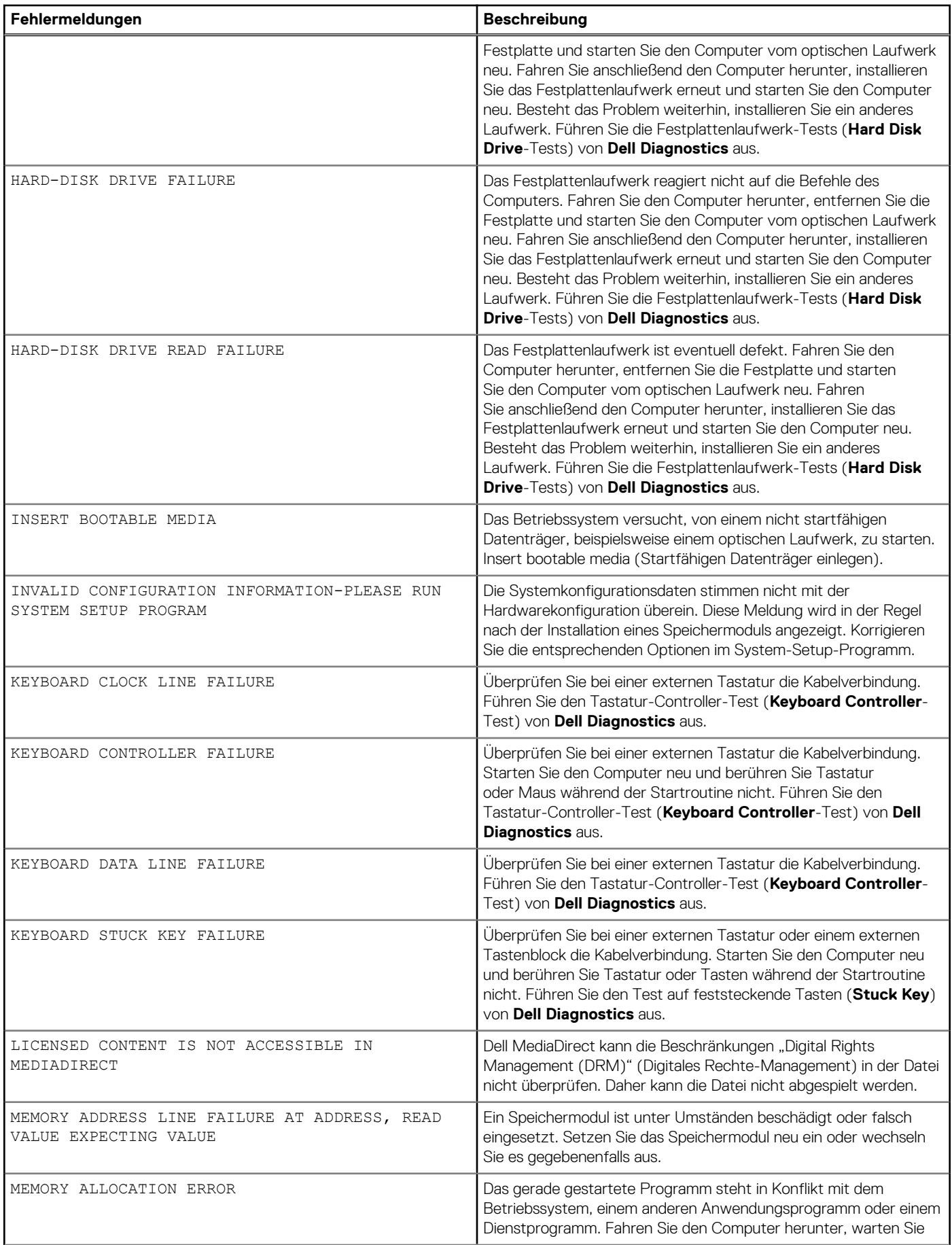
### **Tabelle 22. Diagnose-Fehlermeldungen (fortgesetzt)**

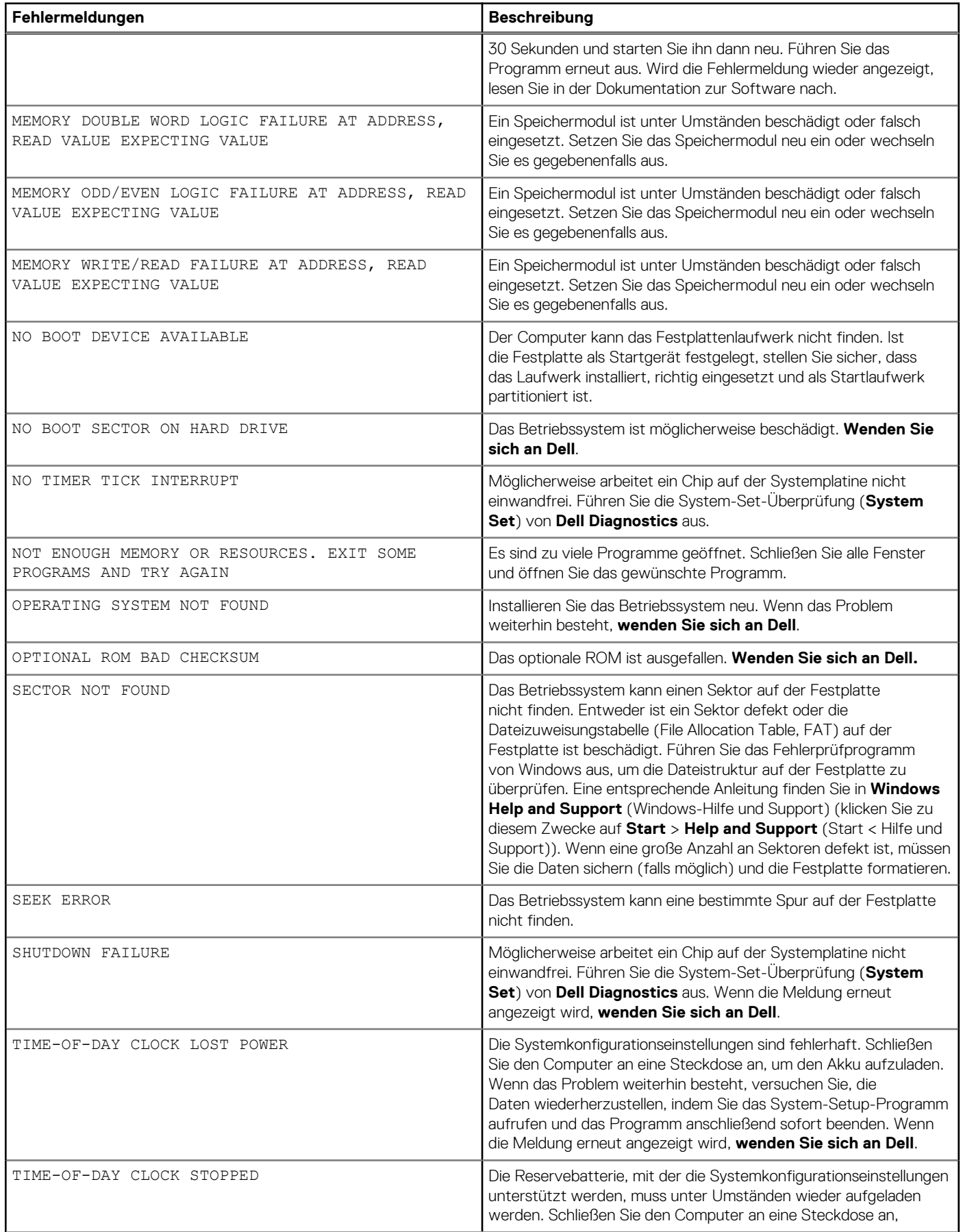

#### **Tabelle 22. Diagnose-Fehlermeldungen (fortgesetzt)**

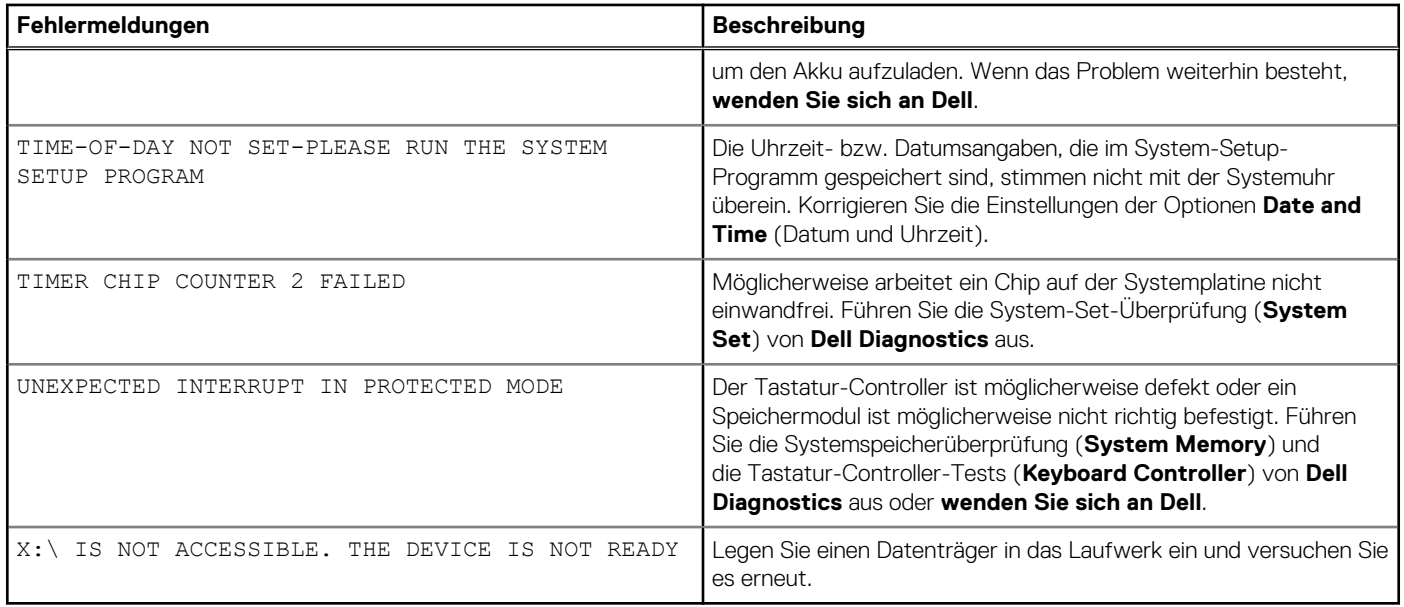

# **Systemfehlermeldungen**

#### **Tabelle 23. Systemfehlermeldungen**

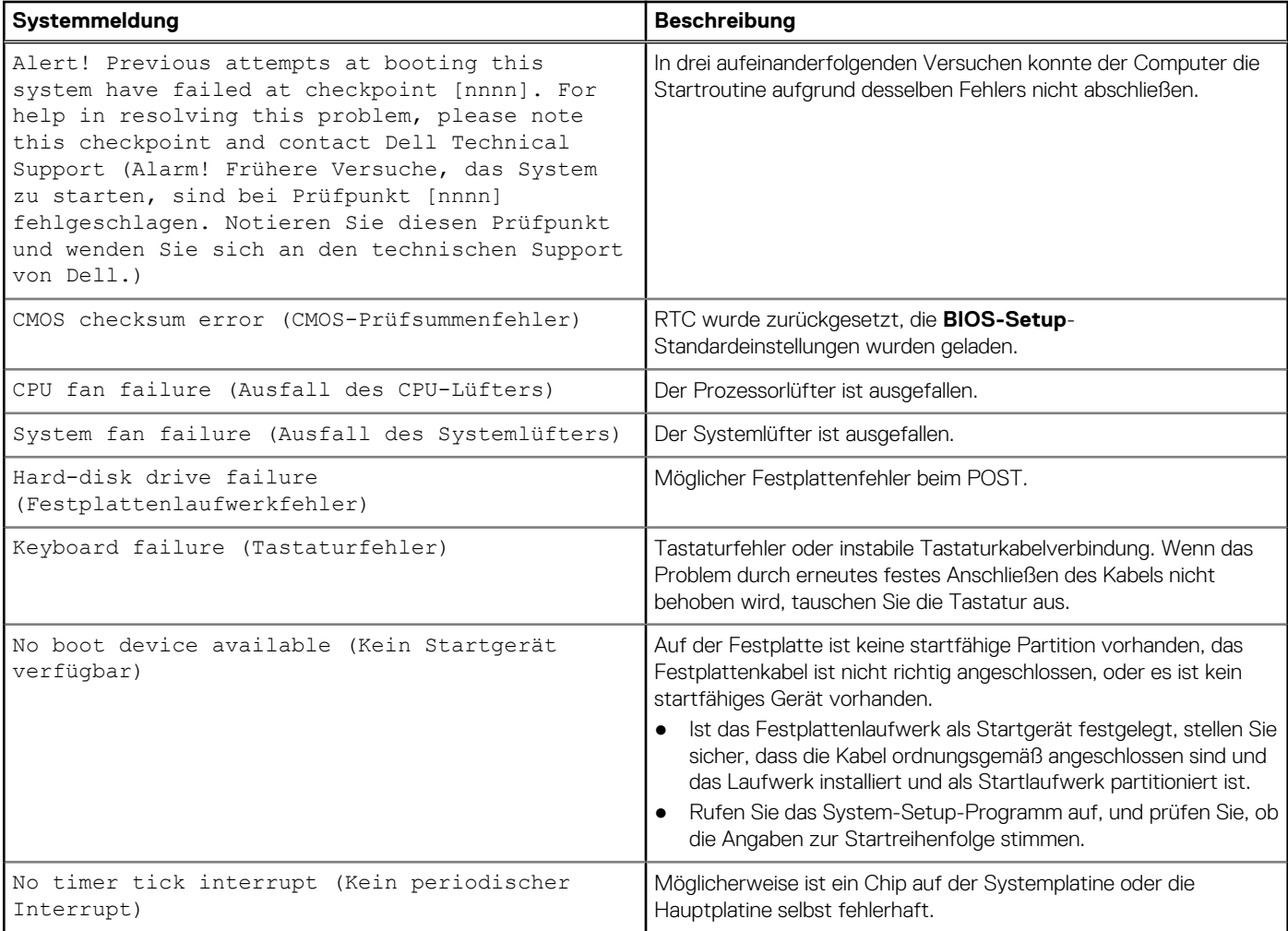

#### **Tabelle 23. Systemfehlermeldungen (fortgesetzt)**

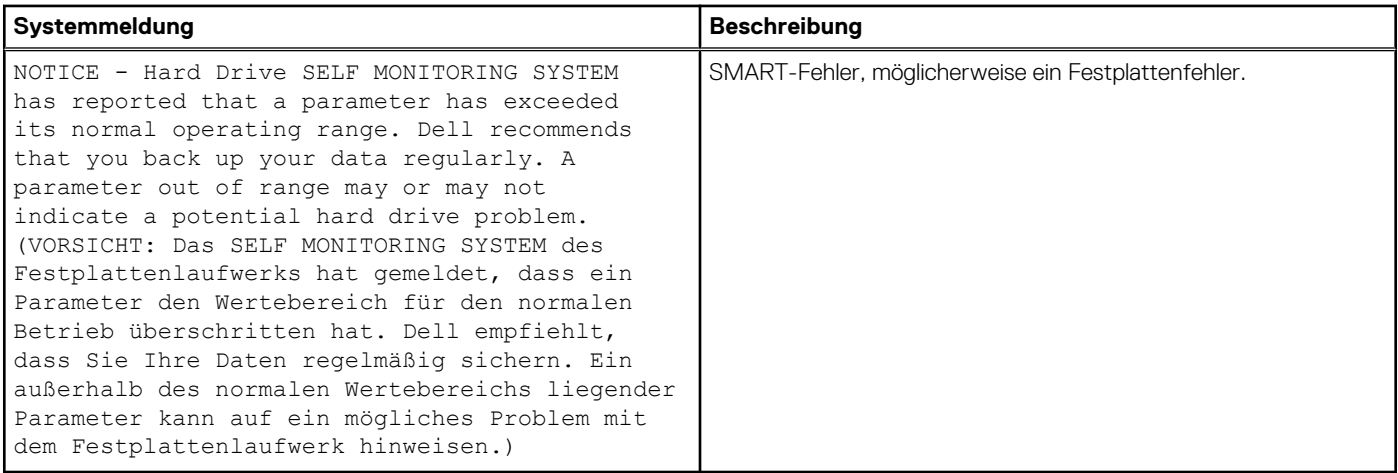

# **Sicherungsmedien und Wiederherstellungsoptionen**

Es wird empfohlen, ein Wiederherstellungslaufwerk für die Fehlerbehebung zu erstellen und Probleme zu beheben, die ggf. unter Windows auftreten. Dell bietet mehrere Optionen für die Wiederherstellung des Windows-Betriebssystems auf Ihrem Dell PC. Weitere Informationen finden Sie unter [Dell Windows Backup Media and Recovery Options](https://www.dell.com/support/contents/article/Product-Support/Self-support-Knowledgebase/software-and-downloads/dell-backup-solutions/Media-backup) (Sicherungsmedien und Wiederherstellungsoptionen).

## **Wiederherstellen des Betriebssystems**

Wenn das Betriebssystem auf Ihrem Computer auch nach mehreren Versuchen nicht gestartet werden kann, wird automatisch Dell SupportAssist OS Recovery gestartet.

Bei Dell SupportAssist OS Recovery handelt es sich um ein eigenständiges Tool, das auf allen Dell Computern mit Windows vorinstalliert ist. Es besteht aus Tools für die Diagnose und Behebung von Fehlern, die möglicherweise vor dem Starten des Betriebssystems auftreten können. Mit dem Tool können Sie eine Diagnose von Hardwareproblemen durchführen, Ihren Computer reparieren, Dateien sichern oder Ihren Computer auf Werkseinstellungen zurücksetzen.

Sie können das Tool auch über die Dell Supportwebsite herunterladen, um Probleme mit Ihrem Computer zu beheben, wenn das primäre Betriebssystem auf dem Computer aufgrund von Software- oder Hardwareproblemen nicht gestartet werden kann.

Weitere Informationen über Dell SupportAssist OS Recovery finden Sie im *Benutzerhandbuch zu Dell SupportAssist OS Recovery* unter [www.dell.com/serviceabilitytools](https://www.dell.com/serviceabilitytools). Klicken Sie auf **SupportAssist** und klicken Sie dann auf **SupportAssist OS Recovery**.

## **Ein- und Ausschalten des WLAN**

#### **Info über diese Aufgabe**

Wenn Ihr Computer aufgrund von WLAN-Verbindungsproblemen keinen Zugriff auf das Internet hat, können Sie das WLAN aus- und wieder einschalten. Das folgende Verfahren enthält Anweisungen dazu, wie Sie das WLAN aus- und wieder einschalten:

**ANMERKUNG:** Manche Internetdienstanbieter (Internet Service Providers, ISPs) stellen ein Modem/Router-Kombigerät bereit.  $(i)$ 

#### **Schritte**

- 1. Schalten Sie den Computer aus.
- 2. Schalten Sie das Modem aus.
- 3. Schalten Sie den WLAN-Router aus.
- 4. Warten Sie 30 Sekunden.
- 5. Schalten Sie den WLAN-Router ein.
- 6. Schalten Sie das Modem ein.
- 7. Schalten Sie den Computer ein.

# **Hilfe erhalten und Kontaktaufnahme mit Dell**

## Selbsthilfe-Ressourcen

Mithilfe dieser Selbsthilfe-Ressourcen erhalten Sie Informationen und Hilfe zu Dell-Produkten:

#### **Tabelle 24. Selbsthilfe-Ressourcen**

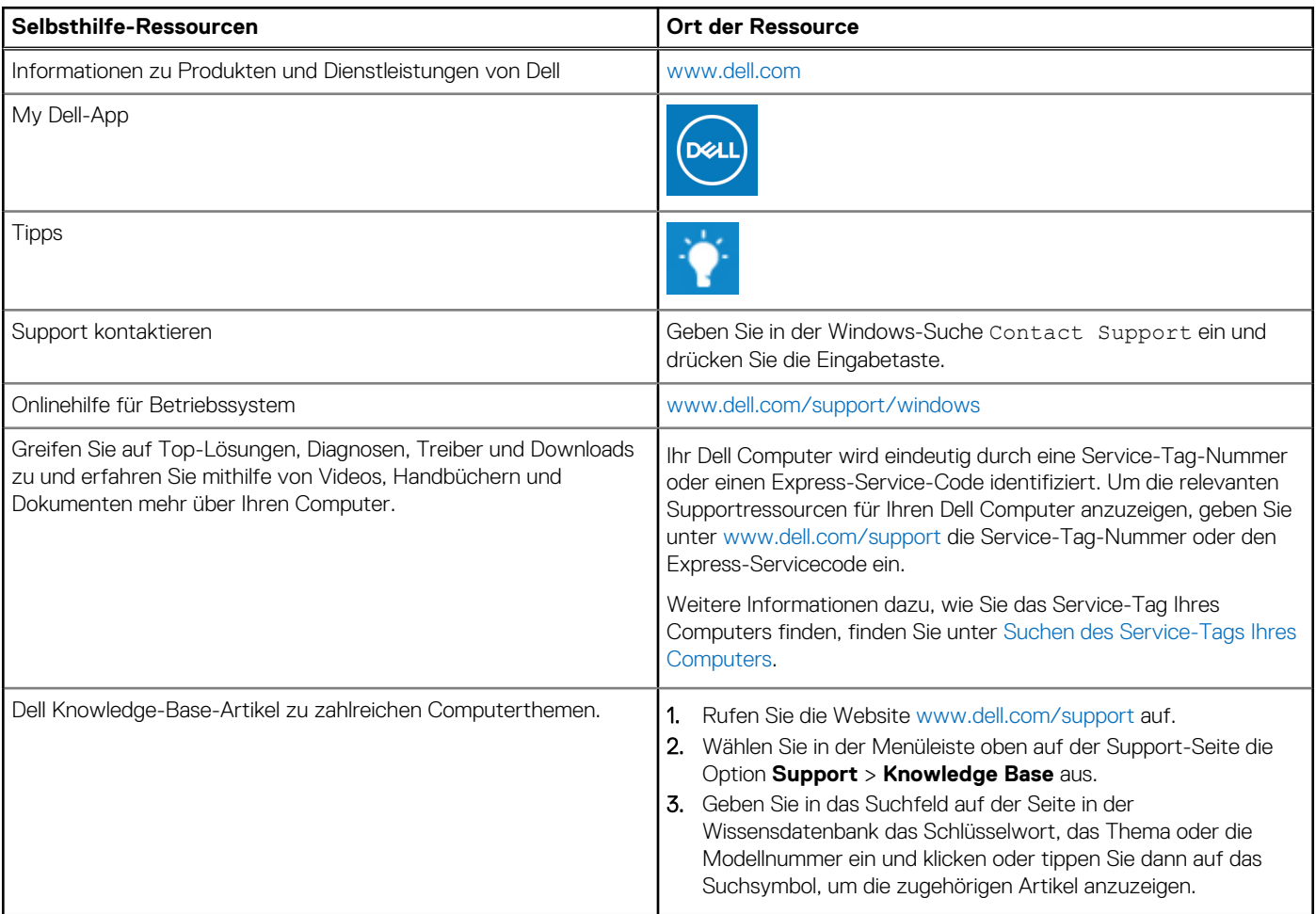

# Kontaktaufnahme mit Dell

Informationen zur Kontaktaufnahme mit Dell für den Verkauf, den technischen Support und den Kundendienst erhalten Sie unter [www.dell.com/contactdell](https://www.dell.com/contactdell).

**ANMERKUNG:** Die Verfügbarkeit ist je nach Land/Region und Produkt unterschiedlich und bestimmte Services sind in Ihrem Land/ Ihrer Region eventuell nicht verfügbar.

**ANMERKUNG:** Wenn Sie nicht über eine aktive Internetverbindung verfügen, können Sie Kontaktinformationen auch auf Ihrer Auftragsbestätigung, dem Lieferschein, der Rechnung oder im Dell Produktkatalog finden.